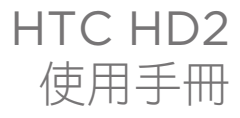

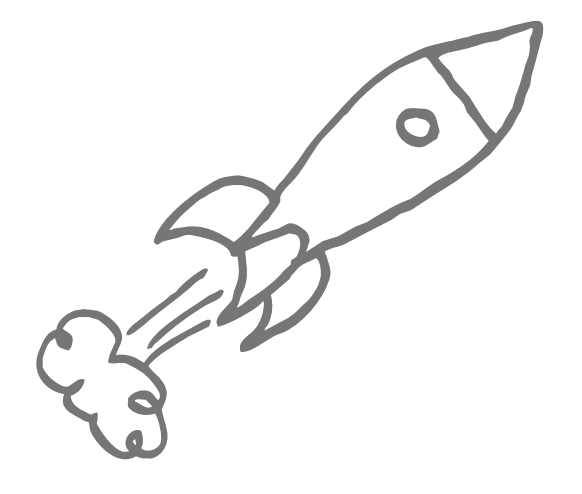

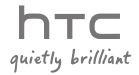

# 使用裝置之前,請先參閱本文件

當您從包裝盒中取出電池時,電池尚未充電。

電話充電時,請勿取出電池。

如果您拆解本裝置或嘗試進行拆解,保固將失效。

#### 隱私權限制

有些國家有權力要求您完全公開所有電話錄音,而且規定您在錄音時,必須告知對方。在 使用電話的錄音功能時,提醒您要遵守當地相關法規,以免觸法。

#### 智慧財產權資訊

Copyright © 2009 HTC Corporation。版權所有,並保留一切權利。

HTC、HTC 標誌、HTC Innovation、HTC Sense、HTC Peep、Footprints 和 HTC Care 均為宏達國際電子股份有限公司 (或稱宏達電) 的註冊商標及/或服務標記。

Microsoft、Windows、Windows Mobile、Windows XP、Windows Vista、 ActiveSync、Windows Mobile Device Center、Internet Explorer、MSN、 Hotmail、Windows Live、Outlook、Excel、PowerPoint、Word、OneNote 和 Windows Media 均為微軟在美國及/或其他地區的註冊商標或商標。

藍牙和藍牙標誌均為 Bluetooth SIG, Inc. 所擁有之商標。

Wi-Fi 為 Wireless Fidelity Alliance, Inc. 的註冊商標。

Java、J2ME 和所有其他以 Java 為基礎的商標均為 Sun Microsystems, Inc. 在美國地區 和其他國家的商標或註冊商標。

Copyright © 2009, Sun Microsystems, Inc. 版權所有,並保留一切權利。

Copyright © 2009, Adobe Systems Incorporated。版權所有,並保留一切權利。

microSD 為 SD Card Association 的商標。

Google、Google Maps 和 YouTube 標誌為 Google, Inc. 在美國地區及其他國家的註冊 商標。

Copyright © 2009 Aplix Corporation。版權所有,並保留一切權利。

Opera Mobile 由 Opera Software ASA 提供。Copyright 1995-2009 Opera Software ASA。版權所有,並保留一切權利。

Copyright © 2004-2009, Ilium Software, Inc 版權所有,並保留一切權利。

Facebook 為 Facebook, Inc. 的註冊商標。

Twitter 為 Twitter, Inc. 的註冊商標,此商標的使用已獲得授權。

Flickr 為 Yahoo! Inc. 的商標。

已獲 QUALCOMM Incorporated 授權,授權之專利號如下:

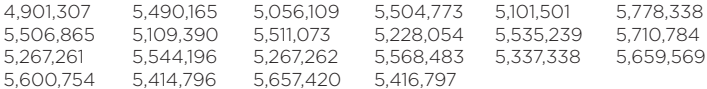

本手冊中所提及的其他公司、產品和服務名稱為其個別擁有者的商標、註冊商標或服務 標記。

對於本手冊中的任何技術性錯誤、編輯錯誤或遺漏部份,或是因提供本手冊而導致的任何 意外或衍生性損害,HTC 均不負賠償責任。所有資訊為依「原狀」提供,不提供任何擔 保且可能隨時變更,恕不事先通知。HTC 亦保留隨時修改本文件之內容的權利,恕不事先 通知。

未經 HTC 事前書面同意,不能以任何形式或任何方式重製或傳送本文件的任何部份,不論 為電子或機械方式,包括攝影、錄影或儲存於可擷取系統,亦不能以任何形式翻譯為任何 語言。

# 免責條款

HTC 對於提供的氣象資訊、股票資料、資料和文件,將不進行任何保證與技術支援。依據 現行法律允許的最大範圍,HTC 與其成員,對於提供的氣象資訊、股票資料、資料、文 件或其他產品與服務,明確地拒絕任何陳述與保證、明示或隱喻、法律問題或其他方面。 包含對於氣象資訊、股票資料、資料及/或文件,無限制地暗示擔保、符合特定用途的法 定擔保、無侵權、品質、準確度、完整性、效能、可靠度、可用性或暗示擔保商業行為、 性能。

不限定前述的部分,您必須更深入了解的是,HTC 與其供應商將不會針對您對於氣象資 訊、股票資料、資料及/或文件或其他使用上的濫用負責。HTC 與其供應商將不保證或暗 示擔保氣象資訊會如同預期般發生,對於氣象的不一致、不精確、遺漏等,我們對於任何 人、組織、非締約組織並無任何責任與義務。不限定前述的部分,您必須了解到氣象資 訊、股票資料、資料及/或文件可能會不精確,而您需要依照常識與遵循標準安全預防措施 來使用這些資料。

# 限制賠償

依據現行法律允許的最大範圍,任何情況下,HTC 與其供應商將不對於任何直接、間接、 特殊、無法避免的損害,針對使用者或第三方負責。在合約與侵權行為中,收入損失、信 譽損失、商業機會損失、資料損失、利益損失或運送、履行或不履行義務或使用氣象資 訊、股票資料、資料或文件均不負責。

# 重要的健康資訊和安全預防措施

使用本產品時,必須遵循下列的安全預防措施,避免受到可能之法律刑罰及傷害。

請務必記住及遵循所有本產品的安全規定及操作指示。請遵守所有產品操作指示中的 警告。

若要降低身體受傷、觸電、火災及設備損壞的風險,請務必遵守下列預防措施。

#### 用電安全

充電時本產品必須使用專屬的電池及電源供應器。使用其他的配件可能造成危險,並使得 本產品的保固失效。

## 正確安裝接地的安全預防措施

小心:連接到不正確的接地設備將會導致裝置觸電。

本產品配備了 USB 傳輸線,可用來連接到桌上型或筆記型電腦。將產品連接到電腦之前, 請確認電腦已經正確接地。桌上型或筆記型電腦的電源線具備設備接地導線及接地插頭。 插頭必須插入依照所有當地法規及條例正確安裝及接地的適當插座。

## 電源供應器的安全預防措施

#### • 使用正確的外部電源

產品僅能夠使用標示於電壓功率標籤上的規定電源類型。若您不確定所需的電源類 型,請洽詢您的授權服務供應商或當地的電力公司。針對需要使用電池或其他電源 操作的產品,請參閱產品所隨附的操作指示。

本產品僅能使用指定的下列電源供應器。

## AC 變壓器

1. HTC,產品型號為 TC P300

2. Phihong,產品型號為 PSAA05X-050

## ・ 小心處置電池

本產品隨附一顆鋰電池。若以不正確方式處理電池,將可能造成火災或燃燒的風 險。請勿嘗試打開或維修電池。請勿將電池拆開、碾碎、鑿穿、外部接點短路、丟 棄到火或水中或將其暴露於溫度超過攝氏 60 度 (華氏 140 度)。

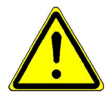

警告:不正確地更換電池可能會發生爆炸的危險。若要減少火災及燙傷的 風險,請勿將電池拆開、碾碎、鑿穿、外部短路接觸、丟棄到火或水中或 將其暴露於溫度超過攝氏 60 度 (華氏 140 度)。請務必使用指定的電池更 換。請依照當地法令的規定或遵循隨附在產品的參考指南回收或處理廢棄 電池。

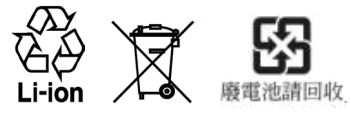

注意:本產品僅能使用指定的下列電池。

- HTC, 產品型號為 BB81100
- 請格外小心
	- 保持電池或裝置的乾燥,遠離水或其他液體,以免造成短路。
	- 避免讓電池或接頭接觸金屬物體,以免在操作中造成短路。
- 手機只能連接到貼有 USB-IF 標誌或已通過 USB-IF 相容計畫的產品。 •
- 電池外觀如有受損、變形或變色,或是外殼生鏽、過熱或發出異味時,請勿 使用。
- 請務必將電池放置在嬰兒和幼童無法取得的地方,避免其吞食。如誤吞電池,請 立刻就醫。 •
- 電池漏液時:
	- 請勿讓漏出的液體接觸皮膚或衣物。如果不小心接觸到液體,請立即使用大 量乾淨的水沖洗,並儘速就醫。
	- 請勿讓漏出的液體接觸眼睛。如果已經接觸到眼睛,切勿揉搓;請立即使用 大量乾淨的水沖洗,並儘速就醫。
	- 特別注意,請務必讓漏液的電池遠離火源,避免引發火災或爆炸的危險。

#### 直接日曬的安全預防措施

將此產品遠離過度潮濕及極端温度的環境。請勿將產品及其電池放置在車輛中,或温度超 過攝氏 60 度 (華氏 140 度) 的環境中,例如汽車儀表板、窗台、日光直接曝曬的玻璃後 方,或長期遭受強烈紫外線照射的地方。這些地方可能會造成產品損壞、電池過熱,或對 車子造成損壞。

防止聽力受損

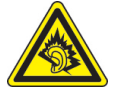

小心:使用耳機時,如果音量一直維持在最高狀態,長久下來,可能會導 致永久性的聽力受損。

注意: 在法國,本裝置的耳機 (如下所列) 已經過測試,合於 French Article L. 5232-1 所規定的管轄規範 NF EN 50332-1:2000 和/或 NF EN 50332-2:2003 標準當中所規定 的音壓位準。

• 耳機由 HTC 製造,產品型號為 RC E160。

飛航安全

由於本產品可能會干擾飛機導航系統和通訊網路的運作,許多國家的法令均禁止在機艙 內使用本裝置。若您要在搭乘飛機時使用本裝置,請記得切換到飛安模式以將電話功能 關閉。

## 環境限制

請勿在以下區域使用本產品:加油站、燃料庫、化學工廠、任何正在進行爆破工程的場 所、可能含有引發爆炸之氣體的環境 (例如燃料區、燃料倉庫、船隻甲板下、化學工廠、 燃料/化學運輸或儲存設備),及空氣中含有化學藥品或微粒粒子 (例如穀類、灰塵或金屬 粉) 的區域。請注意,在這些區域中,即使是零星的火花也可能引發爆炸或火災;嚴重者 將會導致身體殘疾甚至是死亡。

#### 易爆炸的環境

在任何可能爆炸或存在易燃物的環境中,應關閉產品電源,而且使用者應遵守所有標示與 指示。在這些區域中,即使是零星的火花也可能引發爆炸或火災;嚴重者將會導致身體殘 疾甚至是死亡。使用者切勿在燃料區使用此設備,例如服務站或加油站,若是在燃料庫、 化學工廠或執行爆破工作的地方,也要注意遵守無線雷設備的使用限制。任何含有可能引 發爆炸之氣體的區域通常 (但是未必永遠) 都會清楚標示危險。這些地區包括燃料區、船隻 甲板下、燃料/化學運輸或儲存設備,及空氣中含有化學藥品或微粒料子 (例如穀類、灰鹿 或金屬粉) 的區域。

#### 道路安全

除非情況緊急,否則嚴禁在開車中撥打或接聽行動電話。但在有些國家會允許您使用免持 聽筒來接聽電話。

#### 無線電波輻射的安全預防措施

- 避免在金屬結構附近使用您的電話 (例如建築物的鋼骨)。 •
- 避免在強烈電磁來源的附近使用電話,例如微波爐、聲音喇叭、電視和收音機。 •
- 只能使用原廠製造商所核准的配件,或不含任何金屬的配件。
- 使用非原廠製造商所核准的配件,可能會違反您當地的無線電波輻射指導方針,因 此避免使用該類配件。

## 醫療設備功能的干擾

本產品可能造成醫療設備故障。大多數的醫院和診所皆禁止使用本裝置。

如果您使用任何其他的個人醫療裝置,請洽詢裝置的製造商,以便確定其是否足夠阻隔外 部的無線電波輻射能量。您的醫師也許可以協助您取得此資訊。

如果醫療保健機構中已經張貼關閉電話的指示,請務必比照辦理。醫院或醫療機構可能正 在使用對於外部無線電波輻射能量相當敏感的設備。

## 助聽器

有些數位無線電話可能會干擾一些助聽器。如果發生這類干擾,您可以洽詢您的服務供應 商,或是撥打客服專線以討論替代方案。

#### 非游離輻射

您的裝置具有內建天線。本產品應該在其一般正常的位置中操作,以便確保輻射的效能及 干擾的安全性。就和使用其他的行動無線電傳輸設備一樣,使用者若希望同時輕鬆使用設 備並考量人身安全,在操作設備時身體的任何部分最好不要太靠近天線。

請使用隨附的整合型天線。使用未經授權或修改的天線可能降低傳輸品質及損壞電話、造 成電話效能減弱及 SAR 值超過建議的範圍;嚴重者還會違反您國家之當地法令的規定。

若要確保話機最佳功能,以及確保無線 電波輻射能量維持在參考值 (由相關標 準所設定) 內,請永遠以一般正常的位 置使用裝置。接觸天線部位可能會影響 通話品質,並且讓裝置產生不必要的耗 電。使用電話時,避免接觸天線部分, 不僅能讓天線發揮最高效能,並且也能 延長電池壽命。

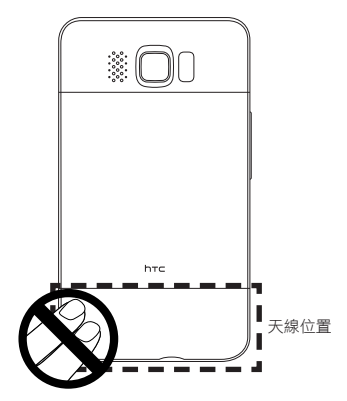

# 一般預防措施

避免對裝置造成壓擠情況 •

請勿在螢幕和裝置上施加過大的壓力,以免造成損傷,並請在坐下之前先將裝置從 口袋中取出。同時建議您將裝置放置在保護套中,且在與觸控式螢幕互動時只能 使用裝置手寫筆或您的手指。因錯誤的使用方式而造成顯示螢幕破損不在保固範 圍內。

• 長時間使用後的裝置變熱現象

當裝置使用過長時間後,例如長時間講電話,電池充電,或是瀏覽網頁,此時裝置 可能開始變得比較熱。多數情況下,這是正常現象,並不是裝置本身有故障,請勿 擔心。

#### 注意維修標示 •

除非操作或維修手冊另行說明,否則請勿自行維修任何產品。如果各個部位中的零 件需要維修的話,應該交由授權的技術人員或供應商執行。

需要維修的損壞 •

> 如遇下列狀況,着將產品插頭從電源插座中拔掉,並向将權的維修技師或供應商尋 求協助:

- 產品遭受液體潑濺或者外物落入產品內部。
- 產品被雨水或清水淋濕。
- 產品摔落或損壞。
- 有明顯的過熱跡象。
- 依照操作指示來操作,但產品仍無法正常使用。

#### 避免過熱區域 •

本產品應該放置在遠離熱源的地方,例如散熱器、暖氣出風口、火爐,或其他產生 高溫的裝置,例如擴音器。

#### • 避免潮濕地區

切勿在潮濕地區使用本產品。

• 避免在極大的溫度變化之後使用裝置

當您在温度及/或濕度範圍差異很大的環境中移動裝置時,裝置的上方或內部可能凝 結水滴。若要避免損害裝置,請在使用裝置前,預留足夠的時間讓水氣蒸發。

- 注意: 在將裝置從低溫的狀況拿到較溫暖的環境,或從高溫的狀況拿到較冷的環 境中,請在開啟電源之前,先讓裝置適應室溫。
- 避免將物體塞入產品內 請勿將任何物體塞入插槽空間或裝置其他開口的部分。插槽及開口的作用在於提供 通風散熱。這些開口不可以被堵塞或遮蔽。
- 架設配件 切勿將產品置於不穩的桌子、推車、架子、三腳架或托架上使用。產品的任何安裝 方式均應遵照製造商的指示,並應使用製造商所建議的方式架設配件。
- 避免架設在不穩的地方 請勿將產品放在不穩的平台上。
- 以認可的設備搭配使用本產品 本產品僅能搭配經認可的個人電腦和其他選購配件一起使用。
- 調整音量 請在使用頭戴式耳機或其他聲音裝置前先調低音量。
- 清潔

清潔前先將產品從牆壁插座拔掉。請勿使用液體清潔劑或噴霧清潔劑。請使用微濕 的軟布來清潔,千萬不要用水來清潔液晶螢幕。

內容

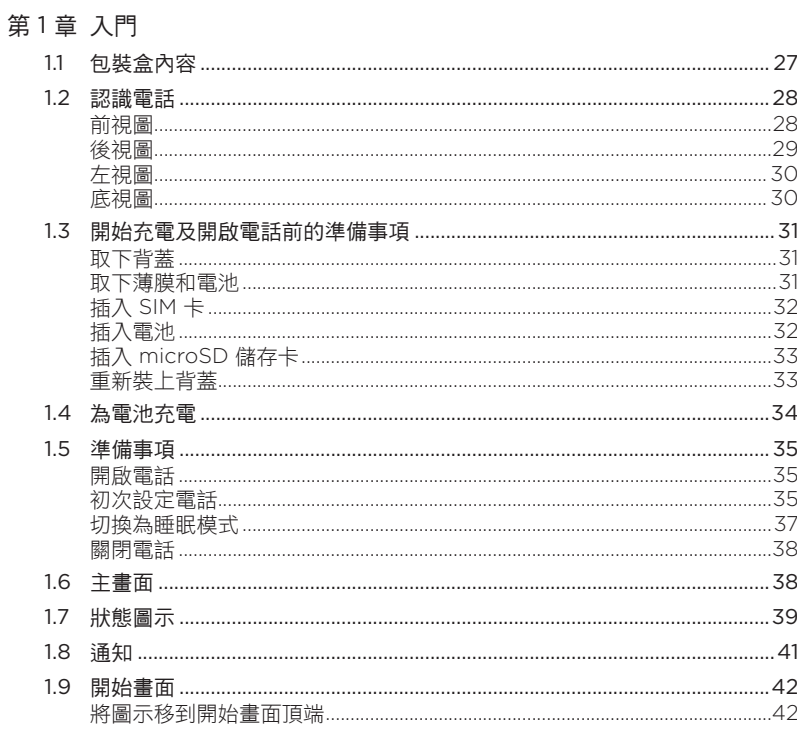

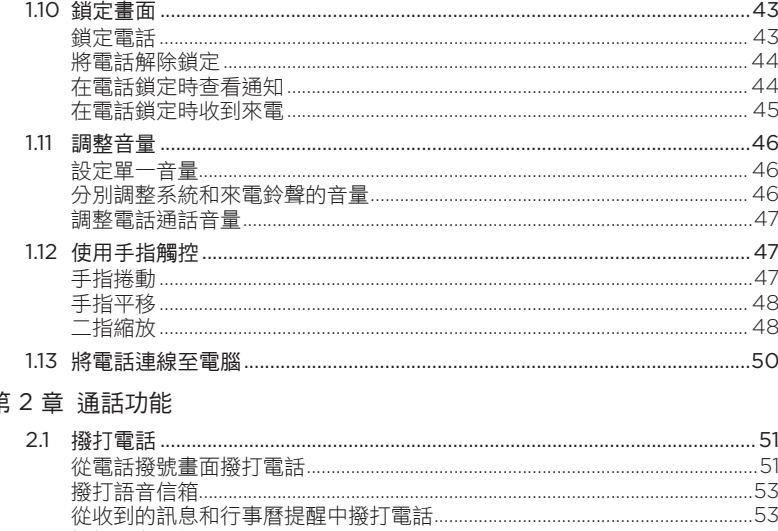

# 第

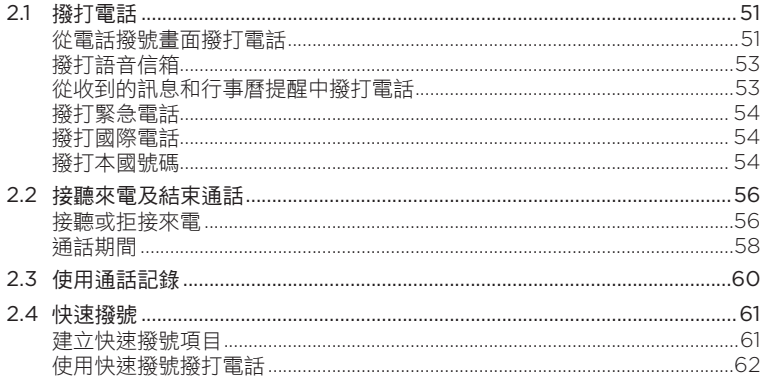

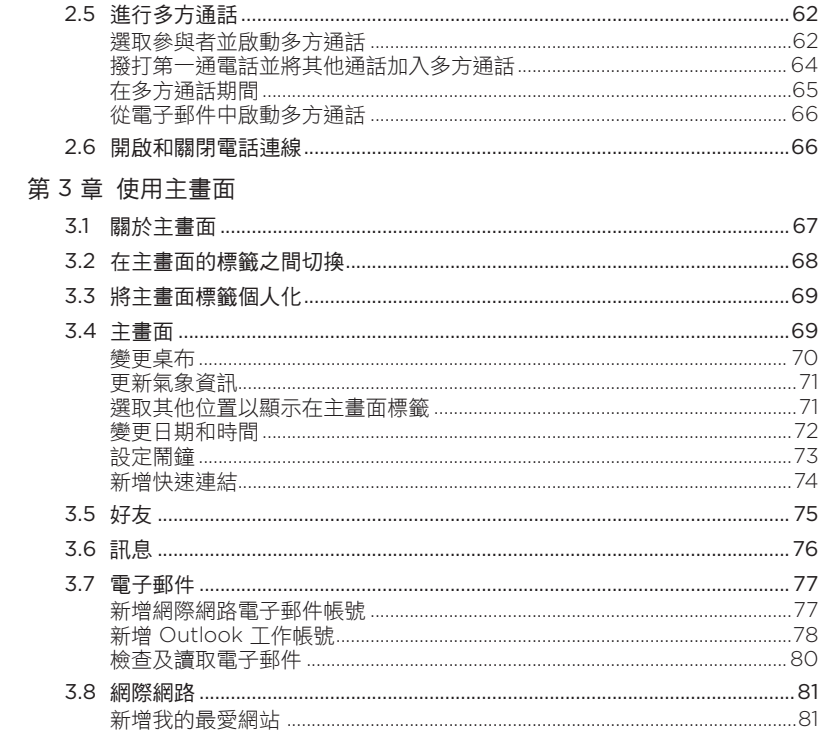

15

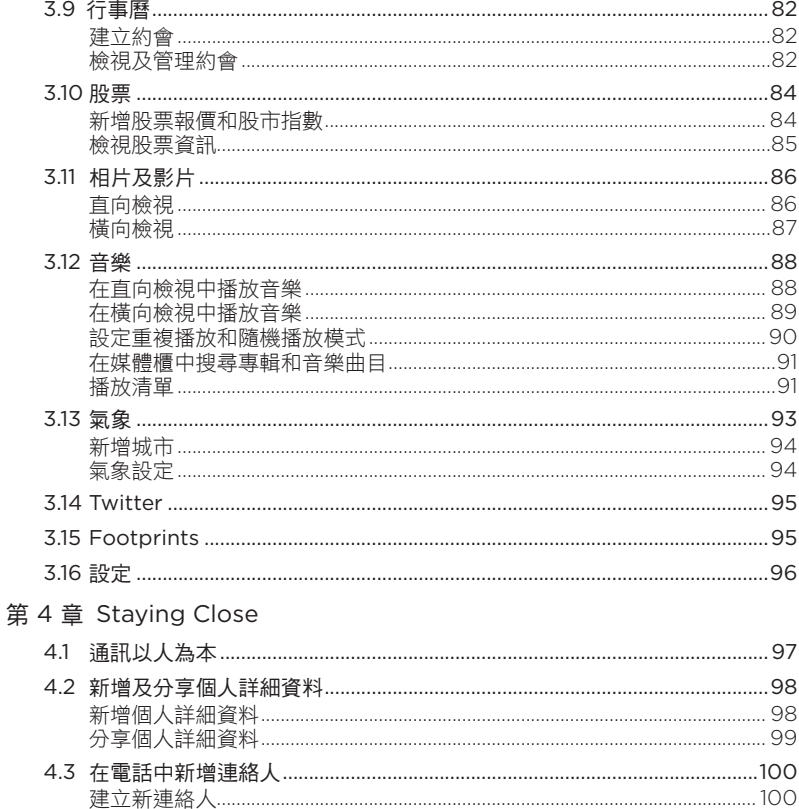

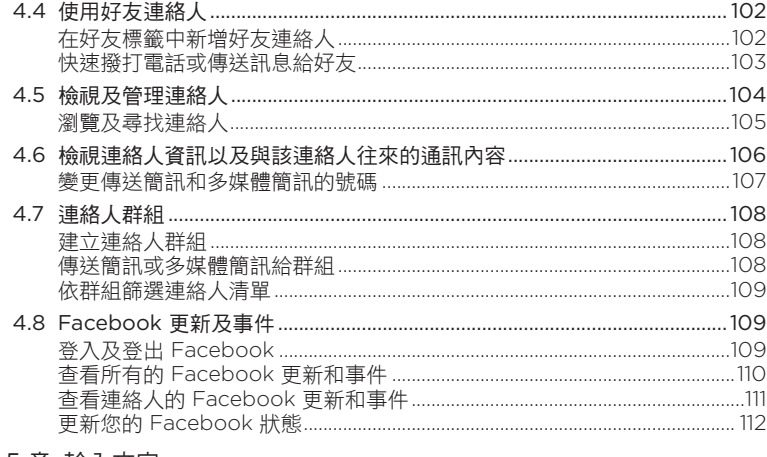

# 第5章 輸入文字

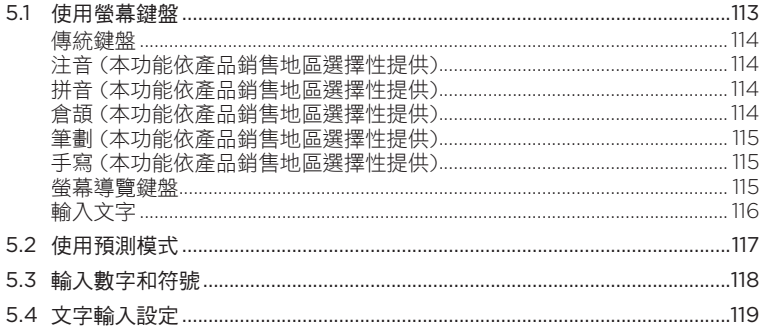

17

# 第6章 同步資訊

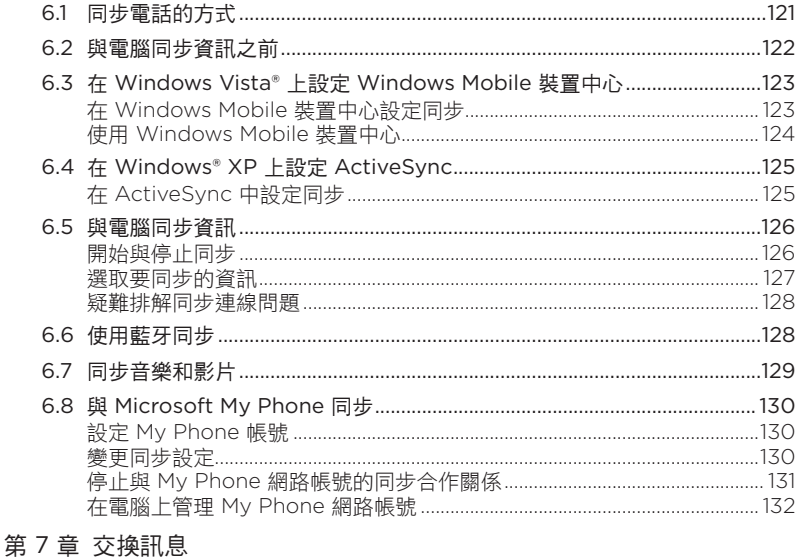

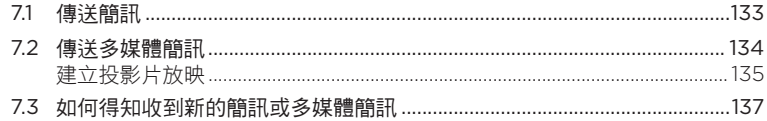

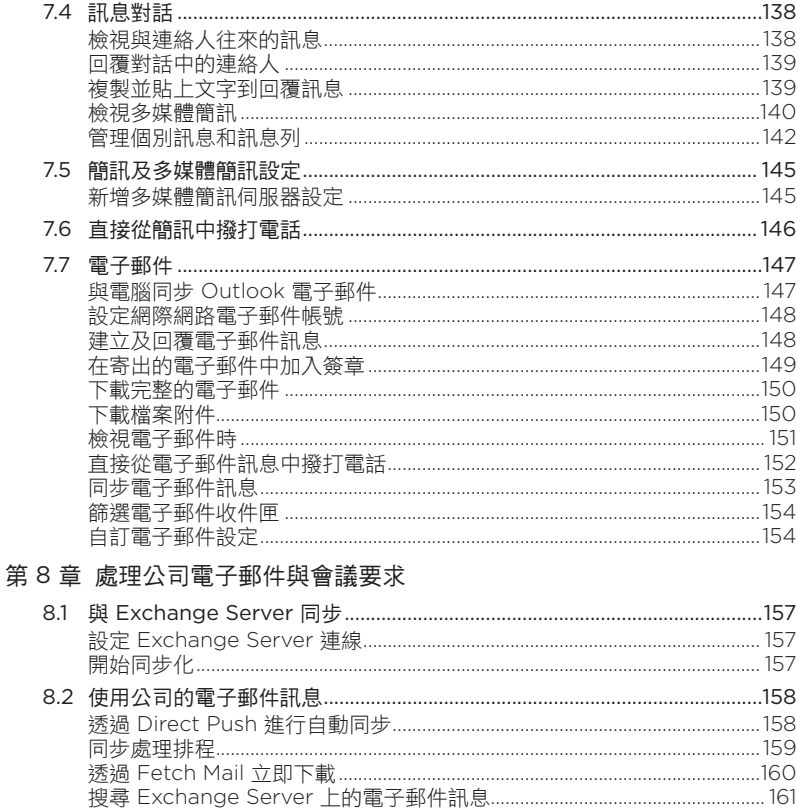

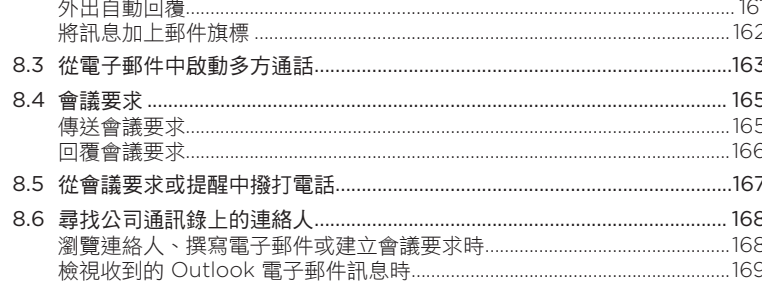

## 第9章 網際網路和社交網路

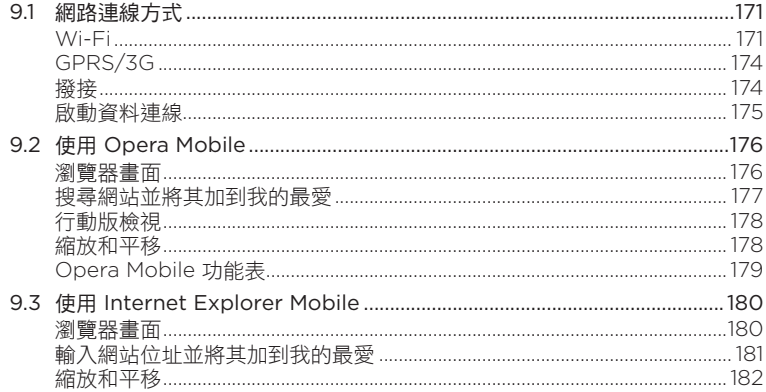

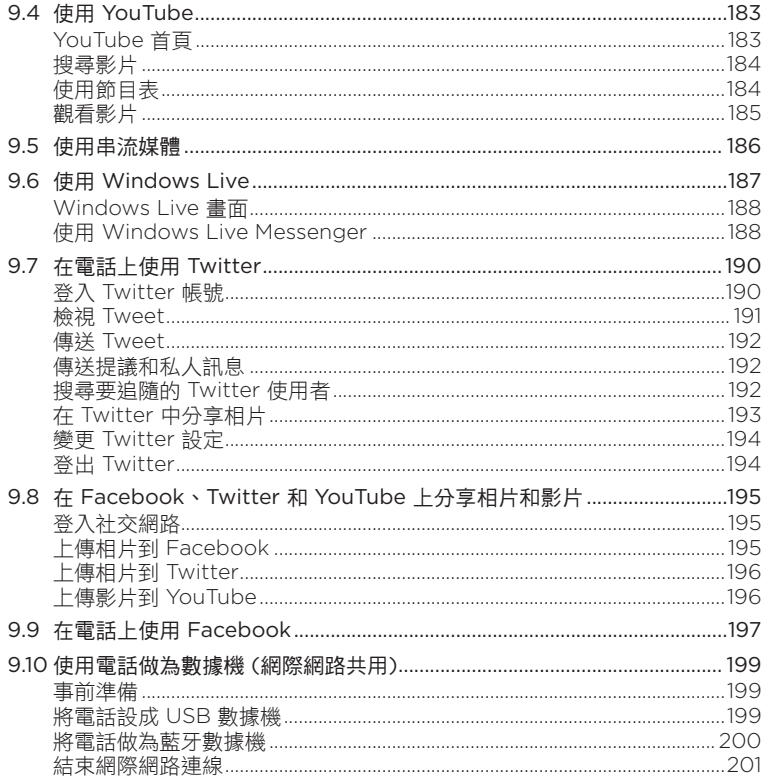

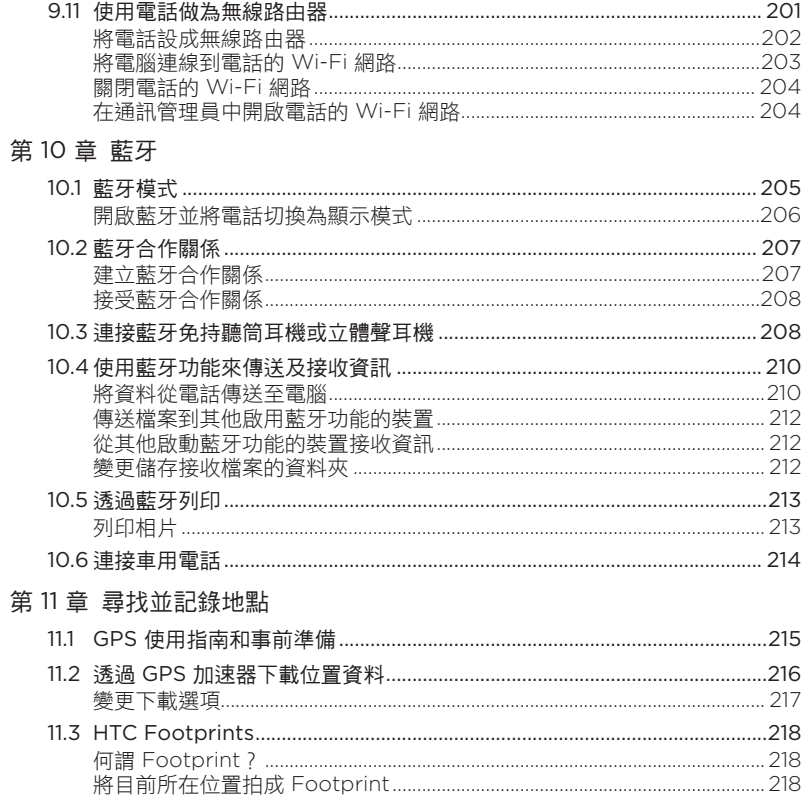

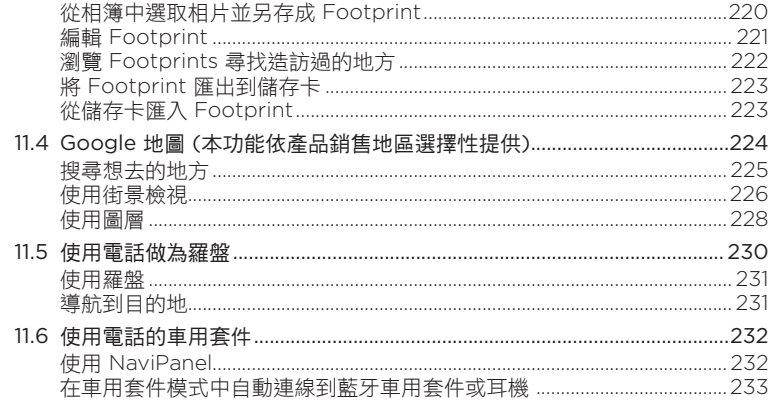

## 第12章 相機和多媒體

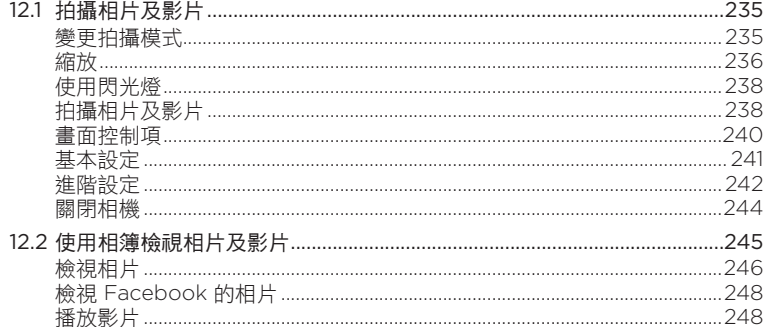

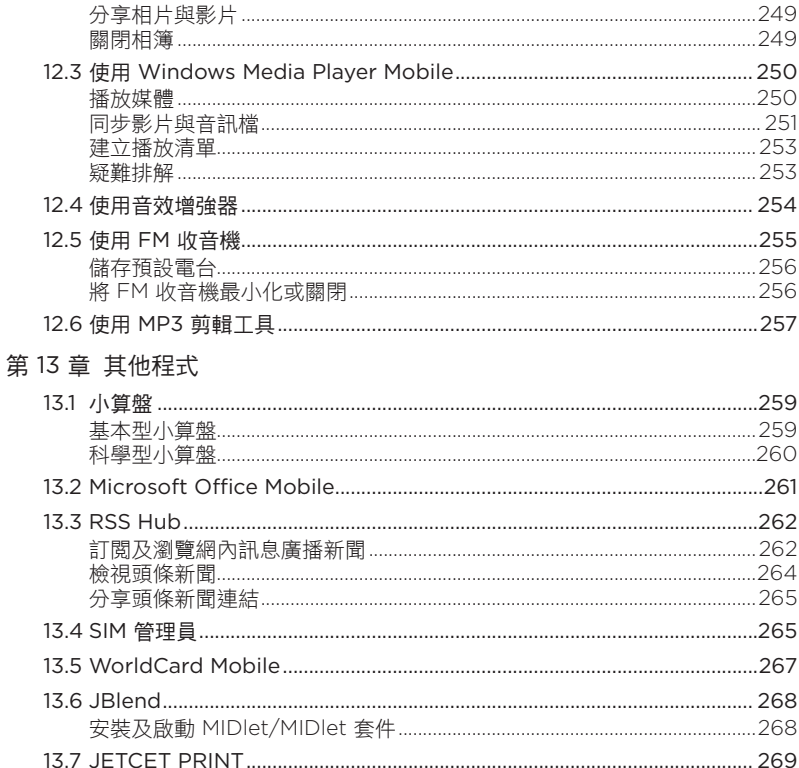

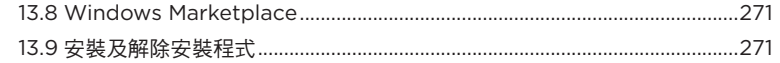

## 第14章 管理電話

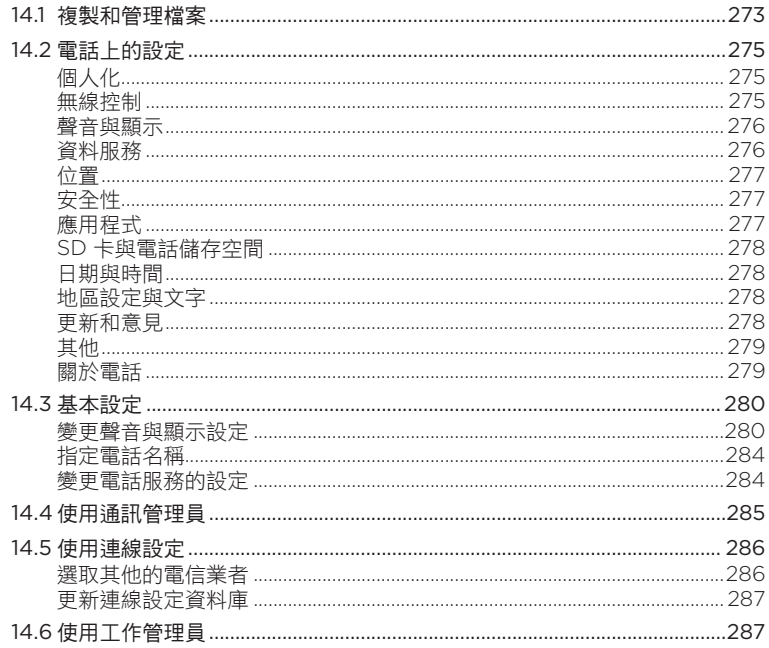

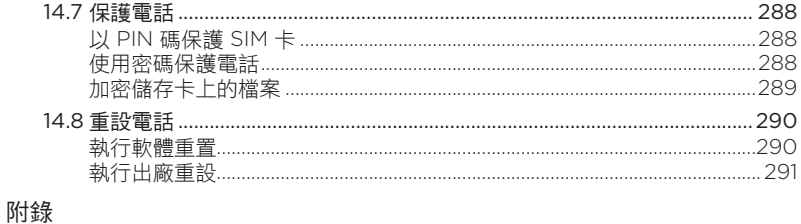

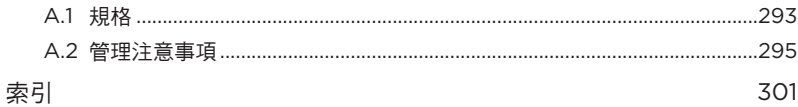

# <span id="page-26-0"></span>第1章 入門

# 1.1 包裝盒內容

包裝盒內應有下列物品:

- HTC HD2 電話及電池
- USB 同步傳輸線 •
- AC 變壓器
- 電源插頭 •
- 3.5mm 立體聲耳機 •
- microSD 儲存卡
- 皮套
- 快速入門指南

# <span id="page-27-0"></span>1.2 認識電話

前視圖

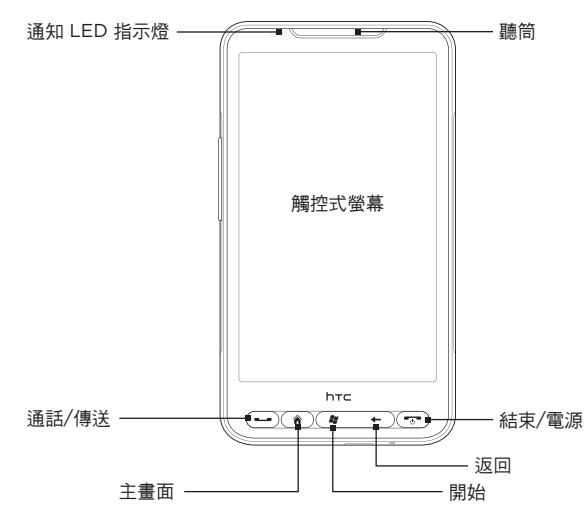

## 按鍵 功能

通知 LED 指示燈

此 LED 指示燈會顯示:

- •當有未接來電、收到新的簡訊、電子郵件或其他通知時,會閃爍 綠色。
- •當電話連接變壓器或電腦且電池充飽時,會持續亮起綠色。
- •當電池充電時,會持續亮起琥珀色。
- •當電池電量太低時,會閃爍琥珀色。

<span id="page-28-0"></span>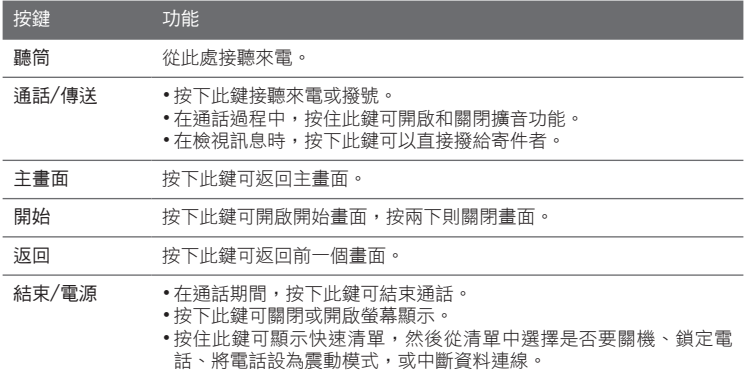

# 後視圖

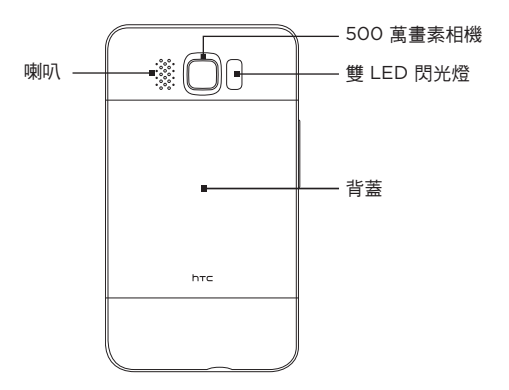

<span id="page-29-0"></span>左視圖

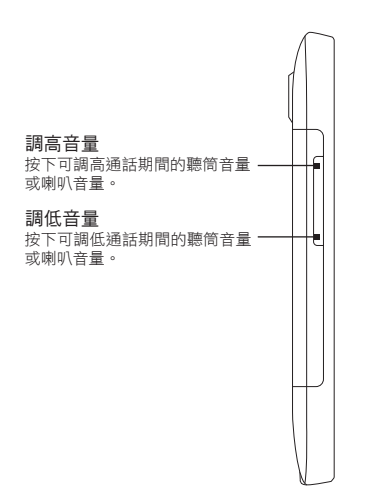

底視圖

## 3.5mm 音訊插孔

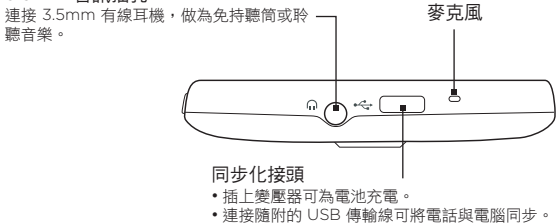

# <span id="page-30-0"></span>1.3 開始充電及開啟電話前的準備事項

當您從包裝盒中拿出電話並取下電話背蓋時,您會發現電池已經裝在電話內, 而且電池和電池槽中間還隔了一張薄膜。您必須先取下此薄膜並重新插入電 池,才能開始充電或開啟電話。

此外還必須插入 SIM 卡和 microSD 儲存卡,才能開啟電話。

## 取下背蓋

您必須先取下背蓋,才能使用電池槽、SIM 卡插槽和儲存卡插槽。

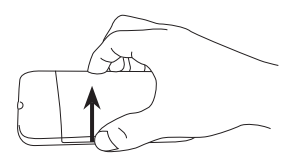

小心握住裝置,並讓前面板朝下。 1.

2. 用大拇指或手指,從背蓋左側將其打開。

## 取下薄膜和電池

取下電話背蓋後,您會發現薄膜上方的摺片是包覆在電池上半部。

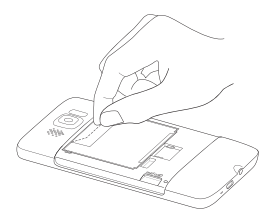

- 1. 拉住薄膜上方的摺片,將電池連同薄膜從電 話上拉起。
- 取下薄膜,然後將其丟棄。 2.
- 取出電池。 3.

<span id="page-31-0"></span>32 第1章 入門

## 插入 SIM 卡

SIM 卡包含您的電話號碼、詳細服務資訊及電話簿/訊息記憶體。本電話可同時 支援 1.8V 及 3V SIM 卡。

注意 某些舊型 SIM 卡不滴用於本電話。建議您應向行動電話業者洽詢並更換合滴的 SIM 卡。然而此項服務可能需要另行收費。

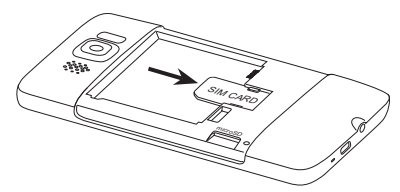

- 將 SIM 卡金屬接點部分朝下,截 1. 角處朝向插槽外,依此方向插入 插槽。
- 將 SIM 卡完全推入插槽。 2.

## 插入電池

插入 SIM 卡之後,請重新裝入電池。

重要 如果您尚未將電池和電池槽中間的薄膜取出,請務必先取出薄膜,然後再重新裝 入電池。如需指示,請參閱「取下薄膜和電池」。

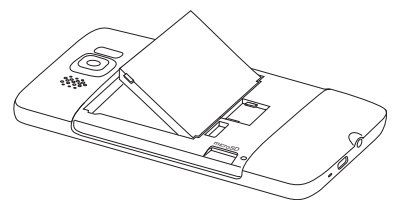

- 1. 將電池露出的銅片部位對準電池槽 內的電池接點。
- 2. 先插入電池的金屬接點端,然後輕 輕將電池推入到底。

# <span id="page-32-0"></span>插入 microSD 儲存卡

儲存卡插槽位於電池槽的左下角。

將 microSD 儲存卡插入插槽,同時將金屬接點部分朝下,直到其卡入定位。

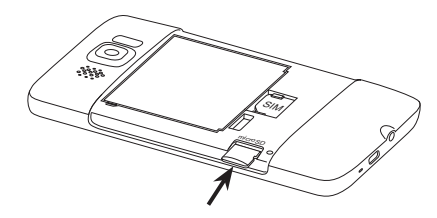

## 重新裝上背蓋

取下薄膜,並插入 SIM 卡、電池和 microSD 儲存卡之後,請重新裝上背蓋。 先從右側插入背蓋,然後再將整個背蓋下壓固定。

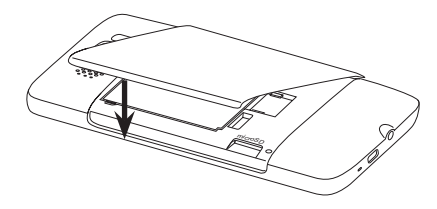

## <span id="page-33-0"></span>34 第1章 入門

## 1.4 為電池充電

電池僅有部分電量 因此在開啟並開始使用電話前,請先為電池充電。有些電池 經過充/放電數次之後才能發揮最佳效能。

- 將電源插頭插入 AC 變壓器。 1.
- 將 USB 同步傳輸線的一端插入電話的同步化 2. 接頭。
- 再將 USB 同步傳輸線的另一端插入 AC 變 3. 壓器的 USB 連接埠。
- 4. 將 AC 變壓器插入電源插座中,開始為電池 充電。

當電池充電時,通知 LED 指示燈 (位於聽筒左側) 會持續亮起琥珀色。電話充飽電後,指示燈會持 續亮起綠色。

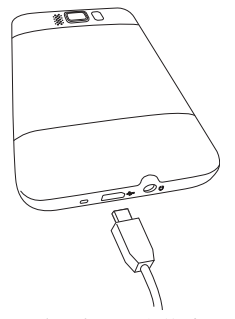

若在電話開機時充電,畫面頂端的標題列會顯示充電圖示  $\mathbf{\mathcal{S}}$ 。當電量充飽後, 標題列就會改出現電量充飽圖示 ㎝ 。

- 重要 請務必僅使用電話隨附的 AC 變壓器和 USB 同步傳輸線來為電話充電。
	- 使用 AC 或車用變壓器充電時,請勿將電池從電話中取出。
	- 為了安全起見,電池會在過熱時停止充電。
- <span id="page-34-0"></span>警告! 若要避免起火或燃燒:
	- 請勿嘗試打開、拆解或維修電池。 •
	- 請勿擠壓、戳刺、使外部接點短路或置於火/水中。
	- 請勿置於攝氏 60 度 (華氏 140 度) 以上的環境。 •
	- 僅能使用本裝置的專用電池進行更換。
	- 請依您當地法規回收或處置廢棄電池。 •

## 1.5 準備事項

當 SIM 卡、電池和 microSD 儲存卡安裝好,並且電池也充飽電後,就可以開 機使用電話。

## 開啟電話

觸控式螢幕下方最右側的按鍵是結束/電源鍵,按下此鍵可開啟電話。

在通話時,也可按下此按鍵結束通話。如需更多關於撥打及接聽電話的詳細資 訊,請參閱第二章。

## 初次設定電話

第一次開啟電話時,電話會顯示教學課程,並引導您設定電子郵件帳號、 Facebook®、YouTube™ 和 Twitter™ 等喜愛的社交網路。您可以依照螢幕指 示完成設定,也可以先略過並於日後再進行設定。

注意 如果初次開啟電話時,電話未插入 SIM 卡,電話就會顯示教學課程,告訴您如何 插入 SIM 卡和電池。請關閉電話,接著插入 SIM 卡,並重新裝入電池,然後再 開始使用電話。

- 1.首先,電話會依據 SIM 卡上的資訊自動設定 GPRS/3G、MMS 和 WAP 連線。請等待安裝完成。
- 2. 電話會出現教您如何使用螢幕鍵盤的教學課程。請詳讀教學課程,以瞭解 如何使用螢幕鍵盤。
- 3. 範圍內有可用的 Wi-Fi 網路時會出現訊息,詢問您是否要連線到 Wi-Fi 網路。請點選確定,接著點選想要連線的無線網路,或點選取消,稍候再 設定 Wi-Fi 連線。
- 像是氣象和 Footprints 等電話上的某些功能需要使用 Google 定位服 4. 務,才能自動判斷您目前的位置。您可以在 Google 位置畫面上選擇是否 要允許 Google 定位服務收集位置資訊。
	- 注意 使用此服務時,服務提供者可能會向您收取額外的資料傳輸費用。您可以 稍後在電話的位置設定中啟用或停用此服務。
- 5. 在設定帳號畫面上,選擇想要設定的電子郵件帳號類型,然後依照螢幕指 示完成電子郵件設定。

設定完帳號後,接著會返回設定帳號畫面,讓您設定更多的電子郵件帳 號。設定完所有的電子郵件帳號後,請點選下一步。

6. 在設定社交網路畫面上,選擇想要從電話上存取的社交網路帳號類型(例 如 Facebook 和 YouTube)。依照螢幕指示登入您的社交網路帳號。 設定完所有的帳號後,請點選設定社交網路畫面上的下一步。
#### 第 1 章 入門 37

7. 電話會嘗試自動偵測目前的時區並設定當地時間。

如果自動偵測失敗,請點選本地時間設定,以設定您的當地時間。

- 8. 接下來的畫面會顯示可下載電腦同步軟體的網址,請記下網址,這樣日後 才能在電腦上下載並安裝此軟體,然後點選下一步。
- 9. 最後一個畫面則會告訴您可以從何處檢視電話的詳細資訊。請點選完成。

### 切換為睡眠模式

短暫按下結束/電源鍵可暫時關閉螢幕,並將電話切換到睡眠模式。關閉螢幕 時,睡眠模式會將電話切換為低耗電量的狀態以節省電力。

當電話閒置一段時間後,會自動進入睡眠模式。當電話進入睡眠模式時,仍然 可以接收訊息和來電。當收到來電時,電話會自動喚醒。

若要手動喚醒電話,請短暫按下結束/電源鍵。現在電話應該已經鎖定螢幕。如 需瞭解如何將螢幕解鎖,請參閱本章的「鎖定畫面」。

提示 您可以設定螢幕逾時的時間。如需指示,請參閱第十四章的「變更背光照明和自 動睡眠模式設定」。

### 關閉電話

如果您不需要使用電話,可以關閉電話電源,以節省電力。

1. 如果螢幕關閉,請按下結束/電源鍵,重新啟動螢幕。

2. 如果出現鎖定畫面,請將電話解鎖。如需詳細資訊,請參閱「鎖定畫面」。

按住結束/電源鍵幾秒鐘。 3.

4. 在快速清單畫面中,點選關機。

## 1.6 主畫面

主畫面上的氣象時鐘,不只可顯示您目前所在位置的 時間及氣象資訊,還會顯示近期的約會。想要變更氣 象時鐘,以顯示其他的位置、更新氣象資訊,或存取 行事曆時,請點選個別的項目。

像是好友、訊息、電子郵件、網際網路等最常使用的 功能會直接顯示在主畫面上方,方便您快速存取。主 畫面底部的各個標籤可對應到電話的各個功能。只要 按住作用中的標籤,然後向右或向左滑動手指,即可 進入您想要使用的功能,也可以直接點選標籤。

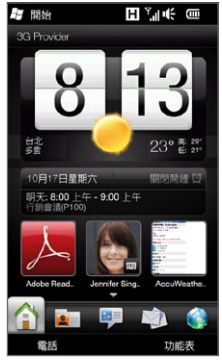

若要將主畫面個人化,您可以使用動畫或圖片桌布 (點選功能表 > 主畫面桌 布)、重新排列標籤,也可以新增重要連絡人、喜愛網站和約會的快速連結。 如需使用主畫面的詳細資訊,請參閱第三章。

## 1.7 狀態圖示

狀態圖示會出現在畫面頂端的標題列中。以下是一些可能會出現在電話上的狀 態圖示。

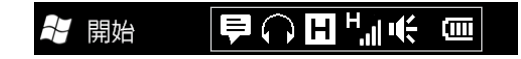

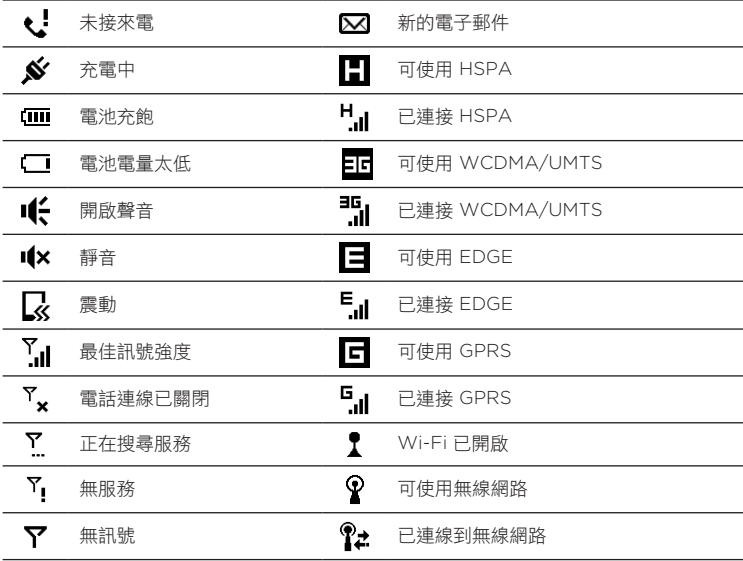

40 第 1 章 入門

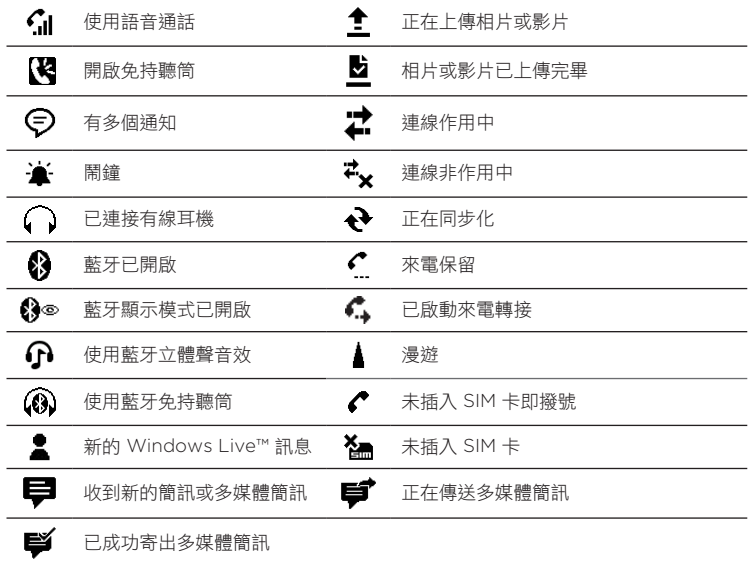

## 1.8 通知

當您點選標題列中的任何狀態圖示時,會開啟通知畫面,畫面中會顯示剩餘電 量狀態、目前通話的時間,以及網路連線狀態,例如 Wi-Fi (如果電話連線到 Wi-Fi 網路)、資料連線使用量 (如果啟動資料連線),以及其他類型的連線。此 畫面也會顯示所有擱置中的通知,包括未接來電、收到新的 SMS/MMS 訊息等 等。點選通知畫面上的狀態圖示或項目即可開啟相關畫面。

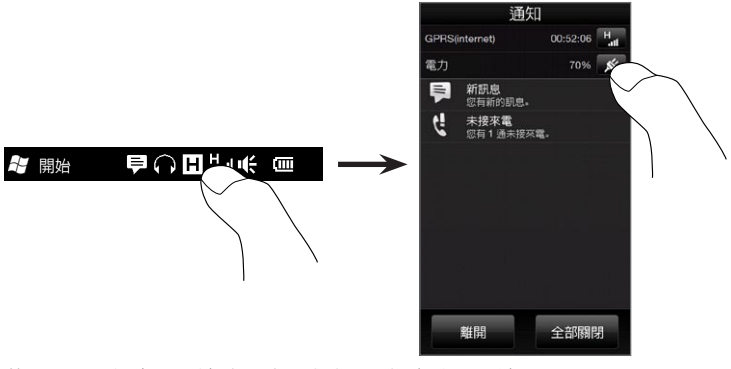

若要關閉通知畫面,請點選離開或按下電話上的返回鍵。

#### 42 第 1 章 入門

## 1.9 開始畫面

開始畫面能夠讓您存取電話上所有的程式及設定。若要開啟開始畫面,請點選 書面左上角的開始 ( 館 ), 或按下開始按鈕 ( 館 )。

在開始畫面上:

- 用手指在畫面上往上或往下快速滑動,可捲 動畫面。
- 點選 Today 圖示,可返回主畫面。如需詳細 資訊,請參閱第三章中的「主畫面」。
- 點選圖示,可開啟對應的程式,或開啟含有 其他程式的資料夾。
- 點選設定圖示,可存取電話上的設定。
- 點選開始畫面左下角的鎖定,可鎖定電話。 如需詳細資訊,請參閱「鎖定畫面」。
- 按兩下開始按鈕,可關閉開始畫面。

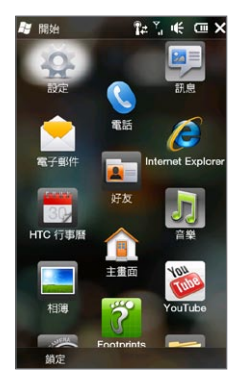

## 將圖示移到開始畫面頂端

為了方便存取,您可以將常用的圖示移到開始畫面的頂端。

- 點住您想要移動的圖示。 1.
- 點選移至頂端。 2.

圖示就會移到開始畫面的頂端。

若要讓圖示回到原本的位置,請點住圖示,然後點選下移。

## 1.10 鎖定畫面

電話鎖住時,就會出現鎖定畫面。電話放在包包或口袋中時,為避免不小心按 下按鈕或觸碰畫面,您可以將電話鎖起來。

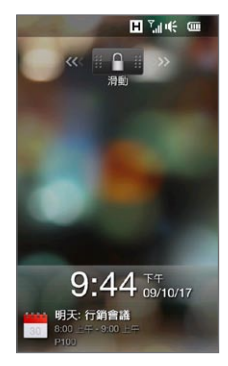

### 鎖定電話

電話在下列任一狀況下會自動鎖定:

- 螢幕關閉(不論是自動或因為按下結束/電源鍵而關閉)且電話進入睡眠模 式時。如需詳細資訊,請參閱本章先前的「切換為睡眠模式」。
- 電話設有密碼保護,並已超過設定的閒置時間。電話會自動鎖定,並要求 您輸入正確的密碼以解除鎖定。如需設定電話密碼和閒置時間的詳細資 訊,請參閱第十四章的「使用密碼保護電話」。

您也可以手動鎖定電話,方法是點選開始,然後點選開始畫面左下角的鎖定。

#### 44 第 1 章 入門

## 將電話解除鎖定

出現鎖定畫面時,點住鎖定按鈕 (  $\Box$ ) 並向左或向右滑動,即可將電話解除 鎖定。

注意 如果您的電話設定了密碼,解鎖電話時就會要求您輸入密碼。如需設定密碼的詳 細資訊,請參閱第十四章的「使用密碼保護裝置」。

### 在電話鎖定時查看通知

當電話鎖定時,仍會顯示未接來電、收到新簡訊和即將到來的約會通知。鎖定 畫面會顯示下一個即將到來的約會,而鎖定按鈕則會顯示通知的數量。

檢視通知

- 1. 在鎖定畫面上,點選鎖定按鈕( ▄↑ )。未接來電、收到新電子郵件和收 到新簡訊等收到的各種資訊類型會以不同的通知按鈕表示,且通知按鈕會 顯示在鎖定按鈕下方。
- 2. 點住通知按鈕並向左或向右滑動,即可檢視各項資訊。例如,在未接來電 按鈕(【•】)上滑動,可存取通話記錄並檢視未接來電。

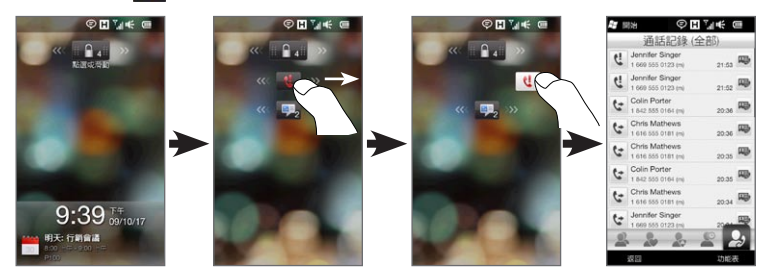

注意 如果您的電話設定了密碼,檢視資訊時就會要求您輸入密碼。如需設定密碼的詳 細資訊,請參閱第十四章的「使用密碼保護裝置」。

## 在電話鎖定時收到來電

電話鎖定時仍可以接收及接聽來電。如需關於接聽來電的詳細資訊,請參閱第 二章中的「接聽來電及結束通話」。

結束通話後,電話就會恢復鎖定並顯示鎖定畫面。您必須先解除鎖定,才能繼 續使用電話。

#### 46 第 1 章 入門

## 1.11 調整音量

您可以透過單一的音量控制來調整電話的系統音量及電話來電鈴聲音量,也可 以分別設定。您也可以在通話期間分別控制電話的音量。

### 設定單一音量

根據預設,您可以透過單一的音量控制來調整電話的系統音量 (通知和聲音/影 片播放的音量) 及電話來電鈴聲音量。

- 按下電話左面板的音量調整按鍵開啟音量 1. 畫面。
- 2. 若要提高或降低音量,請向上或向下拖曳 音量列,或按下音量調整鍵。您也可以:
	- 點選靜音,將電話設成靜音。
	- 點選震動,將裝置切換成震動模式。
- 3. 音量畫面會自動關閉。您也可以點選音量 畫面的空白區域來關閉畫面。

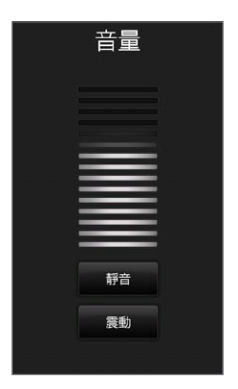

### 分別調整系統和來電鈴聲的音量

您必須先關閉單一音量選項,才可以分別調整電話的系統和來電鈴聲音量。如 需詳細資訊,請參閱第十四章的「分別調整系統和來電鈴聲的音量」。

## 調整電話通話音量

您可以在通話過程中使用電話左面板的音量調整鍵來調整對話的音量。

如需更多關於撥打及接聽電話的詳細資訊,請參閱第二章。

## 1.12 使用手指觸控

電話內建觸控式螢幕,可完全透過手指觸控方式來操作。您可以在螢幕上使用 手指觸控來捲動、平移,以及縮放。

### 手指捲動

手指捲動可用來往上或往下捲動網頁、文件及清單 (例如連絡人清單、檔案清 單、訊息清單、行事曆約會清單等)。

往上 盟 往下 捲動

- 若要往下捲動,請在觸控式螢幕下往上快速滑動手指。若要往上捲動,請 在觸控式螢幕上往下快速滑動手指。
- 若要自動捲動,請在觸控式螢幕上利用手指往上或往下輕觸。再點選螢幕 即可停止捲動。

往左和往右捲動

- 手指在畫面上往左快速滑動,可使其往右捲動。手指在畫面上往右快速滑 動,可使其往左捲動。
- 若要自動捲動,請利用手指往左或往右輕觸。再點選螢幕即可停止捲動。

### 48 第 1 章 入門

## 手指平移

您可以使用手指平移來移動和檢視縮放的相片、網頁、文件或電子郵件的其他 部分。若要平移,請按住觸控式螢幕,然後將手指往任何方向拖曳。

### 二指縮放

在檢視網頁、相片、訊息或文件時,都可以用手指縮放的方式來進行放大或縮 小。用大拇指和食指在觸控式螢幕上展開即可放大,靠攏手指則可縮小。

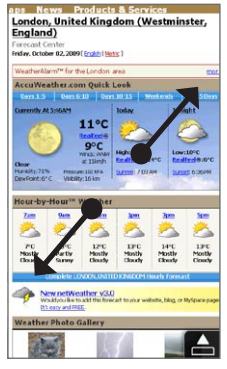

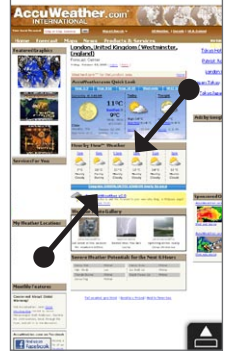

放大 縮小

在某些螢幕控制項或圖示小到難以點選的畫面上,您也可以使用二指縮放方式 來放大及縮小。放大之後,螢幕控制項或圖示就會變大,方便您用手指點選。 螢幕上也會同時顯示一個小的預覽視窗,您可以直接在此視窗上拖曳手指,平 移放大的畫面。

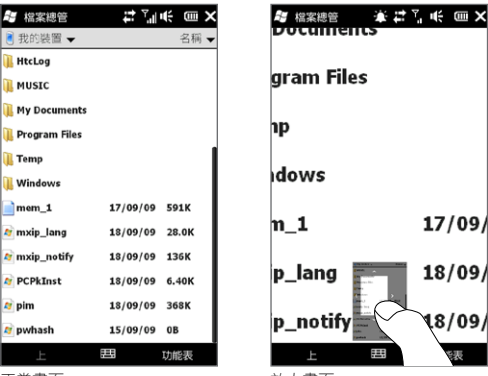

正常畫面 しんしん しんしん 放大畫面

艰

#### 50 第 1 章 入門

## 1.13 將電話連線至電腦

當您使用 USB 傳輸線將電話連線至電腦時,會出現「連線至 PC」書面,並提 示您選擇 USB 連線的類型:

### ActiveSync

需要執行下列工作時請選取此模式:

- 在電話和電腦之間同步化 Outlook 電子郵件訊息、連絡人、行事曆約 會、檔案和其他資料。
- 擁有整個電話的讀寫權限。 •

如需更多關於使用 ActiveSync 的資訊,請參閱第六章。

#### 磁碟機

這個模式只有在電話上已插入 microSD 儲存卡時才能選取。當您想將儲存卡 使用做為 USB 隨身碟,並目加快電話儲存卡和電腦間的檔案複製速度時,請選 取此模式。

當電話已連線至電腦並啟用磁碟機模式時:

- 您無法使用電話存取儲存卡內的檔案或執行儲存卡中安裝的應用程式。
- 您的電腦只能連線到電話的儲存卡。當您用電腦存取電話時,只能看見電 話儲存卡的內容。

網際網路共用

當您的電腦無法存取網際網路時,您可以選取此模式,使用電話做為電腦的數 據機。如需更多關於使用網際網路共用的資訊,請參閱第九章的「使用電話做 為數據機 (網際網路共用)」。

#### 裝置小幫手

依銷售地區而定,PDF 使用手冊及額外的應用程式儲存在手機記憶體中。當您 選取裝置小幫手時,您的電腦螢幕上會出現這些檔案的清單。若要檢視使用手 冊,必須先將 PDF 檔案複製到您的電腦中。若是有其他應用程式,亦必須先複 製到您的電腦中,然後從您的電腦將應用程式安裝到手機上。

第 2 章

# 通話功能

## 2.1 撥打電話

若要撥打電話,您可以直接撥打電話號碼或選取該連絡人名稱。在檢視收到的 簡訊時,您也可以直接撥打電話給寄件者 (如果該寄件者在您的連絡人中已存有 電話號碼)。

在開始撥打電話之前,請先建立新連絡人或將連絡人同步到電話中,以新增連 絡人。如需更多關於新增連絡人的詳細資訊,請參閱第四章的「在電話中新增 連絡人」。

注意 大部分 SIM 卡 (用戶識別模組) 都內建了由電信業者所提供的預設 PIN (個人識 別碼) 碼。出現提示時,輸入預設的 PIN 碼,然後點選 Enter。如果您連續三次 PIN 碼輸入錯誤,那麼 SIM 卡會立刻被鎖定。當發生此狀況時,您必須從電信業 者處取得 PUK (PIN 碼解鎖鍵) 碼來解除鎖定。

## 從電話撥號畫面撥打電話

電話撥號的 Smart Dial 功能可讓您快速且輕鬆地撥出電話。只要輸入電話號 碼或您想要撥打之連絡人姓名的前幾個字母,Smart Dial 就會自動搜尋並篩選 (電話及 SIM 卡中儲存的) 連絡人清單和通話記錄中的電話號碼。從篩選清單中 選取您要撥打的號碼或連絡人。

### 52 第 2 章 通話功能

- 1. 若要開啟電話撥號畫面,請按下電話上的通話/傳送鍵。
- 開始點選電話鍵盤上的按鍵來輸入前幾個數字或字母。在您輸入數字或字 2. 母時,電話撥號畫面將開始顯示所有符合清單。

若輸入錯誤的數字或字元,可點選 ← 刪去上一個數字或字元。若要刪去 整個號碼,請點住 。

3. 點選 ■ 可關閉鍵盤並查看是否有更多相符的號碼或連絡人。若要瀏覽篩選 清單,請輕觸清單,用您的手指在清單中慢慢地往上或往下滑動。

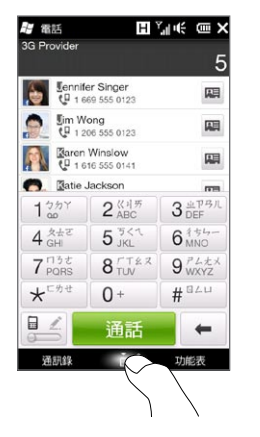

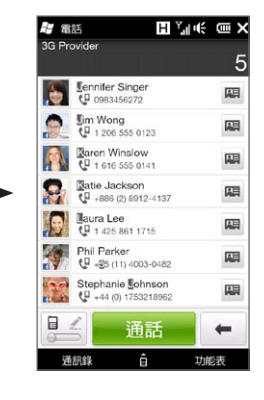

- 4. 若要撥打電話或連絡人,請執行下列任一步驟:
	- 在篩選清單中點選想要撥打的電話號碼或連絡人。
	- 若要撥打該連絡人的不同電話號碼,請點選連絡人姓名右側的連絡人 卡片圖示 團。在連絡人摘要畫面上,點選要撥打的電話號碼。
- 提示 通話時,您可隨時使用電話側邊的音量調整鍵調整通話音量大小。
	- 若要將電話號碼儲存至連絡人,請點選電話號碼右側的通話記錄按鈕( இ, ), 然後點選功能表 > 儲存至連絡人。

## 撥打語音信箱

數字鍵 1 通常保留給語音信箱。在電話撥號鍵盤上點住此按鍵可撥打語音信 箱,並聽取您的語音信箱訊息。

### 從收到的訊息和行事曆提醒中撥打電話

在檢視簡訊或電子郵件訊息時,如果該寄件者在您的裝置上已存有電話號碼, 您也可以直接從訊息撥打電話給寄件者。也可以撥打訊息內文中出現的電話號 碼。如需從收到的簡訊中撥號的詳細資訊,請參閱第三章中的「訊息」和第七 章中的「直接從簡訊中撥打電話」。如需從收到的電子郵件中撥號的詳細資 訊,請參閱第三章中的「電子郵件」和第七章中的「直接從電子郵件訊息中撥 打電話」。

您也可以直接從會議要求電子郵件和行事曆提醒中撥打電話。如需詳細資訊, 請參閱第八章中的「從會議要求或提醒中撥打電話」。

#### 54 第 2 章 通話功能

### 撥打緊急電話

在電話的撥號畫面上,輸入您所在地的國際緊急電話號碼,然後按下電話上的 通話/傳送鍵。

提示 SIM 卡可能內建其他緊急號碼。請連絡電信業者取得詳細資料。

## 撥打國際電話

若要撥打國際電話,請先點住電話撥號畫面上的數字鍵 0,直到顯示加號 (+),加號 (+) 會取代您要撥打的國際碼。

接著在加號 (+) 後方完整輸入要撥打的電話號碼,包括國碼、區碼 (開頭不需 要輸入任何 0) 以及電話號碼。點選畫面上的通話,或按下電話上的通話/傳送 鍵,撥出號碼。

## 撥打本國號碼

撥打本國號碼這項功能可協助您在國外漫遊時輕鬆撥打國內的電話。

### 使用撥打本國號碼功能撥打電話

電話可識別您 SIM 卡中的本國資訊,當您在漫遊期間撥打國內電話時,此功能 會自動在您的電話號碼前加上國碼。

- 1. 您只需要輸入本國的電話號碼,不需要輸入加號(+),開頭也不需要輸入 任何 0,即可點選通話。
	- 注意 即使您在開頭輸入 0,電話也會自動移除該數字。
		- 如果您在電話號碼之前輸入加號(+),電話則會依正常方式使用加號 撥出。
- 2. 接著會出現撥打本國號碼畫面,並顯示開頭加入您的國碼的電話號碼。
	- 點選是,使用上面的號碼,即可撥打顯示的號碼。
	- 若要將開頭的國碼變更為其他國家,請點選國家核取方塊,然後選擇 您要的國家。顯示的號碼現在會加上您所選取國家的國碼。點選是, 使用上面的號碼,即可撥打顯示的號碼。

### 關閉撥打本國號碼

如果您想要直接撥號 (自己手動輸入完整的號碼),不想使用撥打本國號碼功 能,則您可以關閉此功能。

- 1. 按下主畫面鍵,返回主畫面。
- 2. 在主畫面上,滑動到設定標籤,然後點選功能表 > 所有設定。
- 點選個人 > 電話。 3.
- 4. 捲動到畫面底部的右側,直到顯示進階標籤。
- 5. 點選進階標籤,然後清除下列的核取方塊:國際漫遊時,將本國的國碼加 入電話號碼。
- 點選確定。 6.

56 第 2 章 通話功能

## 2.2 接聽來電及結束通話

當收到來電時,會出現撥入語音電話畫面,讓您接聽或拒接來電。

## 接聽或拒接來電

### 接聽來電

按下通話/傳送鍵,或將接聽/拒接來電列的中央按鈕滑動到最左邊。

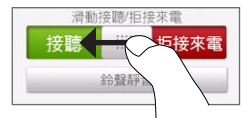

### 拒接電話

按下結束/電源鍵,或將接聽/拒接來電列的中央按鈕滑動到最右邊。

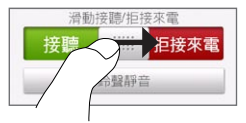

### 關閉鈴聲且不拒接來電

點選鈴聲靜音或按下調低音量鍵。

當電話響起時,將電話螢幕朝下放置也可以讓鈴聲靜音。當電話螢幕朝下時, 後續的來電也都會變成靜音。

注意 假如電話螢幕原本即朝下,後續有來電時鈴聲仍會響起。

#### 拒接來電並傳送簡訊

當您在忙碌中,無法接聽來電時,您可以拒接來電並獲得訊給對方。收到來 電時點選傳送文字,使用預設訊息或輸入新的訊息,然後點選傳送。

若要從電話設定中變更拒接來電時使用的預設訊息,請開啟電話撥號畫面,點 選功能表 > 選項,在電話設定畫面中往下捲動,接著點選簡訊拒接來電,然後 在出現的文字方塊中輸入預設訊息。

#### 拿起電話時自動降低鈴聲音量

您可以設定在拿起電話接聽時,讓電話自動降低鈴聲音量。

- 1. 按下主畫面鍵,返回主畫面。
- 2. 在主畫面上,滑動到設定標籤,然後點選聲音與顯示。
- 3. 往下捲動畫面,然後點選拿起電話時讓鈴聲降低,開啟此功能。
- 4. 點選返回,回到主畫面的設定標籤。

#### 讓電話放在口袋中時自動提高鈴聲音量

為避免因電話放在口袋或包包中而漏接來電,您可以設定電話在收到來電時自 動漸漸提高鈴聲音量並發出震動。當電話不是放在口袋或包包中時,就會響起 設定的正常音量。

1. 按下主畫面鍵,返回主畫面。

2. 在主畫面上,滑動到設定標籤,然後點選聲音與顯示。

- 3. 往下捲動畫面,然後點選口袋模式,開啟此功能。
- 4. 點選返回,回到主畫面的設定標籤。

## 通話期間

當您在通話中時,為避免不小心按到按鈕,因此電話撥號的螢幕按鈕會蓋上一 層陰影。此時只能使用鍵盤和結束通話按鈕。

若要存取螢幕上的按鈕,請觸碰陰影頂端並往下滑動手指。您可以使用這些螢 幕按鈕來進行下列動作:保留電話、打給其他連絡人進行多方通話、輸入對話 的記事等。

在通話期間,您也可以點選畫面底部的各個標籤,以瀏覽簡訊、多媒體簡訊和 電子郵件訊息,並檢視該連絡人的個人詳細資料。

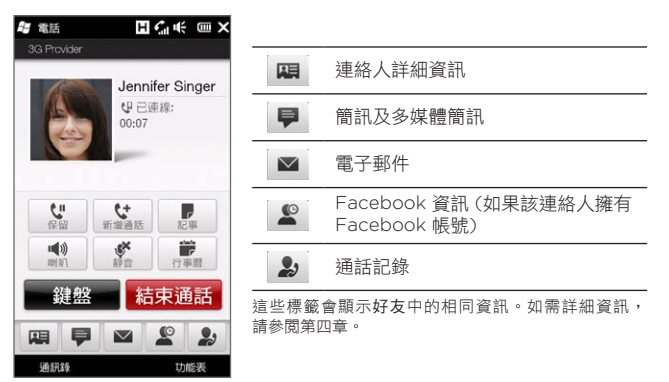

使用擴音功能

將電話螢幕朝下放置,即可自動開啟擴音功能。若要關閉擴音功能,請將電話 螢幕朝上放置。

您也可以點選螢幕上的喇叭按鈕 ( < ), 或按住通話/傳送鍵, 來開啟或關閉 擴音功能。

開啟擴音功能時,狀態列上會出現擴音功能圖示 (2)。

警告 ! 為降低對聽力的傷害,當擴音功能開啟時,請勿將手機靠近耳朵。

#### 在通話期間將麥克風靜音

點選靜音按鈕 ( │ • ) 可開啟或關閉麥克風。麥克風關閉時, 畫面上會出現靜 音圖示(@×)。

### 開啟兩個通話並在兩個通話之間切換

- 1. 按下通話/傳送鍵可接聽第二通電話,或點選新增通話按鈕(【 \* )撥出 第二通電話。接聽或撥出第二通電話時,會保留與第一位的通話。
- 2. 若要在兩個通話之間切換,請點選切換按鈕( 1↓ )或點選螢幕上顯示 「保留」的灰色區域。

結束通話

若要結束目前的通話,請點選結束通話或按下結束/電源鍵。如果有兩通進行中 的通話,可點選功能表 > 結束所有通話,一次結束兩通電話。

60 第 2 章 通話功能

## 2.3 使用通話記錄

當有未接來電時,標題列上會出現未接來電圖示 ( ● ! )。您可以使用通話記錄 查看來電者,或檢視所有已撥出和已接收的號碼。

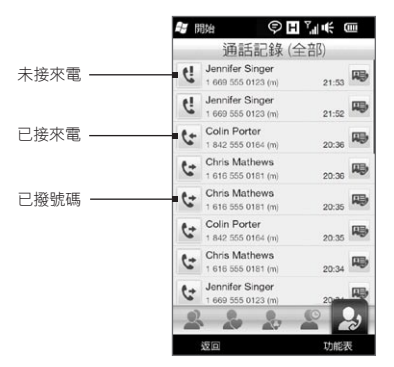

您可以從好友、通知畫面,或從電話撥號的功能表中存取通話記錄,方法 如下:

- 在主畫面上,將手指滑動到好友標籤,接著點選通訊錄,然後再點選通話 記錄標籤 (最右邊的標籤)。
- 標題列上出現未接來電圖示 ( ◆ ) 時,點選標題列開啟通知畫面,然後點 選未接來電。 •
- 按下通話/傳送鍵,開啟電話撥號,然後點選功能表 > 通話記錄。

若通話記錄的通話清單過長,可點選功能表 > 篩選,然後選取您想要顯示的通 話類型。

若只要檢視與特定連絡人往來的通話記錄,請點選顯示在連絡人右側的連絡人 卡片按鈕 ( pp)。

## 2.4 快速撥號

本快速撥號功能可讓您輕鬆以單指點選操作,快速撥打經常使用的號碼。例 如,若您在快速撥號中將某連絡人指定到位置 2,當您從電話撥號鍵盤上點住 號碼 2 鍵,便可撥出該連絡人的電話號碼。

### 建立快速撥號項目

號碼 0 和 1 鍵為保留鍵,無法指派快速撥號。數字鍵 1 鍵通常保留給語音信 箱。2 至 99 之間的數字都可以指定為快速撥號鍵。

- 1. 按下通話/傳送鍵,開啟電話撥號畫面。
- 點選功能表 > 快速撥號。接著會顯示快速撥號清單。 2.
- 點選功能表 > 新增。 3.
- 4. 點選連絡人,然後選取想要指定到快速撥號鍵的連絡人電話號碼。
- 5. 在位置中,選取可用的按鍵做為快速撥號鍵。
- 點選確定。 6.
- 注意 如果指定新的電話號碼至已使用的快速撥號鍵,新的電話號碼將會取代舊的 號碼。
	- 若要刪除某個快速撥號項目,請在快速撥號清單中點住項目,然後點選刪除。

#### 62 第 2 章 通話功能

## 使用快速撥號撥打電話

若要撥給已指定至快速撥號鍵的連絡人,請執行下列動作:

- 在電話的撥號畫面上,點住指定的按鍵(如果快速撥號號碼為個位數)。
- 若要撥打二位數的快速撥號號碼,請先點選第一個數字鍵,然後再點住第 二個數字鍵。

## 2.5 進行多方通話

有兩種方式可從電話撥號畫面啟動多方通話。除了可以在啟動多方通話之前先 選取參與者,也可以每次撥出或接聽一通電話,然後再將它們逐一加入多方 通話。

注意 請確認您的 SIM 卡已啟用多方通話服務。請連絡電信業者取得詳細資料。

## 選取參與者並啟動多方通話

您必須先在電話撥號畫面中啟用多方通話模式,才能選擇參與者並啟動多方 通話。

- 1. 按下通話/傳送鍵,開啟電話撥號畫面。
- 點選功能表 > 多方通話模式。 2.
- 3. 如果這是您初次使用多方通話模式,畫面上便會出現訊息,提醒您必須先 由您的電信業者啟用多方通話服務,接著您才可以在電話上使用此功能。 如果您未啟用此服務,請先向您所屬的電信業者申請多方通話服務。 如果您已經可以使用多方通話,請點選確定繼續。
- 4. 點選 ■關閉電話撥號鍵盤,然後您就可以捲動並選取連絡人或電話號碼。
- 5. 勾選連絡人或電話號碼旁的核取方塊,選取要加入多方通話的參與者,然 後點選多方通話。

接著會顯示參與者清單。

- 提示 如果想要選取參與者已儲存的其他電話號碼,請點選參與者名稱旁的電 話選取按鈕(p.),然後選取其他的號碼。
	- 若要在啟動多方通話之前移除參與者,請點選鍵盤,然後清除參與者的 核取方塊。

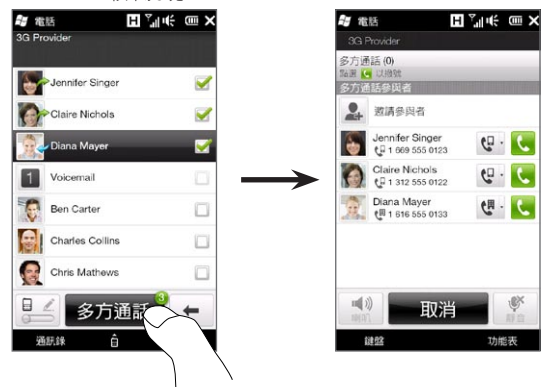

- 6. 點選該參與者右側的通話按鈕 ( ( ),先撥給第一位參與者。
- 7. 第一通電話接通後,再點選第二位參與者旁的通話按鈕(■ ),撥出第二 通電話。電話會自動保留第一通電話。

### 64 第 2 章 通話功能

- 8. 第二通電話接通後,可點選加入按鈕( ➡ )將其加入多方通話中。將電 話加入多方通話之後,再接著撥給下一位參與者。
- 9. 重複步驟 7 及 8,繼續撥給所有的參與者並將他們加入多方通話中。
- 10.即使在多方通話期間,您也可以繼續撥打並加入其他的電話。點選邀請參 與者 ( ⊙ ) 即可撥打其他電話。多方通話最多可以加入五位參與者。

## 撥打第一通電話並將其他通話加入多方通話

若要建立多方通話,您可以先撥打第一通電話,然後再接著撥打其餘的電話, 並將電話加入多方通話。

- 1. 按下通話/傳送鍵,開啟電話撥號畫面。
- 先撥電話給第一位參與者或接聽來電。 2.
- 第一通電話接通後,接聽第二通電話,或點選新增通話按鈕 ( ) 撥 3. 給第二位參與者。接聽或撥出第二通電話時,會保留與第一位參與者的 通話。
- 4. 第二通電話接通後,點選多方通話按鈕( 【 本 )啟動多方通話。
- 5. 若要再將其他的參與者加入多方通話,請點選邀請參與者 ( 2 ),然後撥 打其他的號碼。當您撥給其他號碼時,多方會議就會保留通話。
- 6. 連線之後,點選加入按鈕(【◆)將參與者加入多方通話中。
- 7. 重複步驟 5 及 6,即可繼續撥給其他參與者並將他們加入多方通話中。多 方通話最多可以加入五位參與者。

## 在多方通話期間

在多方通話期間將電話螢幕朝下放置,即可開啟擴音功能。 在多方通話期間點選參與者時,會出現下列按鈕:

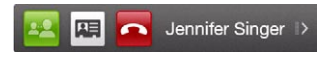

若要與特定的參與者進行私人通話,請點選私人按鈕 ( 2)。此位參與者會從 多方通話中獨立出來,而其他通話則會保留。想要在私人通話或多方通話中切 換時,請點選顯示「保留」的灰色區域。

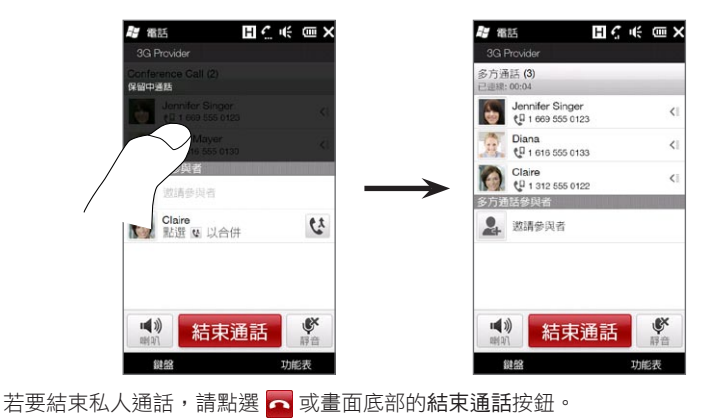

#### 66 第 2 章 通話功能

若要結束多方通話並保留私人通話,請點選功能表 > 結束目前通話。若要同時 結束私人通話及多方通話,請點選功能表 > 結束所有通話。如果未開啟任何的 私人通話,點選畫面底部的結束通話按鈕則會結束多方通話。

### 從電子郵件中啟動多方通話

在收到電子郵件訊息時,您可以直接啟動與該寄件者及其他收件者的多方通話 (如果他們在您的連絡人中已存有電話號碼)。

如需更多關於從收到的電子郵件中啟動多方通話的詳細資訊,請參閱第八章。

## 2.6 開啟和關閉電話連線

許多國家規定乘客在飛機上必須關閉電話功能。

### 啟用或停用電話連線

1. 在主畫面上,滑動到設定標籤,然後點選無線控制。

2. 點選電話選項右側的關/開滑桿,啟用或停用電話連線。

### 啟用或停用飛安模式

另一個關閉電話連線的方式是將電話切換到飛安模式。啟用飛安模式時,會關 閉電話上所有的無線電,包括電話連線、藍牙和 Wi-Fi。

1. 在主畫面上,滑動到設定標籤,然後點選無線控制。

2. 點選飛安模式,啟用或停用該模式。

當您停用飛安模式後,電話連線便會重新啟動,並回復先前的藍牙和 Wi-Fi 狀態。

第 3 章 使用主畫面

## 3.1 關於主畫面

主畫面可讓您以最快的速度存取電話上的好友、訊息、電子郵件、網際網路等 基本功能。主畫面底部的各個標籤可對應到電話的各個功能。

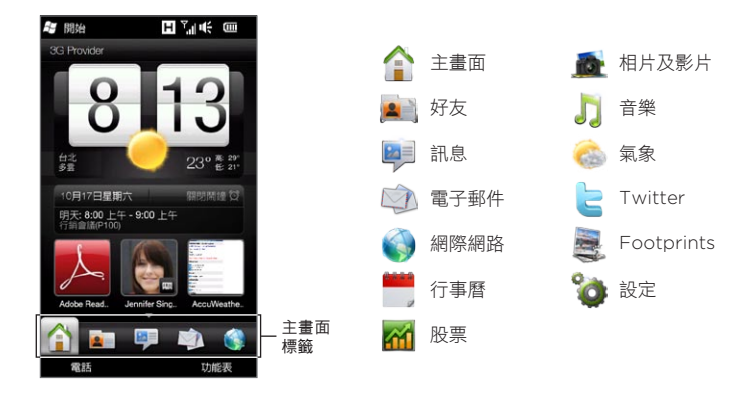

68 第 3 章 使用主畫面

## 3.2 在主畫面的標籤之間切換

若要在標籤之間切換,您可以執行下列任一動作:

- 點選主畫面上所要的標籤。 •
- 用手指按住作用中的標籤,然後在標籤上向右或向左滑動手指。選取所要 的標籤後放開手指。

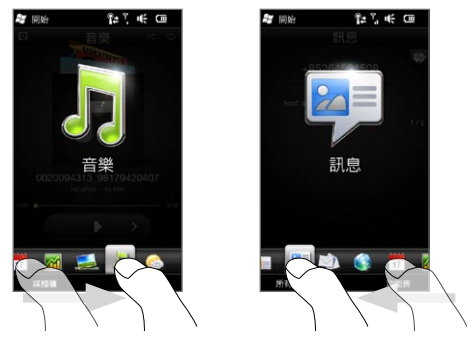

提示 在任何的標籤或畫面上,按下主畫面鍵即可返回主畫面標籤。

## 3.3 將主畫面標籤個人化

您可以移動或隱藏主畫面上除了主畫面標籤以外的標籤。此外,主畫面上的設 定標籤也無法停用及隱藏。

- 1. 在主畫面標籤上,點選功能表 > 將主畫面標籤個人化。
- 2. 若要移動標籤,請點住標籤名稱之前的圖示,然後在標籤清單中向上或向 下拖曳。將圖示移到所要的位置後放開手指。
- 3. 若要隱藏標籤,請清除標籤名稱右側的核取方塊。
- 點選完成。 4.

## 3.4 主畫面

您可以直接在主畫面標籤上檢視目前位置的時間和氣象狀況。

此標籤會顯示翻頁式的氣象時鐘、目前的日期,以及指出鬧鐘目前為開啟或關 閉的鬧鐘圖示。日期下方還會顯示近期的行事曆約會 (當日或隔日的約會) 或行 事曆連結 (如果沒有約會)。想要變更氣象時鐘,以顯示其他的位置、更新氣象 資訊、設定日期或鬧鐘,或存取行事曆時,請點選個別的項目。

您也可以用自己的桌布將主畫面個人化,並新增連到最愛程式、連絡人和網站 的連結。

### 70 第 3 章 使用主畫面

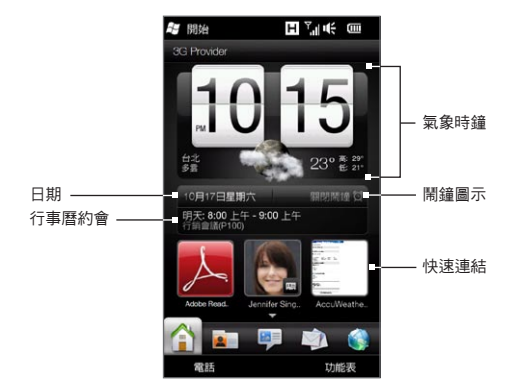

### 變更桌布

主畫面標籤會以生動的動畫顯示目前的氣象。您可以變更此氣象動畫的桌布或 為主畫面標籤選擇其他的動畫桌布。

在主畫面標籤上,點選功能表 > 主畫面桌布然後執行下列任何一個步驟:

• 若要為氣象動畫選擇其他的桌布影像,請點選氣象桌布。在下一個畫面 中,選取其中一個預設值,以作為桌布。

如果您擁有自己想要使用的自訂桌布,請點選相簿,然後點選全部。捲 動儲存在電話和儲存卡上的相片,然後點選您想要使用的相片。

• 若要選擇其他的動畫桌布,請點選動畫桌布,並選取其中一個預設動畫。 若要將主畫面標籤重設為氣象動畫,請點選功能表 > 主畫面桌布 > 氣象桌布, 然後選取任何的桌布影像。

### 更新氣象資訊

電話可以自動判斷您目前所在的位置,接著在氣象時鐘上顯示本地時間和氣象 狀況。

如果氣象時鐘未顯示最新的氣象狀況,或因為某些原因而無法顯示任何的氣象 資訊 (例如停用了自動下載選項),請點選氣象影像或「我的位置」文字,以進 入氣象標籤,然後再點選立即更新。接著您所在位置的最新氣象資訊就會同時 顯示在氣象標籤和主畫面標籤的氣象時鐘上。

您可以設定自動更新主畫面標籤上的氣象資訊的時間間隔。按下主畫面鍵返回 主書面標籤,接著點選功能表 > 氧象設定,然後選擇時間間隔。

如需更多關於檢視氣象資訊的詳細資訊,請參閱本章後半部的「氣象」。

### 選取其他位置以顯示在主畫面標籤

您可以變更主畫面標籤,以顯示其他位置的日期、時間及氣象資訊。

- 點選主畫面標籤上的時鐘。 1.
- 接著會開啟世界時鐘畫面。捲動城市清單。 2.
- 3. 如果清單中未顯示您要的位置,請點選新增城市。

在新增位置畫面上,輸入國家或城市名稱的前幾個字母。接著畫面就會顯 示符合的位置清單。捲動清單,然後點選所要的城市名稱。

### 72 第 3 章 使用主畫面

4. 在世界時鐘畫面上,捲動城市清單並選取其中一個城市。若要選取,請點 選城市左側的圓圈。

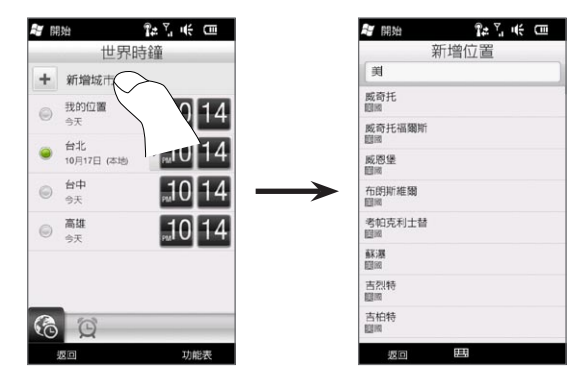

- 提示 您可以重新排列或移除世界時鐘畫面上的城市。請點選功能表 > 重新排列城 市,然後拖曳城市,排列成您要的順序。點選功能表 > 移除城市,則可刪除一 或多個城市。
	- 新增到世界時鐘畫面的位置也會同時加入氣象標籤。

## 變更日期和時間

如果想要變更主畫面標籤上顯示的日期,請點選日期,然後選擇其他的日期。 設定完日期之後,請點選設定。

若要變更顯示在主畫面標籤上的本地時間,請點選功能表 > 本地時間設定,然 後設定新的時間。點選完成變更為選取的時間。

提示 您也可以從世界時鐘畫面來變更日期和時間。
## 設定鬧鐘

未啟用鬧鐘時,主書面標籤上會顯示「關閉鬧鐘」。點選文字,以開啟鬧鐘書 面,然後您就可以開啟並設定鬧鐘。

- 1. 在鬧鐘畫面上,點選關/開開關,以開啟鬧鐘。您可以開啟並設定最多三 個鬧鐘。
- 點選開啟的其中一個鬧鐘的時間。 2.
- 3. 在設定鬧鐘畫面上,設定要響起鬧鐘的時間和日期。
	- 提示 若要選取多個日子,請分別點選您要的日期,再次點選已選取的日期即可 關閉其鬧鐘。
- 4. 您可以輸入鬧鐘的説明並選取鬧鐘的聲音,也可以選擇是否要讓電話在鬧 鐘響起時發出震動。
- 點選完成。 5.
- 6. 若要設定其他的鬧鐘,請重複步驟 2 及 5。
- 注意 當鬧鐘響起時,您可以選擇延遲或關閉鬧鐘。選取延遲時,鬧鐘會在 5 分鐘後再 次響起。

## 新增快速連結

快速連結即為捷徑,您只要輕鬆指觸一下連結,就可以快速存取最愛的程式、 重要的連絡人,以及經常造訪的網站。主畫面標籤上可以新增最多九個快速 連結。

若要新增快速連結,請點選主畫面畫面上的任何空白處,然後選擇要新增的捷 徑類型。

當前三個空間都已被使用時,請用手指在畫面上往上快速滑動,即可存取更多 空間來新增快速連結。

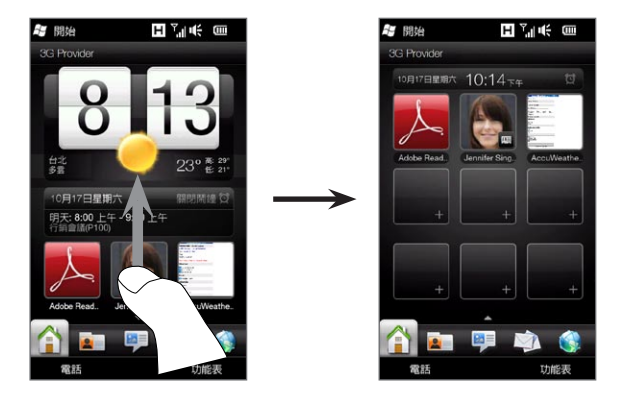

注意 當您用手指在畫面上往上快速滑動時,主畫面標籤的外觀就會改變,將日期、時 間和鬧鐘圖示顯示在一個水平橫條上。如果想要變更日期、時間或鬧鐘的設定, 請點選水平橫條。(點選水平橫條可開啟世界時鐘畫面。)

# 3.5 好友

您可以將重要的連絡人加入好友標籤,這樣無需進入連絡人清單,就可以快速 撥打電話或傳送簡訊和電子郵件訊息給這些連絡人。您的電話上必須存有連絡 人,才能將這些連絡人新增至好友標籤。

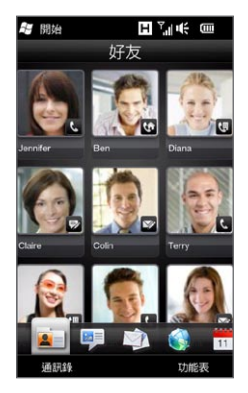

您還可以在好友標籤上設定自己的連絡人卡片並與他人分享,也可以新增連絡 人,並輕鬆檢視與連絡人往來的簡訊、多媒體簡訊和電子郵件訊息。如果連絡 人擁有 Facebook 帳號,您就可以檢視其 Facebook 狀態和更新。

如需更多關於使用好友標籤的詳細資訊,請參閱第四章。

# 3.6 訊息

您可以直接在訊息標籤上快速瀏覽並讀取收到的簡訊。收到的多媒體簡訊也會 顯示在此標籤上。若出現附件圖示,則表示收到的訊息為多媒體簡訊,但您只 會看見多媒體簡訊的主旨。

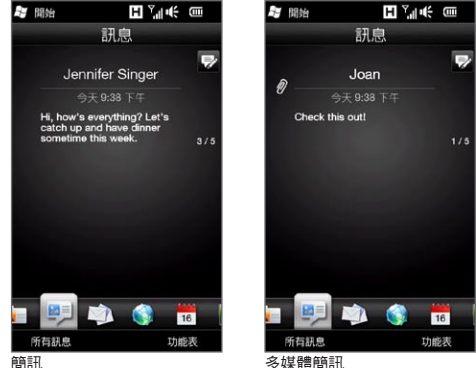

您可以在訊息標籤上:

- 用手指在畫面上往上或往下快速滑動,以瀏覽收到的簡訊和多媒體簡訊。
- 點選顯示的訊息,以檢視來自寄件者的完整訊息列。
- 如果該寄件者已存有電話號碼,您可以按下通話/傳送鍵,將寄件者的電 話號碼自動填入電話撥號畫面,接著撥打電話給寄件者。
- 點選畫面右上角的新訊息圖示 ( ),以建立新的簡訊。 •
- 點選所有訊息,以存取收件匣及其他的訊息資料夾。
- 點選功能表,以存取更多的訊息處理選項。

如需更多關於使用簡訊和多媒體簡訊的詳細資訊,請參閱第七章。

## 3.7 電子郵件

您可以在電子郵件標籤上設定電子郵件帳號,接著就可以快速查看電子郵件, 並傳送電子郵件記電子郵件帳號之後,您可以用手指在畫面上往上或 往下快速滑動,翻轉並瀏覽收到的電子郵件。

## 新增網際網路電子郵件帳號

您可以在電子郵件標籤上輕鬆新增網頁式電子郵件提供者的 POP3 或 IMAP 電 子郵件帳號,例如 Yahoo! Mail Plus 和 AOL,或其他電子郵件提供者的電子 郵件帳號。

- 1. 在主畫面上,滑動到電子郵件標籤。
- 2. 如果這是您初次設定電子郵件帳號,請點選畫面中央的大型電子郵件影 像,或點選畫面底部的新增帳號。或者,點選功能表 > 新增帳號。
- 3. 在下一個畫面中,選取一個電子郵件提供者。如果您的電子郵件提供者未 出現在清單中,請點選其他。
- 4. 輸入您的電子郵件地址和密碼,然後點選下一步。
- 5. 輸入您的名字和帳號顯示名稱,然後點選下一步。

如果您要設定的電子郵件帳號類型不在電話資料庫中,下一個畫面會提示 您輸入更多的詳細資料,例如內送及外寄電子郵件伺服器設定。請向您的 電子郵件提供者取得這些設定。

- 6. 如果您想要電話每隔一段時間即自動傳送電子郵件訊息並下載收到的電 子郵件,請選取自動傳送/接收電子郵件核取方塊,然後選擇所要的時間 間隔。
- 點選完成。 7.

## 新增 Outlook 工作帳號

如果您要連線到 Exchange Server,以取得工作電子郵件、行事曆、連絡人和 工作,可以在電話上設定 Outlook 工作帳號。雖然此電話支援多個電子郵件帳 號,但只能設定一個 Outlook 帳號。

您必須設定並使用 Outlook 帳號, 與執行 Microsoft Exchange Server 2003 Service Pack 2 (SP2) 或 Microsoft Exchange Server 2007 的伺服器同步。

- 1. 在主畫面上,滑動到電子郵件標籤。
- 2. 如果這是您初次設定電子郵件帳號,請點選畫面中央的大型電子郵件影 像,或點選畫面底部的新增帳號。或者,點選功能表 > 新增帳號。
- 在下一個畫面中,點選 Outlook。 3.
- 4. 輸入您的工作電子郵件地址和密碼,然後點選下一步。 郵件設定會將 Exchange Server 的設定下載到電話。
	- 注意 如果 Exchange Server 設定並未下載到電話,您必須向網路管理員取得 Exchange Server 設定,包括網域和 Exchange Server 位址等,然後將 這些資料輸入出現的文字方塊中。(這些伺服器位址必須是 Outlook Web Access 位址。)

此外,也請詢問您的網路管理員是否需啟用或停用此伺服器需要加密的 (SSL) 連線選項。

- 選取電子郵件和其他要與 Exchange Server 同步的資訊類型。 5.
- 6. 您的電話預設為使用 Direct Push,當 Exchange Server 在工作時收到 或更新 Outlook 電子郵件及其他資訊時,這些資料就會即時同步到您的 電話。

若不想使用 Direct Push,您也可以設定排程,定期將 Outlook 電子郵 件與其他資訊同步到電話。請點選進階設定,然後分別設定尖峰時間和離 峰時間。

- 提示 您可以在尖峰時間方塊中選取較短的時間間隔,並在離峰時間方塊中選取 較長的間隔,以讓您在工作時更頻繁地接收電子郵件訊息與其他資訊。
- 點選完成。接著電話就會與 Exchange Server 同步並下載您的電子郵件 7.訊息。

檢查及讀取電子郵件

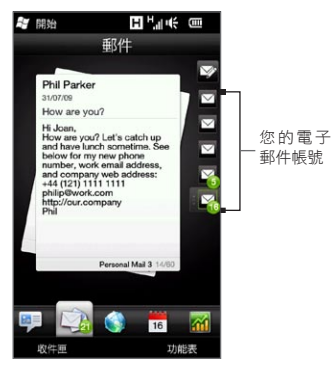

當您有新收到或未讀取的電子郵件訊息 時,電子郵件標籤上的圖示以及各個電子 郵件帳號的圖示都會顯示新電子郵件訊息 的數量。

畫面右側顯示的郵件圖示表示您的電子郵 件帳號。點選其中的圖示,即可選取電子 郵件帳號。

選取電子郵件帳號之後,您可以:

- 用手指在畫面上往上或往下快速滑動,瀏覽選取帳號所收到的電子郵件 訊息。 •
- 點選顯示的電子郵件訊息,開啟並讀取訊息。 •
- 如果該寄件者已存有電話號碼,您可以按下通話/傳送鍵,將寄件者的電 話號碼自動填入電話撥號畫面,接著撥打電話給寄件者。
- 點選新增電子郵件圖示 ( ), 建立新的電子郵件訊息。 •
- 點選收件匣,存取收件匣及帳號的其他訊息資料夾。 •
- 點選功能表,選擇新增其他的電子郵件帳號、傳送及接收電子郵件訊 息等。 •

如需更多關於使用電子郵件訊息的詳細資訊,請參閱第七章及第八章。

# 3.8 網際網路

此標籤可讓您輕鬆搜尋網路上的資訊。您可以直接在網際網路標籤上的搜尋列 中輸入文字,然後點選搜尋圖示 ( 2 ) 來開啟網頁瀏覽器,並尋找您要的資 訊。也可以點選啟動瀏覽器或地球影像,來開啟網頁瀏覽器。

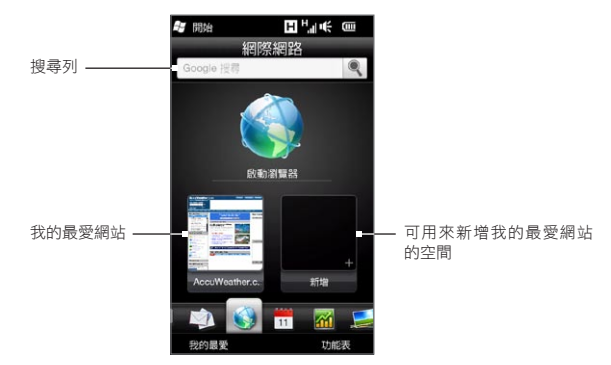

如需更多關於使用網頁瀏覽器的詳細資訊,請參閱第九章。

## 新增我的最愛網站

若要快速存取經常造訪的網站,您可以在網際網路標籤上將這些網站新增為我 的最愛。您可以新增最多 10 個我的最愛網站。

1. 在網際網路標籤上,點選任一空白處,然後點選新增我的最愛。

2. 輸入標題和網站位址,選取要儲存我的最愛的資料夾,然後點選完成。

當前兩個空間都已被使用時,請用手指在畫面上往上快速滑動,即可存取更多 空間來新增我的最愛網站。

## 3.9 行事曆

您可以使用行事曆來追蹤重要約會及活動。

行事曆標籤會顯示月曆,並在有約會及活動的日期加上標記。您也可以變更標 籤,改成顯示日、週、年或議程檢視模式。

注意 議程檢視會顯示未來七天 (包含當天) 內的約會。

#### 建立約會

您可以輕鬆在行事曆中新增約會和活動,並設定提醒。

- 1. 在主畫面上,滑動到行事曆標籤。
- 2. 如果要設定當天的約會,請點選功能表 > 新約會。或者,點選行事曆上的 其他日期,然後點選新約會。
- 3. 在標題方塊中輸入約會的名稱,然後輸入位置。
- 設定開始和結束的日期及時間。 4.

或者,如為特殊事件 (例如生日或全天活動),請選取全天核取方塊。

- 5. 在提醒下方,選擇要在約會發生多久之前提前顯示通知。
- 6. 選取約會的類型,將相關的約會分在同一組。點選類別下方的方塊,然後 選取預設類別 (商務、假日、個人或季節性)。
- 填入約會其他的詳細資料。 7.
- 完成後,點選完成。 8.

#### 檢視及管理約會

在月檢視中,當天的日期會反白顯示。設有約會的日期則會在日期方塊右上角 顯示一個三角形 ( )。

#### 查看約會

若要查看特定日期範圍內是否有約會,請點選月曆上的某個日期。行事曆標籤 會接著變成日檢視模式,顯示該日所有的約會和氣象資訊。

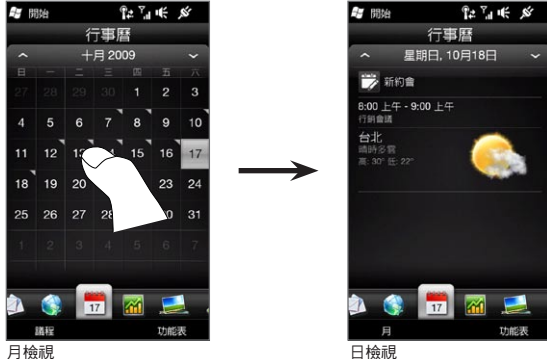

注意 只有當您已在世界時鐘上將本地時間設成特定城市,且約會日期是在氣象標籤的 五天預測內時,才會顯示氣象資訊。如需詳細資訊,請參閱本章中的「主畫面」 和「氣象」。

在日檢視中,您可以點選某個約會,以檢視該約會的完整詳細資料。接著您可 以在下一個書面中點選功能表,選擇是否要編輯或刪除該約會。

在月檢視中,若要在行事曆中顯示下一個月或上一個月,您可以用手指在畫面 上往上或往下快速滑動,您可以用手指在畫面上往上或往下快速滑動,也可以 點選月曆左側或右側的向上和向下箭頭。

#### 變更不同的行事曆檢視

在行事曆標籤上,點選功能表,然後選擇要以議程、日、週、月或年檢視來顯 示行事曆。

# 3.10 股票

您可以將最愛的股票報價和股市指數新增至股票標籤,隨時查看最新的股票 資訊。

注意 下載股票或股市資訊時,電信業者可能會向您收取額外的費用。請連絡電信業者 取得詳細資料。

## 新增股票報價和股市指數

您可以在股票標籤上新增最多 30 檔股票報價和股市指數。

- 1. 在主畫面上,滑動到股票標籤,然後點選功能 表 > 新增股票。
- 2. 在新增股票畫面的搜尋方塊中,輸入公司名 稱、股市指數或股票代碼,然後點選搜尋按鈕  $\left(\begin{array}{c} \circ \\ \circ \end{array}\right)$
- 3. 接著會顯示符合的搜尋結果。往上快速滑動, 即可向下捲動畫面並存取更多的搜尋結果。
- 4. 點選公司名稱、股市指數或股票代碼,即可將 其顯示在股票標籤上。
- 5. 若要新增其他的股票報價和股市指數,請重複 步驟 1 至 3。

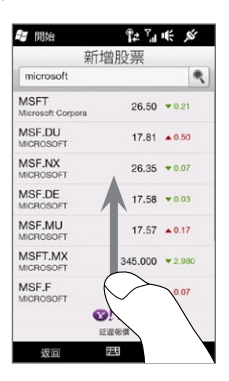

## 檢視股票資訊

股票標籤會列出您所有的股票報價和股市指數,包括即時成交價或成交量,以 及前一個交易日之後的成交價或成交量變動。成交價或成交量方塊中的變動, 表示股價或指數為上漲 (綠色) 或下跌 (綠色)。

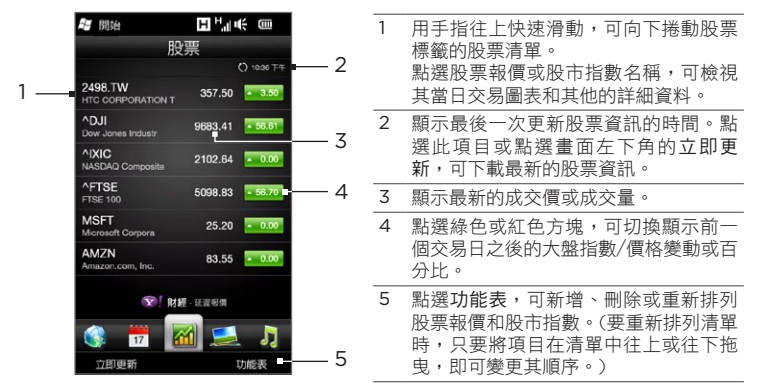

股票資訊會在預設的時間自動下載並顯示在股票標籤上。如果要變更下載時間 或關閉自動下載,請點選功能表 > 設定,然後變更這些下載設定。您也可以視 國內的實際使用情形,將顯示股價上漲的顏色變更為紅色。

# 3.11 相片及影片

此電話搭載超大尺寸的顯示螢幕,可讓您在瀏覽相片及觀看影片時獲得完整的 娛樂體驗。您可以在相片及影片標籤上選擇用直向或橫向檢視來檢視相片和 影片。

## 直向檢視

直向拿著電話時,用手指在螢幕上往上或往下快 速滑動,翻轉相片及影片。

以直向檢視相片及影片標籤時,您可以:

- 點選顯示的相片或影片,以全螢幕檢視或 播放。
- 點選畫面右側的相機按鈕( <mark>向</mark> )或攝影機 按鈕 (  $\alpha$  ),使用相機拍攝相片或影片。
- 點選投影片,以投影片模式檢視相片。如果 選取的是影片,請點選播放。
- 點選相簿,使用相簿程式檢視相片及影片。 (如需詳細資訊,請參閱第十二章的「使用 相簿檢視相片及影片」。)

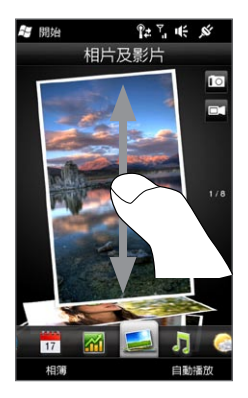

## 橫向檢視

開啟相片及影片標籤時,只要將電話往左橫握,即可將畫面變成橫向檢視模 式。橫向檢視可以提供更寬的檢視畫面,更方便您瀏覽相片及影片。

#### 瀏覽相片及影片

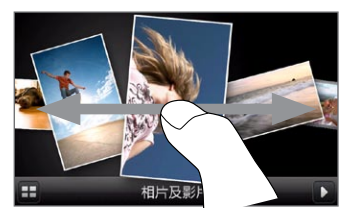

如果相片及影片的數量太多,可以在畫面 上往左或往右輕觸,快速瀏覽檔案。 若要以較慢的速度瀏覽相片及影片,請向 右或向左滑動手指。

#### 以全螢幕檢視相片及影片

點選您想要在畫面正中央開啟的相片或影片。選取的相片或影片移到畫面中央 之後,再次點選即可開啟全螢幕檢視。

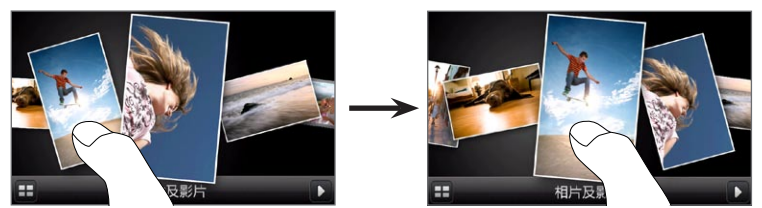

若要播放相片投影片,請點選畫面右下角的播放按鈕 (■)。點選左下角的相 第按鈕 ( 1 ) 則可使用相簿。(如需詳細資訊,請參閲第十二章的「使用相簿檢 視相片及影片」。)

# 3.12 音樂

您可以利用電話隨時隨地享受音樂,只要將整張專輯或選取的音樂曲目下載或 複製到電話,就可以使用音樂標籤來聆聽音樂。

注意 您的電話會搜尋下列位置內所有支援的音樂檔案:

電話: \我的音樂 (包括子目錄)

\我的文件 (包括子目錄)

儲存卡:\儲存卡 (包括子目錄)

如需支援之音樂檔案格式的詳細資訊,請參閱附錄中的「規格」。

## 在直向檢視中播放音樂

直向拿著電話時,用手指在畫面上往上或往下快速滑動,即可瀏覽儲存在電話 和儲存卡中的所有音樂曲目,並尋找您要的音樂。

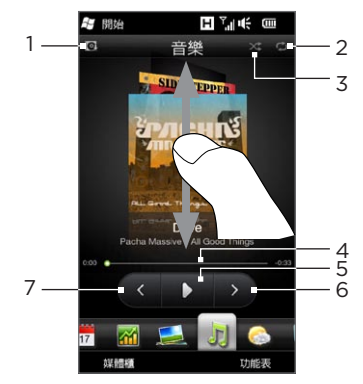

1 點選可更新專輯封面。(也可以點選功能表 > 更新專輯封面,然後選擇要下載及更新 的項目。)

注意 更新專輯封面可能需另外支付資料費用。

- 2 顯示重複播放模式 (全部重複播放、重複播放一首或關閉重複播放)。
- 3 顯示隨機播放模式為開啟或關閉。
- 4 點住專輯封面下面的細長列即可顯示進度列。以手指向右或向左拖曳進度列可快轉或 倒轉目前的曲目。
- 5 點選播放按鈕,可播放選取的音樂。
- 6 點選下一首按鈕,可跳到下一首音樂曲目。
- 7 點選上一首按鈕,可跳到上一首音樂曲目。

## 在橫向檢視中播放音樂

開啟音樂標籤時,只要將電話往左橫握,即可將畫面變成橫向檢視模式。橫向 檢視可以提供更寬的檢視畫面,更方便您瀏覽專輯封面。

#### 瀏覽音樂專輯

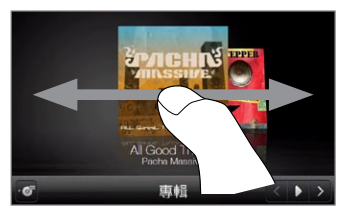

如果音樂專輯的數量太多,可以在畫面上 往左或往右輕觸,快速瀏覽專輯。 若要以較慢的速度瀏覽音樂專輯,請向右 或向左滑動手指。

#### 選取專輯並聆聽音樂

- 點選您想要在畫面正中央開啟的音樂專輯封面。 1.
- 2. 選取的專輯移到畫面中央之後,再次點選專輯或點選畫面左下角的曲目清 單按鈕 (  $\overline{a}$  ), 即可顯示該專輯中的音樂曲目。

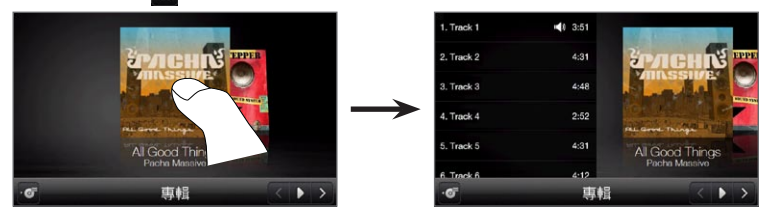

3. 點選畫面右下角的播放按鈕(■■),即可聆聽整張專輯。您也可以先捲動 音樂清單,然後再點選音樂曲目進行播放。

## 設定重複播放和隨機播放模式

直向拿著電話,點選功能表 > 重複播放,然後選擇要重複播放目前的曲目、重 複播放目前專輯或播放清單中的所有曲目,或不要重複播放。若要開啟或關閉 隨機播放模式,請點選功能表 > 隨機播放。

在音樂標籤右上方的圖示會顯示是否啟用重複播放或隨機播放模式。

● 重複播放一首 ● ● 全部重複播放 ● → 開啟隨機播放

#### 在媒體櫃中搜尋專輯和音樂曲目

媒體櫃會將音樂依照所有歌曲、演出者、專輯、類型等進行分類。如果您將新 的專輯或音樂曲目新增到電話中,也可以在媒體櫃中搜尋這些檔案。

- 1. 在音樂標籤上,點選媒體櫃。
- 媒體櫃畫面底部的各個標籤可對應到各個類別。選取一個類別。 2.

**假如您要尋找某個演出者的歌曲,請滑動到演出者標籤,然後點選演出者** 的名稱。若要瀏覽儲存在電話和儲存卡中的所有音樂曲目,請滑動到所有 歌曲標籤。

- 點選第一首曲目或清單中的任何曲目。此音樂標籤接著會從選取的曲目開 3. 始播放。
- 注意 音樂標籤會播放媒體櫃中現正播放清單內的音樂曲目。當您在媒體櫃中選取某 個類別 (例如演出者) 並播放音樂時,現正播放清單就會更換成該類別中的音樂 曲目。

## 播放清單

有兩種播放清單可加入媒體櫃並在音樂標籤上播放:

- 自訂播放清單 ( ), 這是您在電話上建立的播放清單。 •
- Windows Media Player 播放清單 ( O ), 會與您電腦上的 Windows Media Player 同步。(這些播放清單無法從電話中編輯及刪除。)
- 注意 如果 Windows Media Player 播放清單中包含音樂、影片和影像檔,則只有播 放清單中的音樂檔會同步到電話,其他的媒體檔都會被篩選掉。

#### 建立播放清單

- 1. 在音樂標籤上,點選媒體櫃。
- 點選或滑動到播放清單標籤。 2.
- 3. 點選功能表 > 新增,輸入播放清單名稱,然後點選完成。
- 4. 在播放清單畫面中,點選剛建立的播放清單,然後點選新增歌曲。
- 5. 在下一個畫面中,用手指點選或在標籤上滑動,選取其中一個類別。 例如,若要選取特定專輯中的音樂曲目,點選專輯標籤,然後點選您要的 專輯。
- 6. 選取您想要加入播放清單中之音樂曲目的核取方塊,或點選功能表 > 全 選,選擇所有的音樂曲目。
- 點選完成。 7.
- 8. 再次點選新增歌曲,然後重複步驟 5 至 7,新增更多的音樂曲目。將音樂 曲目新增到播放清單之後,點選返回,以返回播放清單畫面。

#### 播放播放清單

- 1. 在音樂標籤上,點選媒體櫃。
- 點選或滑動到播放清單標籤。 2.
- 3. 在播放清單畫面中,點選選取播放清單。
- 點選第一首曲目或播放清單中的任何曲目。此音樂標籤接著會從選取的曲 4.目開始播放播放清單中的曲目。
- 注意 如果音樂檔已從電話記憶體或儲存卡中刪除,播放清單將不會自動更新。

# 3.13 氣象

您的電話會自動連線到網際網路,以下載氣象資 訊。此氣象標籤會顯示您目前位置及其他預設城市 的氣象資訊,顯示包括目前的氣象,以及本週未來 四天的氣象資訊。

您可以在氣象標籤上:

- 用手指在畫面上往上或往下快速滑動,檢視其 他城市的氣象。
- 點選立即更新,下載最新的氣象資訊。
- 點選其他線上詳細資訊,開啟網頁瀏覽器並檢 視網站上更多的氣象資訊。(此選項無法在檢 視目前位置的氣象時使用。)
- 點選功能表,然後選擇要新增、移除或重新排 列城市,或變更氣象設定。

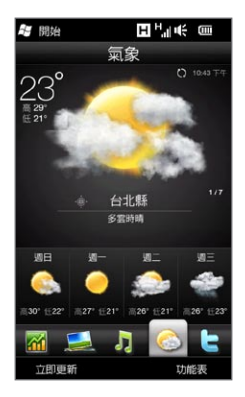

#### 新增城市

氣象標籤可以顯示包括您目前位置在內最多十五個城市的氣象資訊。請依照下 列步驟在此標籤上新增城市。

- 1. 在氣象標籤上,點選功能表 > 新增位置。
- 2. 在新增位置畫面上,輸入國家或城市名稱的前幾個字母。接著畫面就會顯 示符合的位置清單。捲動清單,然後點選所要的城市名稱。

接著電話會下載您所選取城市的氣象資訊,並將資訊加入氣象標籤。

#### 氣象設定

您可以變更氣象標籤上顯示的溫度單位為攝氏或華氏。也可以啟動或停用自動 下載選項,以及變更下載時間。

- 1. 在氣象標籤上,點選功能表,然後選擇要以攝氏或華氏來顯示温度。
- 2. 若要變更其他的氣象設定,請點選功能表 > 設定,然後選擇下列選項:
	- 自動下載氣象。一旦選取此選項,每當選取氣象標籤時,系統就會自 動在設定的下載時間下載氣象資訊。若要變更下載時間,請點選顯示 預設時間的方塊,然後選擇其他的時間間隔。 如果想要手動下載氣象資訊,請清除此選項。
	- 在漫遊時下載氣象。如果想要在漫遊時自動下載氣象資料,請選取此 選項。可能需另外支付資料費用。

# 3.14 Twitter

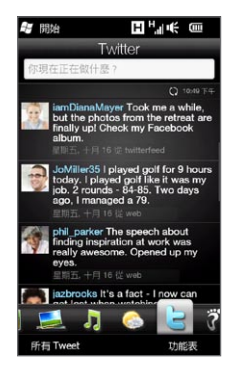

直接在電話上使用 Twitter 服務。您可以在 Twitter 標籤上輸入並傳送 Tweet。此標籤也可以立即顯 示您所追隨的連絡人所傳送的 Tweet。

如需詳細資訊,請參閱第九章的「在電話上使用 Twitter」。

# 3.15 Footprints

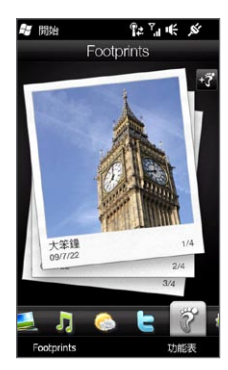

Footprints 可記錄下您生活中的點點滴滴。不論 您去到何處,都可以將造訪過的地方拍下來,並將 該地點的 GPS 位置和其他的詳細資料儲存到相片 中。接著您可以在 Footprints 標籤上,輕鬆翻轉 相片並重新找出您最愛的地點。

如需更多關於使用 Footprints 的詳細資訊,請參 閱第十一章中的「HTC Footprints」。

3.16 設定

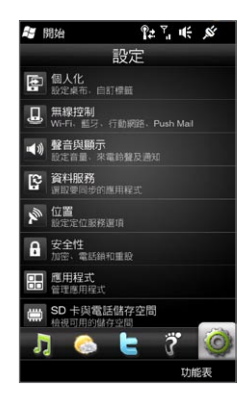

變更或微調電話設定的方式輕鬆又方便。電話的各 項設定整齊排列在設定標籤上,並標示了詳細的說 明,您不只可以輕鬆找到所要的設定,而且只需要 用點選的方式就可以完成所要的設定。

如需更多關於變更電話設定的詳細資訊,請參閱第 十四章。

# 第 4 章 Staying Close

# 4.1 通訊以人為本

電話最重要的功能,就是讓您隨時都能聯繫上重要的連絡人。

您可以將所有認識的人加入電話中,這樣就能隨時與他們保持聯繫。若要加快 通訊速度,您還可以將經常往來的連絡人放在主畫面的好友標籤。也可以將您 自己的個人詳細資料加入電話,然後就可以輕鬆將這項資訊傳送給其他人。

電話會將您與連絡人往來的簡訊和多媒體簡訊、電子郵件對話及通話記錄集中 管理,您與連絡人的所有通訊內容一目瞭然。電話還可將連絡人的 Facebook 資訊緊密整合至其個人的詳細資料中,讓您隨時更新社交網路資訊。

本章將告訴您,如何分享您個人的詳細資料、將好友的連絡人詳細資料加入電 話,以及將喜愛的好友加入主畫面的好友標籤中。此外,還將教您如何檢視與 連絡人往來的訊息和對話。

如需瞭解如何連絡好友,以及如何在 Facebook、Twitter 和 YouTube 等社交 網路中分享您的想法、相片及影片,請參閱第九章。

98 第 4 章 Staying Close

# 4.2 新增及分享個人詳細資料

您可以將自己的電話號碼和個人詳細資料加入電話,然後就可以輕鬆將這些資 訊傳送給家人、好友和其他連絡人。

## 新增個人詳細資料

我的連絡人卡片會儲存您在電話中輸入的個人詳細資料。有兩種方法可將您的 個人詳細資料加入我的連絡人卡片。

#### 將您的個人詳細資料加入我的連絡人卡片

直接在電話上將您的個人詳細資料加入我的連絡人卡片。

- 1. 在主畫面上,將手指滑動到好友標籤,接著點選通訊錄。
- 2. 點選我,開啟我的連絡人卡片畫面。
- 3. 若要加入您自己的相片,請點選我的連絡人卡片畫面右上角的連絡人相片 圖示 ( )。選擇是否要使用您在 Facebook 中的相片、要從電話相簿 中選取相片,或是要使用相機拍攝相片。

如果選擇使用 Facebook 中的相片,請在出現 Facebook 登入提示時, 輸入您 Facebook 帳號所使用的電子郵件地址和密碼。

- 4. 在出現的欄位中輸入您的姓名、電話號碼和電子郵件地址。向下捲動畫 面,填入其他的個人詳細資料。
- 點選完成。 5.

從電腦同步 Outlook 連絡人卡片並儲存至電話的我的連絡人卡片

如果您在電腦上使用 Microsoft Office Outlook,則可以在電腦上建立您自己 的連絡人卡片,並在其中輸入您的個人詳細資料,然後再將您的連絡人卡片與 其他的 Outlook 連絡人一起同步到電話。如需瞭解如何將電腦與電話同步,請 參閱第六章。

同步完成後,請執行下列動作:

1. 在主畫面上,將手指滑動到好友標籤,接著點選通訊錄。

2. 捲動您的連絡人清單,然後點選您的姓名。

點選功能表 > 儲存至我的連絡人卡片。 3.

注意 您可以將任何的連絡人或 SIM 卡連絡人儲存到我的連絡人卡片。

## 分享個人詳細資料

您可以利用簡訊或多媒體簡訊將您的個人詳細資料傳送給家人、好友,以及您 所熟識的人,這樣他們就可以輕鬆將您的資料加入他們的電話中。

- 1. 在主畫面上,將手指滑動到好友標籤,接著點選通訊錄。
- 2. 點選顯示在我 (我的連絡人卡片) 右側的傳送按鈕 ( pp )。
- 選擇要使用簡訊傳送或使用多媒體簡訊傳送。 3.
- 4. 選取全選核取方塊可分享您所有的個人詳細資料,或只選取您想要分享的 連絡資訊類型旁的核取方塊。
- 點選完成。接著會建立一則新簡訊。如果您要使用多媒體簡訊來傳送個人 5. 詳細資料,您的資料就會以附件的方式附加到訊息。
- 6. 輸入簡訊內容,然後送出。如需更多關於傳送簡訊和多媒體簡訊的詳細資 訊,請參閱第七章。

100 第 4 章 Staying Close

# 4.3 在電話中新增連絡人

在電話中新增連絡人有許多不同的方式,您可以:

- 在電話中建立新連絡人。如需詳細資訊,請參閲「建立新連絡人」。
- 將電腦中的 Outlook 連絡人同步到電話。如需詳細資訊,請參閲第六章。
- 從現有的 Microsoft My Phone 帳號同步連絡人 (如果有的話)。如需詳 細資訊,請參閱第六章的「與 Microsoft My Phone 同步」。

## 建立新連絡人

您可以在電話上建立連絡人,並加入各種連絡資訊,像是行動電話、住宅電話 和辦公室電話號碼、電子郵件地址、住宅和辦公室地址等。也可以建立只儲存 電話號碼的 SIM 卡連絡人,並將連絡人儲存在 SIM 卡上。

#### 建立連絡人

- 1. 在主畫面上,將手指滑動到好友標籤,接著點選通訊錄。
- 2. 點選新增,建立新的連絡人。
- 3. 在出現的欄位中輸入連絡人的姓名、行動電話號碼和電子郵件地址。若要 新增其他的電話號碼,請點選新增號碼。若要新增其他的電子郵件地址, 請點選新增電子郵件。
- 4. 向下捲動畫面,填入其他的連絡人詳細資料。
- 若要將連絡人與其 Facebook 帳號建立連結,請點選新增連絡人卡片畫 5.面底部的連結。(如需更多關於 Facebook 的詳細資訊,請參閱本章的 「Facebook 更新及事件」。)
- 6. 若要加入連絡人的相片,請點選新增連絡人卡片畫面右上角的連絡人相片 圖示 ( C )。選擇是否要使用 Facebook 中的相片、要從電話相簿中選 取相片,或是要拍攝相片。
- 7. 輸入完所有的連絡人詳細資料後,請點選完成。
- 提示 點選新增連絡人卡片畫面底部的更多,可輸入額外的連絡資訊。
- 建立 SIM 卡連絡人
	- 1. 在主畫面上,將手指滑動到好友標籤,接著點選通訊錄。
	- 點選功能表 > 新增連絡人 > SIM 卡。 2.
	- 3. 輸入連絡人的名稱及電話號碼,然後點選完成。
- 提示 將 SIM 卡連絡人匯入電話,會讓連絡人清單中出現重複的連絡人名稱。

#### 102 第 4 章 Staying Close

# 4.4 使用好友連絡人

您的電話上必須存有連絡人,才能在主畫面的好友標籤上將這些連絡人新增為 好友連絡人。如果電話上沒有連絡人,請先建立或同步連絡人。如需詳細資 訊,請參閱本章的「在電話中新增連絡人」。

#### 在好友標籤中新增好友連絡人

您最多可以在主畫面的好友標籤上新增 15 位好友連絡人。

- 注意 您無法將 SIM 卡連絡人新增為好友。
	- 1. 在主畫面上,滑動到好友標籤。
	- 2. 點選任一空白處。(如果空間都已被使用,請向下捲動畫面,以顯示更多 的空間。)
	- 3. 向下捲動連絡人清單,找出您想要新增到好友標籤上的連絡人。如果連絡 人清單過長,您可以在連絡人清單頂端的文字方塊中輸入連絡人姓名的前 幾個字母,先對清單進行篩選。
	- 4. 找到您要的連絡人之後,點選連絡人的姓名。
	- 5. 選取一個電話號碼或電子郵件地址,作為撥打電話或傳送簡訊給該連絡人 時要使用的號碼或地址。
	- 6. 如果該連絡人尚未指定相片,接下來的畫面可讓您為連絡人拍攝相片或選 取現有的相片。 如果您選取了連絡人相片,但該相片尺寸較大,您必須先對相片進行裁

切。在下一個畫面中,相片上會出現一個裁切方塊。將連絡人的臉部放在 此方塊中央,然後點選完成。

提示 若要移除好友標籤上的好友連絡人,請先點選功能表 > 移除我的最愛,再點選您 想要移除的連絡人,然後點選完成。

## 快速撥打電話或傳送訊息給好友

主畫面的好友標籤上的各張相片下方會出現下列圖示,指出各好友指定的連絡 方式類型:

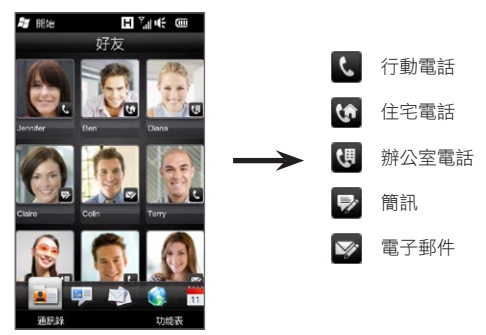

用手指在螢幕上往上或往下快速滑動,捲動您的好友連絡人。只要點選連絡人 的相片,即可撥出電話,或建立新訊息,傳送給該好友連絡人。

104 第 4 章 Staying Close

# 4.5 檢視及管理連絡人

若要搜尋電話上的連絡人,請進入主畫面的好友標籤,然後點選通訊錄。接著 會開啟好友畫面。

在好友畫面中,在畫面底部點選或向右或向左滑動手指,可切換下列標籤:

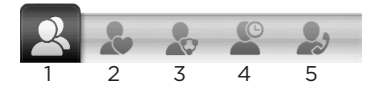

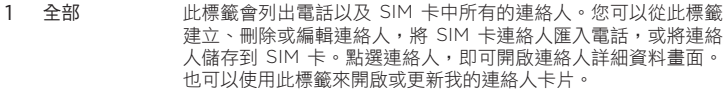

- 提示 如果您將 SIM 卡連絡人匯入電話,結果電話顯示重複的 連絡人,請點選功能表 > 檢視 > 連絡人,以篩選並顯示 只儲存在電話上的連絡人。
- 2 我的最愛 此標籤會顯示您已加入主畫面好友標籤的好友連絡人。您也可以 透過此標籤來新增好友連絡人。
- 3 群組 此標籤可讓您建立連絡人群組,接著就可以輕鬆傳送簡訊、多媒 體簡訊或電子郵件訊息給整個群組,而不用在訊息中逐一加入連 絡人。如需詳細資訊,請參閱本章中的「連絡人群組」。
- 4 更新和事件 當 Facebook 中出現更新時,此標籤就會顯示通知。此標籤也會 顯示儲存連絡人發生的事件。如需詳細資訊,請參閱本章中的 「Facebook 更新及事件」。

5 通話記錄 此標籤會列出所有的已撥號碼、已接來電和未接來電。請參閱第 二章中的「使用通話記錄」。

## 瀏覽及尋找連絡人

在好友畫面中,所有標籤會顯示儲存在電話和 SIM 卡中的完整連絡人清單,在 畫面中往上或往下快速滑動可捲動連絡人清單。也可以使用快速捲動列或搜尋 按鈕,快速找出您要的連絡人。

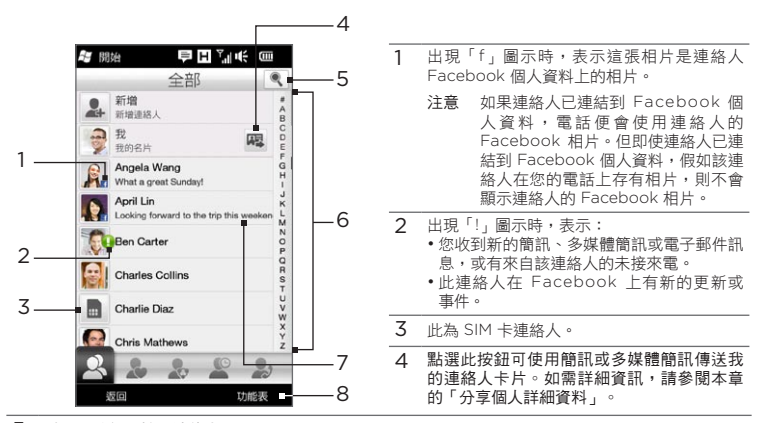

- 5 點選此按鈕可搜尋連絡人。
- 6 使用此快速捲動列,可快速捲動開頭為特定字母的連絡人名稱。請點住捲動列,然後用手指往上或 往下滑動。
- 7 當連絡人在 Facebook 中更新其狀態訊息時,就會顯示其 Facebook 狀態。
- 8 您可以從此功能表選擇建立電話連絡人或 SIM 卡連絡人、刪除連絡人、依群組篩選連絡人等等。

# 4.6 檢視連絡人資訊以及與該連絡人往來的通訊內容

電話會將連絡人的連絡人詳細資料、簡訊和多媒體簡訊、電子郵件對話、 Facebook 資訊及通話記錄集中管理。只要點選連絡人清單中的連絡人名稱, 即可檢視所有的這些資訊。

選取連絡人之後,就會開啟連絡人詳細資料畫面。在此畫面底部點選或向右或 向左滑動手指,可切換下列標籤:詳細資料、訊息、電子郵件、更新和事件和 通話記錄。

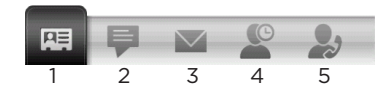

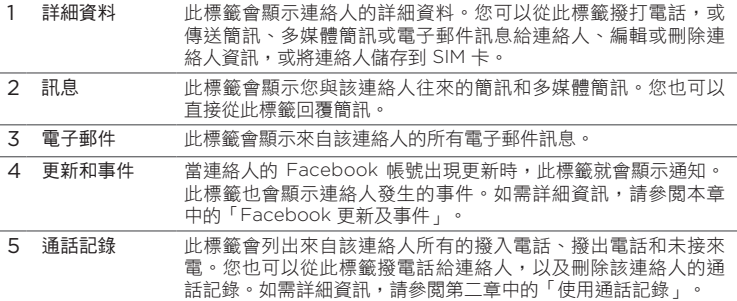

## 變更傳送簡訊和多媒體簡訊的號碼

根據預設,當常您點選連絡人詳細資料畫面上的傳送訊息時,會使用連絡人詳細 資料中行動電話欄位內的號碼作為傳送簡訊和多媒體簡訊的主要電話號碼。

如果連絡人有兩個以上的行動電話號碼,分成個人及工作使用,您可以變更連 絡人詳細資料畫面上要用來傳送訊息的主要電話號碼。

- 1. 在主畫面上,將手指滑動到好友標籤,接著點選通訊錄。
- 點選連絡人清單中的連絡人。 2.
- 3. 在連絡人詳細資料畫面上,點選顯示在傳送訊息項目右側的變更號碼按鈕 ( )。在下一個畫面中,點選傳送簡訊給該連絡人時要使用的其他電話 號碼。

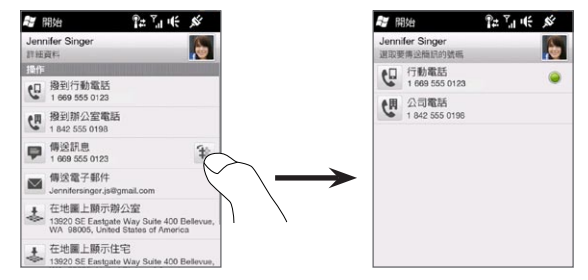

4. 接著會建立一則新簡訊。輸入簡訊內容,然後送出。(如需更多關於傳送 簡訊的詳細資訊,請參閱第七章。)

108 第 4 章 Staying Close

# 4.7 連絡人群組

您可以將連絡人分成群組,這樣要同時傳送訊息給多位連絡人時就會輕鬆許 多。使用群組來分類連絡人也是一種篩選連絡人清單的方式,這樣在瀏覽及尋 找連絡人時就會變得更輕鬆、更省時間。

## 建立連絡人群組

您可以建立連絡人群組,接著就可以輕鬆傳送簡訊或多媒體簡訊給整個群組, 而不用在訊息中逐一加入連絡人。

- 1. 在主畫面上,將手指滑動到好友標籤,接著點選通訊錄。
- 2. 點選或滑動到群組標籤( )。
- 3. 點選新增。輸入群組的名稱,然後點選連絡人相片圖示( ◘ ),為群組指 定相片。
- 4. 若要在此群組中新增連絡人,請點選新增。選取您想要新增至群組的連絡 人,然後點選確定。
- 點選完成。 5.

## 傳送簡訊或多媒體簡訊給群組

根據預設,在傳送簡訊或多媒體簡訊時,會寄到群組中各連絡人的行動電話號 碼。如需更多關於傳送簡訊和多媒體簡訊的詳細資訊,請參閱第七章。
### 依群組篩選連絡人清單

如果連絡人清單過長,您可以篩選清單,使其顯示特定的連絡人群組,這樣就 可以輕鬆瀏覽並找出您要的連絡人。

1. 在主畫面上,將手指滑動到好友標籤,接著點選通訊錄。

- 點選功能表 > 篩選。 2.
- 3. 選取您要的群組名稱,然後點選完成。

# 4.8 Facebook 更新及事件

(Facebook 依產品銷售地區選擇性提供)

如果您或儲存的連絡人擁有 Facebook 帳號,而且電話也連線到您的 Facebook 帳號,就可以輕鬆查看您或連絡人在 Facebook 上是否有新的更新和事件。

### 登入及登出 Facebook

您可以輕鬆從主畫面的設定標籤登入或登出 Facebook 帳號。

- 1. 在主畫面上,滑動到設定標籤。
- 點選資料服務。 2.
- 3. 如果您未連線到 Facebook 帳號,請點選 Facebook,接著輸入您的 Facebook 帳號所使用的電子郵件地址和密碼,然後點選登入。
- 4. 若要登出 Facebook,請點選顯示在 Facebook 選項右側的關/開開關。 點選確定,確認登出。

# 查看所有的 Facebook 更新和事件 電話會將您和其他連絡人在 Facebook 上的更新和事件集中顯示在同一個地方。

- 1. 在主畫面上,將手指滑動到好友標籤,接著點選通訊錄。
- 2. 點選更新和事件標籤 (  $\circledR$  )。
- 如果您尚未將儲存的連絡人與其 Facebook 帳號建立連結,則更新和事 3. 件標籤將會顯示連結個人檔案選項。點選此選項,選擇要將哪些連絡人連 結到 Facebook,然後點選完成。

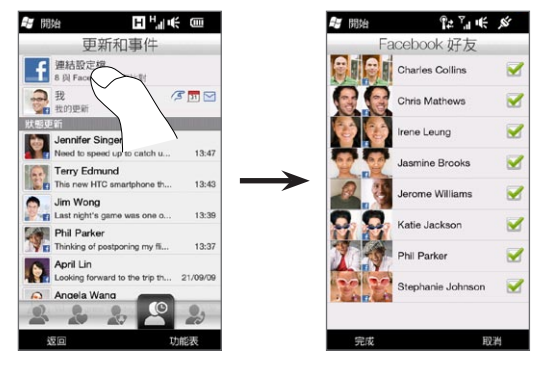

4. 若要查看您自己在 Facebook 上有哪些更新,請在更新和事件標籤上點 選我。您可以在我的更新畫面中看見各種更新類型,例如未讀取的戳、未 讀取的訊息、未讀取的活動邀請等等。點選其中一種更新類型,接著就會 開啟網百瀏覽器並進入您的 Facebook 網站,然後您就可以檢視更新的 詳細資料。

- 5. 在更新和事件標籤的事件清單中,您會看見連絡人所發生的事件,例如生 日或调年慶等。點選此清單中的連絡人,即可開啟網百瀏覽器,然後您就 可以檢視與連絡人事件相關的更多詳細資料。
- 6. 點選更新清單中的連絡人時,您會看見該連絡人完整的狀態訊息,以及該 連絡人在 Facebook 上的其他更新。
- 注意 若要手動重新整理並顯示最新的 Facebook 更新,請點選功能表 > 立即更新。
	- 若要自動重新整理 Facebook 更新,請點選功能表 > 設定,然後選取自動下 載資料。您的電話就會每隔一段固定的時間自動查看 Facebook。

### 查看連絡人的 Facebook 更新和事件

若只要查看單一連絡人的 Facebook 更新和事件,請先從連絡人清單中選取連 絡人,然後從連絡人詳細資料畫面進入更新和事件標籤。

- 1. 在主畫面上,將手指滑動到好友標籤,接著點選通訊錄。
- 2. 點選連絡人,即可開啟連絡人詳細資料畫面。
- 3. 點選更新和事件標籤 (  $\circ$  )。
- 在事件清單中,點選其中一項 Facebook 事件,即可開啟網頁瀏覽器並 4. 檢視事件的更多資訊。
- 5. 在更新清單中,點選其中一項 Facebook 更新,即可開啟網頁瀏覽器並 檢視更新的詳細資料。

112 第 4 章 Staying Close

## 更新您的 Facebook 狀態

您可以直接在電話上與 Facebook 連絡人分享您的心情點滴。

1. 在主畫面上,將手指滑動到好友標籤,接著點選通訊錄。

2. 點選我,開啟您自己的連絡人卡片。

捲動到畫面底部,然後點選您的 Facebook 名稱。 3.

4. 在出現的文字方塊中輸入您的狀態訊息,然後點選分享。

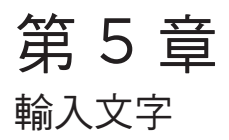

# 5.1 使用螢幕鍵盤

當您啟動程式或選取需要輸入文字或號碼的欄位時,書面底部中央就會出現 鍵盤圖示,表示可以使用螢幕鍵盤。點選該鍵盤圖示,即可顯示或隱藏螢幕 鍵盤。

點選鍵盤圖示旁的輸入選擇器箭頭以開啟功能表,然後從功能表中選取使用 QWERTY 傳統鍵盤或使用其中一種可用的中文輸入法。

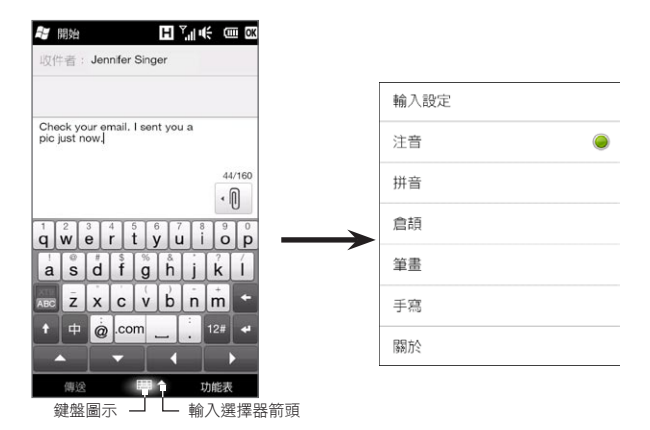

t.  $\%$ Ч  $\ddot{A}$  $\mathsf{P}$ **Z** 4

 $\ddot{.}$ EN /L

 $\mathcal{R}$  $\mathsf{r}$  $3$  $\overline{5}$  $\langle$  $\vec{r}$ ち  $\overline{\mathsf{X}}$  $t$  $\,$   $\,$   $\,$ 尢

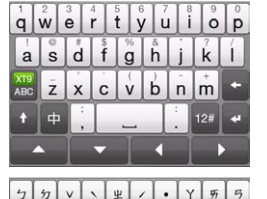

### 傳統鍵盤

傳統鍵盤是一個完整配置的螢幕 QWERTY 鍵盤, 此鍵盤與電腦鍵盤極為類似。

注音 (本功能依產品銷售地區選擇性提供) 注音輸入法可讓您使用中文注音符號來輸入中文字。

拼音 (本功能依產品銷售地區選擇性提供) 拼音輸入法可讓您使用羅馬拼音來輸入中文字。

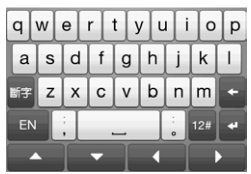

 $12t$   $\leftarrow$ 

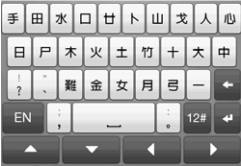

倉頡 (本功能依產品銷售地區選擇性提供) 倉頡輸入法可讓您使用倉頡來輸入中文字。

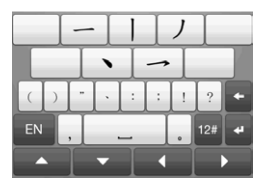

筆劃 (本功能依產品銷售地區選擇性提供) 筆劃輸入法可讓您依字元的筆劃順序來輸入中文字。

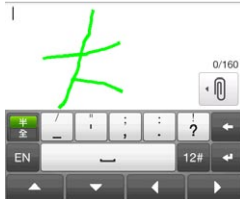

手寫 (本功能依產品銷售地區選擇性提供) 手寫輸入法可讓您用手指 (在螢幕上滑動) 來寫入 中文字。滑動手指寫入字元,然後將手指離開螢 幕即可輸入字元,或根據您寫入的筆劃顯示待選 字元。

## 螢幕導覽鍵盤

螢幕導覽鍵盤可用來在螢幕上控制方向。

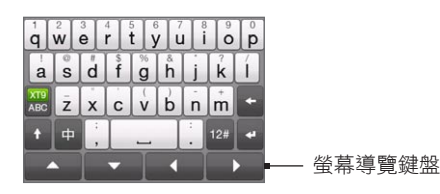

點選導覽鍵盤上的向上、向下、向左或向右鍵,即可在輸入或編輯文字時將文 字游標移往您要的方向。如果正在瀏覽清單,點選向上或向下鍵可瀏覽清單並 選取清單中的項目。

116 第 5 章 輸入文字

### 輸入文字

英文

- 1.啟動可輸入文字的程式,例如 Word Mobile。
- 2. 點選輸入選擇器箭頭,然後選取傳統鍵盤。
- 3. 點選鍵盤上按鍵的方式就跟使用電腦鍵盤一樣。
- 4. 點住按鍵可輸入按鍵上方顯示的標點符號、符號或數字。例如,若要輸入 數字 1,請按住 。 如果按鍵也代表重音字母 (例如:母音鍵),點住按鍵則會顯示選取列。接 著用手指在選取列上向右或向左滑動,選擇想要插入文字中的重音字母。
- 5. 點選 CAPS 變動鍵( ↑ )可輸入大寫字母。點選兩下此按鍵可啟動 Caps Lock, 讓您連續輸入大寫字母。
- 點選 可切換使用一般文字輸入和 XT9 預測模式。若要瞭解如何在 6. XT9 模式下輸入文字的詳細資料,請參閱本章的「使用預測模式」。
- 7. 點選 12 可選擇更多符號,或使用數字鍵盤快速輸入數字。如需詳細資 訊,請參閱「輸入數字和符號」。
- 8. 點選 切換到選取的中文輸入法。

中文

- 1.啟動可輸入文字的程式,例如 Word Mobile。
- 2. 點選輸入選擇器箭頭,接著點選輸入法,然後選取要使用的中文輸入法。
- 使用選取的中文輸入法輸入字元。 3.
- 4. 點選 1. 可選擇符號或使用數字鍵盤。如需詳細資訊,請參閱「輸入數字 和符號」。
- 5. 點選 EN 可切换成字母鍵盤。

# 5.2 使用預測模式

XT9是一種預測性的文字輸入模式,它會在您輸入前幾個字元時顯示字詞建議 清單,這樣您就可以選取所要的字詞。

#### 在傳統鍵盤下使用 XT9 模式輸入文字

- 1. 請確定將輸入模式設為 XT9(pp)。
- 2. 開始輸入字詞的前幾個字母。隨著您輸入每個字母,螢幕上就會顯示建議 的字詞。

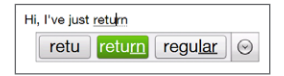

在字詞建議清單中,最左邊顯示的是您所輸入的完整字母,而其餘的都是 建議的字詞。如果沒有您要的字詞,請點選向下箭頭圖示 (  $\odot$  ) 顯示更多 建議字詞。

3. 看到您要的字詞後,點選該字,即可將其插入您的文字中。 看見建議清單中反白的字詞是您要的字詞時,也可以點選 Enter 鍵或 Space 鍵將該字詞插入文字中。

#### 將新字詞加入字典

使用傳統鍵盤輸入文字時,新字詞會自動加入字典。當您點選建議的字詞或在 空格後方輸入字詞時,假如字典中找不到該字詞,該字詞就會自動加入字典。

118 第 5 章 輸入文字

# 5.3 輸入數字和符號

點選螢幕鍵盤上的  $^{\text{12}}$  可切換成數字和符號鍵盤配置,讓您輕鬆輸入數字和常見 符號,例如括號、大括號、貨幣符號、標點符號和特殊字元等。 觸碰數字或符號將其插入文字中,有多達數頁的符號可供選擇。 點選 图 切换使用半形或全形。

若要切換回字母鍵盤配置或使用的中文輸入法,請點選 EN。

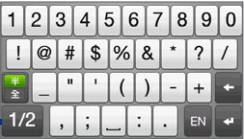

點選此鍵可跳到符號頁的下一頁或 上一頁。

# 5.4 文字輸入設定

文字輸入設定可從鍵盤配置選項功能表或電話設定中存取。

- 在任何鍵盤配置中,點選畫面底部的輸入選擇器箭頭,然後點選輸入設 定。或者,
- 點選開始 > 設定 > 地區設定與文字 > 文字輸入,然後點選選項。

在文字輸入設定畫面中,點選開啟/關閉開關,即可啟用或停用各種輸入設定。

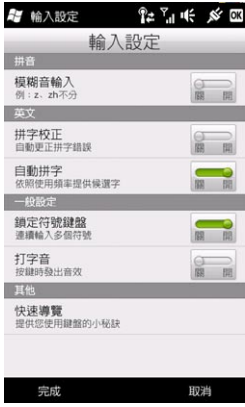

第 5 章 輸入文字

第 6 章 同步資訊

# 6.1 同步電話的方式

藉由將資訊同步到電話的方式,讓您將資訊隨身帶著走。電話同步有許多不同 的方式:

• 將電腦中的資訊同步到電話。

可同步的資訊類型包括:

Microsoft® Office Outlook® 資訊 — Office Outlook 電子郵件、連絡 人、行事曆、工作和記事

記事 — 使用 Microsoft® Office OneNote® 2007 建立

媒體 — 圖片、音樂與影片

我的最愛 — 在 Internet Explorer (電話上) 中儲存為我的最愛或儲存 在 Internet Explorer (電腦上) 的 Mobile Favorites 資料夾中的網站 位址。

檔案 — 文件和其他檔案

將電話與 Exchange Server 上的 Outlook 工作帳號同步。 •

如需設定電話與 Exchange Server 同步的詳細資訊,請參閱第八章。

#### 122 第 6 章 同步資訊

• 將電話與 Microsoft My Phone 同步。

如果您擁有 Microsoft My Phone 帳號,您可以將帳號中儲存的連絡人、 行事曆約會、相片和其他資訊同步並還原到目前的 Windows 電話中。如 需詳細資訊,請參閱本章的「與 Microsoft My Phone 同步」。

# 6.2 與電腦同步資訊之前

在與電腦同步之前,需要先安裝和設定電腦上的同步軟體。如需更多資訊,請 參閱本章「在 Windows Vista 上設定 Windows Mobile 裝置中心」及「在 Windows XP 上設定 ActiveSync」的內容。

電腦安裝完同步軟體後,請使用 USB 同步傳輸線將電話連線至電腦。當電話上 出現「連線至 PC」畫面時,請點選 ActiveSync,然後再點選完成。

您也可以使用藍牙功能與電腦同步資訊。請參閱本章後半部的「使用藍牙 同步」。

- 注意 ActiveSync 或 Windows Mobile 裝置中心只會同步電腦和電話上的資料。 若有安裝儲存卡,並想要備份儲存卡的檔案,請使用電腦上的檔案總管將儲存 卡中的檔案複製到電腦中。
	- 若您將電話寄回維修或執行硬體重置,電話上的資料將會遺失。因此,建議您 必須先進行電話和電腦間的同步作業,將檔案先行備份。若要備份儲存卡的檔 案,請使用電腦上的檔案總管將儲存卡中的檔案複製到電腦中。

# 6.3 在 Windows Vista® 上設定 Windows Mobile 裝 置中心

Microsoft Windows Mobile® 裝置中心等於是 Windows Vista® 上的 Microsoft® ActiveSync®。某些版本的 Windows Vista 已安裝 Windows Mobile 裝置中心。如果 Windows Vista 未安裝 Windows Mobile 裝置中 心,請造訪下列網站以瞭解如何在電腦上下載及安裝 Windows Mobile 裝置中 心的資訊:

<http://www.windowsmobile.com/getstarted>

# 在 Windows Mobile 裝置中心設定同步

當第一次將電話連線到電腦,並首次啟動 Windows Mobile 裝置中心時,系統 會要求您在電話上建立 Windows Mobile 的合作關係。建立合作關係:

- 將電話連接至電腦。Windows Mobile 裝置中心會在自行設定後開啟。 1.
- 2. 在授權合約畫面中,按一下接受。
- 3. 在 Windows Mobile 裝置中心的主畫面,按一下設定裝置。

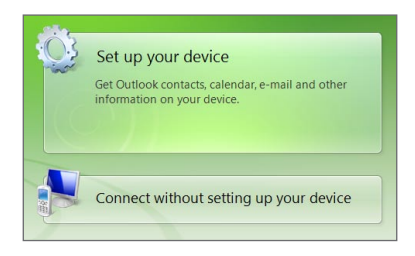

#### 124 第 6 章 同步資訊

- 注意 若只想傳輸媒體檔案、檢查更新和瀏覽裝置,而不想同步 Outlook 資訊, 請選取在不設定裝置的情況下進行連線。
- 4. 選取想要同步的項目,然後按一下下一步。
- 5. 輸入電話名稱,然後按一下設定。

完成設定精靈後,Windows Mobile 裝置中心會自動同步您的電話。請注意, 同步後,Outlook 電子郵件訊息和其他資訊會出現在電話上。

## 使用 Windows Mobile 裝置中心

若要開啟 Windows Mobile 裝置中心,請在 Windows Vista 系統電腦上按一 下開始 > 所有程式 > Windows Mobile 裝置中心。

在 Windows Mobile 裝置中心,您可以:

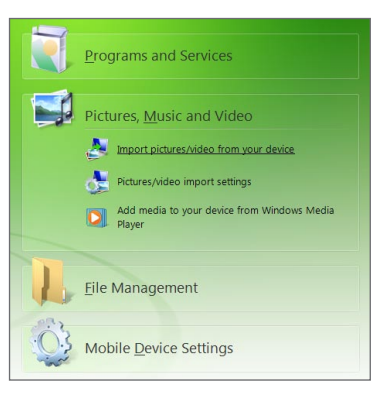

• 按一下 Mobile 裝置設定,變更同步設定。

- 當您按一下圖片、音樂和視訊 > XX 新圖片/影片匯入時,精靈會引導您 標示相片,並將相片從電話傳輸到電腦上的相片藝廊。
- 按一下圖片、音樂和影片 > 從 Windows Media Player 新增媒體到裝 置,以使用 Windows Media® Player 同步音樂和影片檔。如需詳細資 訊,請參閱第十二章中的「使用 Windows Media Player Mobile」。
- 按一下檔案管理 > 瀏覽裝置內容,檢視電話上的文件與檔案。
- 注意 請參閱 Windows Mobile 裝置中心的說明檔,以獲得更多資訊。

# 6.4 在 Windows® XP 上設定 ActiveSync

Windows XP 電腦必須使用 Microsoft ActiveSync® 4.5 或更新版本。如果電 腦未安裝此軟體,請造訪下列網站以瞭解如何在電腦上下載及安裝 Microsoft ActiveSync 的資訊:

<http://www.windowsmobile.com/getstarted>

## 在 ActiveSync 中設定同步

- 1. 將電話連接至電腦。同步設定精靈會自動啟動並引導您建立同步合作關 係。按一下下一步繼續。
- 2. 若要將電話與電腦同步,請清除與執行 Microsoft Exchange 的伺服器 直接同步核取方塊,然後按一下下一步。
- 3. 選取想要同步的資訊類型,然後按一下下一步。
- 4. 依照個人偏好,選取或清除允許無線資料傳輸核取方塊。
- 按一下完成。 5.

結束精靈之後,Active Sync 就會自動與電話同步。請注意,同步後, Outlook 電子郵件訊息和其他資訊會出現在電話上。

126 第 6 章 同步資訊

# 6.5 與電腦同步資訊

使用 USB 傳輸線或藍牙連接電話,將您的電話與電腦同步。

### 開始與停止同步

從電話或電腦都可手動同步。

#### 從電話同步

點選開始 > 工具 > ActiveSync,然後點選同步。若要在同步完成前先結束, 請點選停止。

提示 若要完全刪除和某一台電腦的合作關係,請先中斷電腦和電話的連線。在電話上 的 ActiveSync,點選功能表 > 選項並點選電腦名稱,然後點選刪除。

#### 從 Windows Mobile 裝置中心同步

- 按一下開始 > 所有程式 > Windows Mobile 裝置中心。 1.
- 2. 於 Windows Mobile 裝置中心左下角的地方按一下 2 ·

若要在同步完成前結束程式,請按一下 ●。

從電腦上的 ActiveSync 同步

將電話連接到電腦時,電腦上的 ActiveSync 會自動開啟並同步。

- 若要手動開始同步,請按一下  $\mathbf \Theta$ 。
- 若要在同步完成前結束程式,請按一下 6 。

## 選取要同步的資訊

您可以在電話或電腦上選取資訊類型,及每一種類型所要同步的數量。請依照 下列步驟變更電話上的同步設定。

- 注意 在變更電話的同步設定前,請中斷電話和電腦間的連線。
	- 在電話的 ActiveSync 中點選功能表 > 選項。 1.
	- 2. 選取任何您想要同步項目的核取方塊。如果無法選取核取方塊,您可能必 須清除清單中相同資訊之類型的核取方塊。
	- 3. 若要變更某個資訊類型的同步設定,例如電子郵件,請選取該項目並點選 設定。

然後您可設定下載容量限制、指定下載資訊的時間等。

- 注意 您可能無法在電話的 ActiveSync 選項中選取某些資訊類型,例如我的最愛、 檔案與媒體。您只能從電腦的 Windows Mobile 裝置中心或 ActiveSync 當 中選取或取消這些項目。
	- 電腦可和許多安裝 Windows 系統的電話建立同步關係,但是一部電話最多只 能和兩台電腦建立同步關係。若要確保電話和兩部電腦都能順利同步,請將第 二台電腦設定成與第一台電腦相同的同步設定。
	- Outlook 只能與一台電腦同步。 •

#### 128 第 6 章 同步資訊

### 疑難排解同步連線問題

某些狀況下,當電腦連線到網際網路或區域網路時,可能會中斷與電話的連 線;狺樣一來,便會有助於網際網路或區域網路的連線。

當發生此狀況時,請在主畫面上滑動到設定標籤,接著點選其他 > USB 至 PC,然後清除啟用較快的資料同步核取方塊。這可讓電腦利用序列 USB 連接 電話。

## 6.6 使用藍牙同步

您可使用藍牙功能將電話與電腦連接和同步。

- 注意 若要使用藍牙功能將電話連接電腦並同步,電腦必須內建藍牙或安裝藍牙轉接器 或接收器。
	- 設定電腦的 Windows Mobile 裝置中心或 ActiveSync 使用藍牙進行同 1. 步。務必在電腦上設定藍牙 COM 連接埠。請參閱該程式說明檔的指示。
	- 在電話中點選開始 > 工具 > ActiveSync。 2.
	- 點選功能表 > 使用藍牙連線 > 新增裝置。 3.
	- 4. 下一個畫面會顯示訊息,詢問您是否要啟動藍牙。請點選是。
	- 5. 電話會接著搜尋範圍內的藍牙裝置,然後列出您的電腦名稱及找到的其他 藍牙裝置。在清單中點選您電腦的名稱。
	- 6. 輸入一組介於 1 至 16 個字元的密碼,與電腦建立安全的藍牙連線,然後 點選確定。
- 7. 接著在電腦上,接受藍牙連線並輸入相同的密碼。
- 8. 在下一個畫面中,選取 ActiveSync 要使用的序列埠,然後點選繼續。
- 9. 電腦名稱現在會顯示在藍牙設定的裝置標籤( ☆ ▄ ▄ ) 上,並新增 ActiveSync 服務。關閉藍牙設定畫面。
- 10.在電話的 ActiveSync 中,點選功能表 > 使用藍牙連線 > 電腦名稱,使 用藍牙將電話連線到電腦。

檢查電腦上的 Windows Mobile 裝置中心或 ActiveSync。現在電腦應該已經 連線到電話。一日連線之後,您就可以隨時使用藍牙來同步資訊。

# 6.7 同步音樂和影片

如果想要在旅行時隨時聆聽音樂或觀賞其他數位媒體,您可設定讓電腦的 Windows Media Player 與電話上的音樂和影片同步。

除了選取想要同步的媒體資訊類型外,也必須在 Windows Media Player 中設 定所有的媒體同步設定。您必須先執行下列操作,才能將媒體同步:

- 在電腦上安裝 Windows Media Player 11。(Windows Media Player 11 只適用 Windows XP 或更新版本)。
- 以 USB 傳輸線將電話連接到電腦。如果目前是以藍牙連接電話,您必須 結束該連線,才能同步媒體。
- 設定電話和電腦 Windows Media Player 之間的同步合作關係。 •

如需詳細資訊,請參閱第十二章中的「使用 Windows Media Player Mobile」。

130 第 6 章 同步資訊

# 6.8 與 Microsoft My Phone 同步

Microsoft® My Phone 可將電話和一個受密碼保護的 Microsoft 網站同步資 訊。您可以備份及還原連絡人、行事曆約會、相片和其他資訊。

注意 只有當您的電話未與 Exchange Server 建立同步合作關係時,才能與 My Phone 同步連絡人、行事曆和工作。

### 設定 My Phone 帳號

不論是要設定新帳號或同步現有帳號,第一步就是先在電話上設定 My Phone。

- 點選開始 > Microsoft My Phone。 1.
- 依照精靈中的指示設定 My Phone 帳號。在設定期間: 2.
	- 使用您的 Hotmail 或 Windows Live 地址及密碼登入。 •
	- 依您的偏好將同步方式設為自動或手動。
	- 假如系統要求,請安裝更新的 My Phone 軟體。 •

### 變更同步設定

若要變更同步排程和同步項目等的同步設定,您需要存取功能表中的設定。

變更要同步的項目

- 點選開始 > 同步選項。 1.
- 點選功能表 > 選項。 2.
- 選擇要加入或排除同步的項目。 3.
- 點選完成。 4.

調整同步排程和漫遊設定

- 點選開始 > Microsoft My Phone。 1.
- 點選功能表 > 同步排程。 2.
- 選取可用的排程選項。 3.
- 4. 若要啟用漫遊(超出主網路範圍外)時自動同步,請選取漫遊時使用這些 設定核取方塊。
- 點選完成。 5.

### 停止與 My Phone 網路帳號的同步合作關係

您可以在電話上停止與 My Phone 網路帳號的同步。此動作不會刪除已同步至 電話的資料及儲存在 My Phone 網路帳號上的資料。

- 點選開始 > Microsoft My Phone。 1.
- 點選功能表 > 帳號。 2.
- 3. 點選停止使用服務,然後點選是。

132 第 6 章 同步資訊

### 在電腦上管理 My Phone 網路帳號

您可以在電腦上使用網頁瀏覽器存取 My Phone 網路帳號, 並執行下列動作:

- 新增、編輯或刪除連絡人、行事曆約會和其他類型的資訊。進行的變更會 同步至電話。
- 對儲存在 My Phone 帳號中的相片和影片,執行檢視、刪除、儲存至電 腦等動作。
- 直接將相片分享到 Facebook®、Flickr™、MySpace™ 和 Windows Live™。
- 可尋找您的相片,以免相片不慎遺失,或保護您的機密資料(特定服務需 另外付費)。

若要在電腦上存取My Phone網路帳號,請造訪http://myphone.microsoft.com, 並使用您的 Hotmail® 或 Windows Live 地址及密碼登入。

第 7 章 交換訊息

# 7.1 傳送簡訊

本功能能夠讓您將簡短的文字訊息 (SMS) 傳送到其他行動裝置。如果簡訊內容 超過單一簡訊的字元數目上限,仍會被當成同一則簡訊傳送,但會分別計費。

- 1. 在主畫面上,滑動到訊息標籤。
- 2. 點選新訊息圖示 (  $\overline{\phantom{1}}$  )。
- 3. 填入一或多位收件者。在收件者欄位中,您可以:
	- 輸入收件者姓名的前幾個字母,顯示符合的儲存連絡人姓名清單。結 果中的每位收件者可能有多個電話號碼,請點選您要傳送簡訊的電話 號碼。

若要新增其他的收件者,請重複以上程序。

- 輸入收件者的行動電話號碼,然後點選 Enter 鍵 ( | | ) 或分號鍵 ( | ; | )。 重複此程序,輸入其他的號碼。
- 傳送簡訊給一或多個連絡人群組。若要這樣做,請點選功能表 > 新增 收件者,然後點選群組標籤 ( )。選取一或多個連絡人群組的核取 方塊,然後點選完成。

- 4. 點選寫著「點選以撰寫文字」的文字方塊,然後輸入您的訊息。 若要從常用簡訊清單中選取,請點選功能表 > 範本,然後選擇其中一個範 本,將其插入訊息。
- 5. 撰寫完簡訊之後,請點選傳送。

## 7.2 傳送多媒體簡訊

您的電話可以用來傳送多媒體簡訊 (MMS),簡訊中可以包含文字、相片或影 片、音訊、投影片,以及連絡人的連絡資訊或行事曆約會等其他附件。

- 注意 多媒體簡訊為付費服務,也就是您使用的電話號碼必須可提供此項服務。因 此,請先向您所屬的電信業者申請多媒體簡訊服務。
	- 請確認傳送的多媒體簡訊大小符合您電信業者的規定範圍。

若要建立多媒體簡訊,請先建立簡訊。當您輸入電子郵件地址作為收件者、新 增主旨,或加入相片、影片或其他附件時,簡訊就會變成多媒體簡訊。

- 1. 請依照「傳送簡訊」中的步驟 1 至 4,建立新的簡訊。在將一或多位收件 者加入收件者欄位中時,選取或輸入各個收件者的行動電話號碼或電子郵 件地址。
- 2. 點選附加按鈕(『 )或點選功能表 > 插入。
- 選擇要加入多媒體簡訊的檔案。 3.

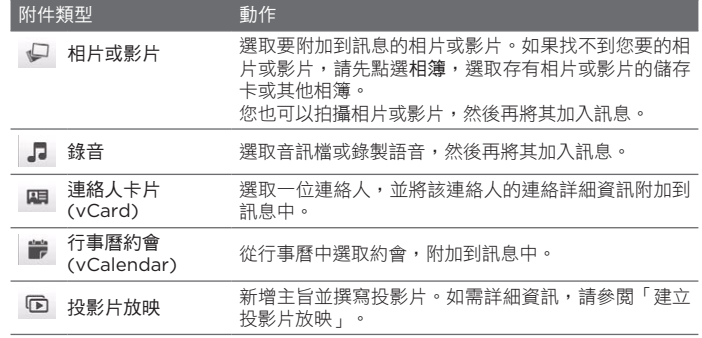

4. 撰寫完多媒體簡訊之後,請點選傳送。

提示 您也可以從相機、相簿或相片及影片中傳送多媒體簡訊。

### 建立投影片放映

您可以在多媒體簡訊中加入投影片,並在投影片中包含相片、影片、音訊,或 連絡人卡片或行事曆約會等其他附件。

- 1. 在多媒體簡訊中,點選附加按鈕(『 | ) 或點選功能表 > 插入。
- 2. 點選投影片放映 ( 面 )。
- 3. 在新投影片中,輸入您的主旨。

- 4. 點選插入圖片,然後選取要加入投影片的相片或影片。 如果相片大小超過剩餘的訊息大小,請點選是調整相片大小。如果選取影 片的檔案大小超過上限,就無法加入投影片中。
- 5. 若要新增更多附件,請點選功能表 > 插入,然後選取您要新增的附件 類型。
- 6. 若要新增其他投影片,請點選新增投影片按鈕,然後重複步驟 4 和 5,新 增相片或影片及其他附件。
- 7. 若要跳到前一張或下一張投影片以進行檢視或編輯,請點選向左箭頭 ( | く )或向右箭頭按鈕( | 、 )。
	- 提示——• 若要移除相片、影片或其他附件,請點選功能表,然後點選要移除的 項目。
		- 若要刪除投影片,請點選功能表 > 移除投影片。
- 8. 若要設定相片投影片的顯示時間,請點選功能表 > 持續期間,然後選取時 間。您可以為每張投影片設定不同的持續時間。
- 9. 撰寫完投影片放映之後,請點選完成。
- 點選傳送。 10.
- 提示 在編寫簡訊或多媒體簡訊時,您可以:
	- 點選收件者,開啟功能表,然後選擇是否要打電話給收件者、在傳送簡訊前變 更收件者的電話號碼、移除收件者等等。
	- 點選功能表 > 儲存為草稿,將簡訊儲存為草稿。若要繼續編輯簡訊,請在所有 設定畫面上點選功能表 > 設定 > 傳統模式,存取其他的簡訊資料夾,然後開 啟草稿資料夾中的簡訊。

# 7.3 如何得知收到新的簡訊或多媒體簡訊

當電話收到新的簡訊或多媒體簡訊時,狀態列上會出現新訊息圖示( ➡ )。主 畫面的訊息標籤(<mark>第</mark>)也會顯示新收到或未讀取簡訊的數量。

根據電話上設定的通知音效,電話會在收到新訊息時發出震動或聲音警示。如 需瞭解如何變更通知音效,請參閱第 14 章。

在主畫面上,滑動到訊息標籤,然後用手指在螢幕 上往上或往下快速滑動,瀏覽收到的訊息。您也可 以直接在訊息標籤上讀取新簡訊。

若要檢視多媒體簡訊,則必須先點選訊息標籤上的 訊息,然後再將其開啟。

如需更多關於檢視簡訊和多媒體簡訊的詳細資訊, 請參閱「訊息對話」。

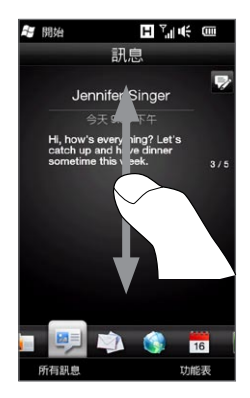

# 7.4 訊息對話

傳送給或是從同一連絡人 (或號碼) 接收的簡訊和多媒體簡訊, 都將被分類在對 話或訊息列中。訊息列可讓您從單一位置檢視與連絡人往來的所有簡訊和多媒 體簡訊。

### 檢視與連絡人往來的訊息

進入所有訊息畫面,選取您要檢視與其往來訊息的連絡人。

- 1. 在主畫面上,滑動到訊息標籤,然後點選所有訊息。
- 2. 在所有訊息畫面上,點選連絡人。

接著出現該連絡人的訊息標籤,其中會顯示您與該連絡人往來的簡訊或多 媒體簡訊。如果有多則簡訊,用手指在書面上往上或往下快速滑動,即可 捲動訊息。

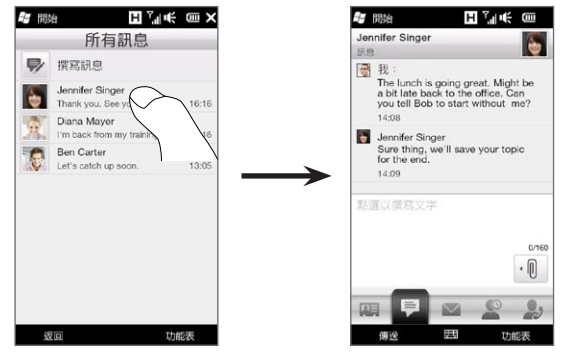

提示 在主畫面的訊息標籤上點選收到的簡訊或多媒體簡訊,也可以開啟連絡人 的訊息標籤。

### 回覆對話中的連絡人

在檢視與連絡人往來的訊息時,您可以直接在畫面底部的回覆視窗中輸入並傳 送回覆給連絡人。您還可以選擇用簡訊或多媒體簡訊來回覆。如需如何編寫及 傳送簡訊和多媒體簡訊的詳細資訊,請參閱本章的「傳送簡訊」和「傳送多媒 體簡訊」。

提示 您的回覆會寄到從連絡人收到的最後一則簡訊的電話號碼。如果連絡人在您的電 話中存有多組號碼,而您想要回覆到其他的號碼,請點選功能表 > 收件人電話號 碼,然後選擇其他的號碼。

### 複製並貼上文字到回覆訊息

在回覆訊息時,您可以選取並複製對話列中任何訊息內的文字,並將文字貼到 回覆的訊息。

1. 點住來源訊息中的任何文字。接著文字會反白,且畫面上會出現可反白和 複製文字的螢幕按鈕。

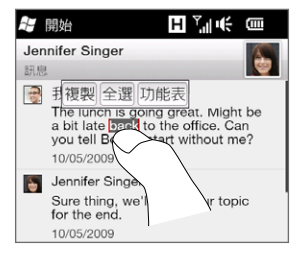

- 2. 若要反白及選取文字,您可以:
	- 點選全選按鈕,選取來源訊息中的所有文字。 •
	- 移動向左和向右錨定按鈕,反白並選取來源訊息中的文字範圍。 •

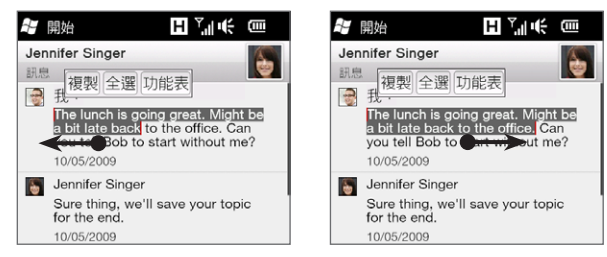

- 3. 選取您要的文字後,點選複製按鈕。
- 4. 往下捲動到畫面底部您回覆訊息所在的位置。點住回覆視窗,然後點選貼 上按鈕。

### 檢視多媒體簡訊

收到多媒體簡訊時,主畫面的訊息標籤上只會顯示訊息的主旨。(如果沒有主 旨,則會顯示如何檢視多媒體訊息的簡短訊息。) 您必須開啟多媒體簡訊,才能 檢視其內容。

- 1. 在主畫面上,滑動到訊息標籤,然後點選收到的多媒體簡訊。接著會開啟 連絡人的訊息標籤。
- 點選您想要檢視的多媒體簡訊。 2.

接著會播放媒體附件,例如影片、相片或投影片放映等。若要顯示並使用 螢幕按鈕,請點選畫面或等待播放結束。螢幕按鈕可用來暫停、重複播 放,或在投影片放映中跳到上一張或下一張。

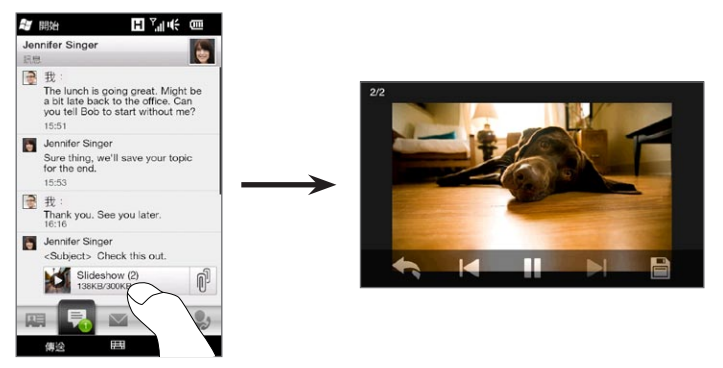

- 3. 若要將媒體和其他附件儲存到電話或儲存卡,請點選儲存按鈕(圖)。
- 4. 在儲存清單畫面上,選取您想要儲存的附件,然後點選完成。
- 指定每個附件儲存檔案時用的檔案名稱、目的地資料夾和位置 (主記憶體 5.或儲存卡),然後點選儲存。

### 管理個別訊息和訊息列

在檢視與連絡人往來的訊息時,您可以選取個別的訊息,以進行轉寄、刪除、 在電話和 SIM 卡之間複製或移動等動作,也可以刪除及管理整個訊息列。

#### 將電話中的簡訊複製或移動到 SIM 卡

- 1. 在檢視與連絡人往來的訊息時,點選您想要複製或移動到 SIM 卡的簡 訊。
- 接著會開啟選取功能表。點選複製到 SIM 卡或移至 SIM 卡。 2.
- 注意 您無法將訊息列中已傳送的訊息複製到 SIM 卡。
	- 當 SIM 卡為使用中時,將電話中的簡訊複製到 SIM 卡可能會導致電話上出現 重複的訊息。
- 將 SIM 卡中的簡訊複製或移動到電話
	- 1. 在檢視與連絡人往來的訊息時,點選您想要從 SIM 卡複製或移動到電話 的簡訊。
		- 注意 储存在 SIM 卡上的簡訊旁會出現一個 SIM 卡圖示 ( , )。
	- 接著會開啟選取功能表。點選複製到電話或移至電話。 2.
- 刪除簡訊或多媒體簡訊
	- 1. 在檢視與連絡人往來的訊息時,點選您想要刪除的簡訊。
	- 接著會開啟選取功能表。點選刪除訊息。 2.

#### 刪除訊息列中的多個簡訊或多媒體簡訊

- 1. 在檢視與連絡人往來的訊息時,點選功能表 > 刪除訊息。
- 2. 選取想要刪除之簡訊或多媒體簡訊的核取方塊,或點選功能表 > 全選,選 取所有的訊息。
- 點選完成。 3.

#### 刪除與連絡人往來的所有訊息

- 點住您想要刪除訊息的連絡人。 1.
- 2. 點選刪除。

#### 將收到的訊息中的電話號碼儲存到連絡人

如果您收到的簡訊或多媒體簡訊的電話號碼未儲存在電話中,點選所有訊息畫 面上的電話號碼,然後點選儲存至連絡人。

#### 重新傳送未寄出的簡訊或多媒體簡訊

如果訊息列中的簡訊或多媒體簡訊 (或所有訊息畫面上連絡人的最新訊息) 旁顯 示警告圖示 ( △ ), 表示該訊息並未成功寄出。

若要重新傳送訊息,請點選訊息列中的訊息 (或點住所有訊息畫面上的連絡 人),然後點選重新傳送。

#### 轉寄簡訊或多媒體簡訊

- 開啟主畫面的訊息標籤時,您可以點選功能表 > 轉寄,轉寄目前的簡訊或 多媒體簡訊。
- 開啟所有訊息畫面時,您可以選取連絡人,並轉寄最新寄出或收到的訊 息。點住擁有您想要轉寄之訊息的連絡人,然後點選轉寄。
- 在檢視與連絡人往來的簡訊和多媒體簡訊時,您可以轉寄任何寄出或收到 的訊息。點選您要的訊息,然後點選轉寄。

#### 依資料夾管理簡訊和多媒體簡訊

如果您想要用傳統方式依資料夾來管理訊息,請在所 有訊息畫面上點選功能表 > 設定 > 傳統模式。接著會 顯示收件匣,分別列出各則簡訊和多媒體簡訊,而不 是列出訊息列。

點選收件匣時,會出現功能表選項,接著您可以選擇 要顯示寄件備份和草稿等其他訊息資料夾。

提示 若要變更回以對話列方式顯示訊息,請點選功能表 > 設定 > 交談模式。

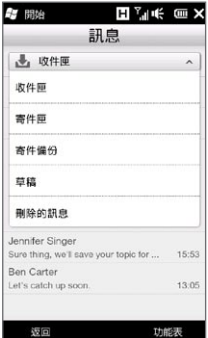
# 7.5 簡訊及多媒體簡訊設定

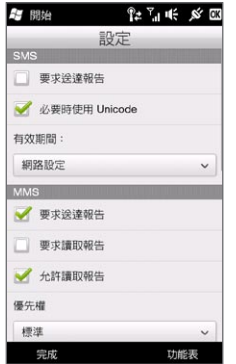

在所有訊息畫面上,點選功能表 > 設定 > 選項,查 看您電話上可用的簡訊和多媒體簡訊設定,然後視需 求變更設定。

#### 新增多媒體簡訊伺服器設定

請檢查電話是否已預設您所屬電信業者所提供的多媒體簡訊伺服器設定。若電 話已經預設多媒體簡訊伺服器設定,建議不要變更這些設定。若變更預設值, 電話可能會無法收發多媒體簡訊。

如果電話上沒有電信業者的多媒體簡訊伺服器設定,請點選功能表 > 設定 > 選 項,接著點選功能表 > MMS 伺服器 > 新增,然後輸入各項設定。請連絡電信 業者以取得設定。

注意 如果在多媒體簡訊伺服器畫面中新增數個多媒體簡訊電信業者,您可選擇其中一 個做為預設的電信業者。點住清單中的電信業者名稱,然後點選設成預設值。

146 第 7 章 交換訊息

# 7.6 直接從簡訊中撥打電話

當您在主畫面的訊息標籤中檢視簡訊時,您可以直接從訊息撥打電話給寄 件者。

- 1. 在檢視簡訊時,按下通話/傳送鍵。
- 2. 接著會開啟電話撥號畫面,並自動填入寄件者的電話號碼,此時即可撥 出。若要撥出電話,請再次按下通話/傳送鍵。

點選簡訊中包含的電話號碼也可以撥出該號碼。

## 7.7 電子郵件

您可以在電話上設定下列類型的電子郵件帳號:

- Outlook 電子郵件,能夠讓您與電腦或 Exchange Server 同步。
- 從網際網路服務提供者 (ISP) 或其他電子郵件提供者取得的電子郵件 帳號。
- 網頁式電子郵件帳號,例如 Yahoo!® Mail Plus 和 AOL® 等。
- 自訂的網域電子郵件帳號。電子郵件網域名稱是由不同的電子郵件提供 者提供主機。如需詳細資訊,請在電話的說明中搜尋「自訂網域電子 郵件」。
- 使用 VPN 連線存取的工作帳號。 •

#### 與電腦同步 Outlook 電子郵件

如果您已經在電腦上安裝同步軟體,並建立與電話的合作關係,則電話便能夠 開始傳送及接收 Outlook 電子郵件。

如果您尚未安裝同步軟體及建立合作關係,請依據第六章中的步驟完成安裝及 設定。

提示 若要設定公司的電子郵件帳號,以便利用無線方式存取 Outlook 電子郵件訊息, 則您必須設定電話經由遠端連線與公司的 Exchange Server 同步。如需更多關 於與公司電子郵件伺服器同步的詳細資訊,請參閱第八章。

#### 148 第 7 章 交換訊息

#### 設定網際網路電子郵件帳號

您可以在主畫面的電子郵件標籤上輕鬆設定常見網頁式電子郵件提供者的 POP3 或 IMAP 電子郵件帳號,例如 Yahoo! Mail Plus 和 AOL,或其他電子 郵件提供者的電子郵件帳號。如需指示,請參閱第三章中的「電子郵件」。

#### 建立及回覆電子郵件訊息

在電話上完成電子郵件帳號的設定後,您便可以開始傳送及接收電子郵件訊 息。

#### 建立及傳送電子郵件

- 1. 在主畫面上,滑動到電子郵件標籤。
- 2. 在畫面的右側,點選您想要使用的電子郵件 帳號,或用手指往上或往下滑動,直到選取 所要的帳號為止。
- 3. 點選新增電子郵件圖示( ≫ )。
- 4. 填入一或多位收件者。在收件者欄位中,您 可以:
	- 輸入收件者姓名的前幾個字母,顯示符合 的儲存連絡人姓名和電子郵件地址清單。 請點選您要傳送電子郵件的電子郵件帳 號。
	- 輸入電子郵件地址,並以分號隔開(;)。
	- 點選收件者,從電話中選擇連絡人。
- 輸入主旨並開始撰寫訊息。 5.

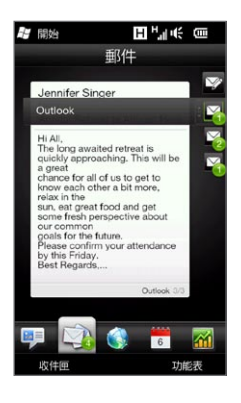

- 6. 若要將附件新增至訊息,請點選功能表 > 插入,然後再點選您想要附加的 項目:圖片、語音記事或檔案。選取想要附加的檔案或圖片,或錄製語音 記事。
- 7. 撰寫完訊息後,請點選傳送。
- 提示 如需輸入文字和符號的詳細資訊,請參閱第五章。
	- 如果您處於離線工作狀態,電子郵件訊息便會移至寄件匣中,且將會在下次連 線時傳送出去。

#### 回覆或轉寄電子郵件

- 1. 在主畫面上,滑動到電子郵件標籤,選取您的電子郵件帳號,然後點選收 件匣。
- 開啟訊息並點選功能表 > 回覆、功能表 > 全部回覆或功能表 > 轉寄。 2.
- 3. 輸入您要回覆的訊息,然後點選傳送。

#### 在寄出的電子郵件中加入簽章

您可以設定電話在外寄的簡訊及電子郵件訊息中,自動加入名字及其他資訊做 為您的簽章:

- 1. 點選開始 > 電子郵件,然後點選功能表 > 選項。
- 2. 點選簽章,然後選取您想要加入簽章的帳號。
- 3. 選取在此帳號使用簽章核取方塊,然後在提供的文字方塊中輸入簽章。
- 4. 若要在回覆或轉寄訊息中加入簽章,請選取回覆與轉寄時使用簽章核取 方塊。
- 注意 您必須為每種類型的訊息帳號指定不同的簽章。

#### 150 第 7 章 交換訊息

#### 下載完整的電子郵件

根據預設,每封收到的過長電子郵件都只會包含訊息前幾 KB 的內容。當開啟 電子郵件時,只會顯示標題和部分的訊息。您必須下載整封電子郵件才能檢視 完整內容。

若要下載完整的電子郵件訊息,請開啟電子郵件,然後執行下列任何一個 步驟:

- 捲動到訊息底部,並點選取得整個訊息與任何附件 (POP3 電子郵件帳 號) 或點選取得此訊息的剩餘部分 (IMAP4 和 Outlook 電子郵件帳號)。
- 點選功能表 > 下載訊息。 •
- 注意——下載可能需要一些時間,目所需時間會根據網際網路連線速度、整封電子郵件的 大小,以及是否自動下載檔案附件而有所不同。

#### 下載檔案附件

根據電子郵件帳號類型的不同,電話不一定會自動下載電子郵件訊息的檔案 附件。

• POP3 電子郵件帳號:

電話會自動將檔案附件連同電子郵件訊息一併下載。

• IMAP4 和 Outlook 電子郵件帳號:

檔案附件會顯示在電子郵件訊息的主旨下方。點選附件便能夠將其開 啟 (如果附件已經下載成功,或將其標示為下次傳送及接收電子郵件時 下載)。

您可以設定自動下載檔案附件。如需詳細資訊,請參閱本章中的「自訂電 子郵件設定」。

## 檢視電子郵件時

檢視電子郵件時,您可以:

- 點選寄件者的相片或收件者,存取該連絡人 的連絡詳細資料。
- 如果寄件者或其中一位收件者在您的電話上 未存有電話號碼,點選連絡人姓名可開啟確 認電子郵件地址畫面。在此畫面上,點選儲 存至連絡人,將其電子郵件地址儲存至電話 連絡人。您也可以傳送電子郵件給寄件者或 其他的收件者。
- 點選訊息內文中的連結也可直接撥打顯示的 號碼、傳送電子郵件或存取網站。
- 撥給寄件者。如需詳細資訊,請參閱「直接 從電子郵件訊息中撥打電話」。 •
- 回覆寄件者和所有收件者。 •
- 點選功能表,以檢視更多的電子郵件處理 選項。

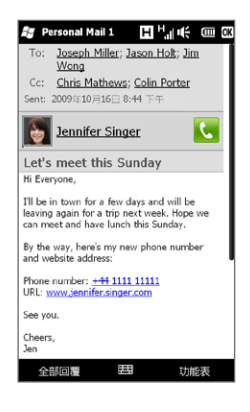

注意 初果寄件者的名稱或電子郵件地址連同搜尋按鈕 ( ) 2 一同顯示在電子郵件訊息 上,而且您已在電話上設定 Exchange Server 電子郵件帳號,點選此按鈕可從 公司通訊錄中搜尋該寄件者。如需更多關於在公司通訊錄中搜尋連絡人的詳細資 訊,請參閱第八章。

152 第 7 章 交換訊息

## 直接從電子郵件訊息中撥打電話

如果該寄件者在您的電話上存有電話號碼,您也可以直接從電子郵件訊息撥 打電話給寄件者。您可以執行下列動作:

- 在檢視開啟的電子郵件時,點選顯示在寄件者名稱右邊的電話按鈕( ( ) 可撥打寄件者的電話號碼。 •
- 選取主畫面上電子郵件標籤中的電子郵件,或瀏覽到收件匣中的電子郵 件,然後按下通話/傳送按鈕。接著會開啟電話撥號畫面,並自動填入寄 件者的電話號碼,此時即可撥出。再次按下通話/傳送鍵即可撥出號碼。

在通話期間,您可以點選鍵盤按鈕,直接在電話撥號畫面上檢視寄件者的電子 郵件訊息。

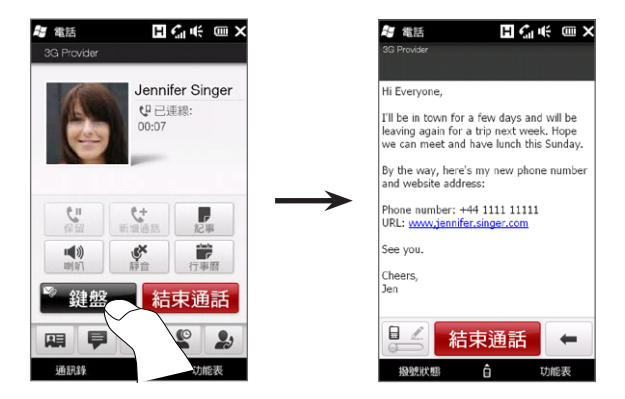

#### 同步電子郵件訊息

同步電子郵件訊息可確保新的電子郵件都已下載到電話的收件匣中、寄件匣中 的電子郵件都已成基,及從伺服器上刪除的電子郵件也都已從電話中移除。同 步電子郵件訊息的方式會視您所擁有之電子郵件帳號的類型而定。

#### 自動同步 Outlook 電子郵件帳號

您可以使用 USB 傳輸線或藍牙將電話連線到電腦。 1.

或者,如果您正在與 Exchange Server 同步 Outlook 電子郵件,則其 將會透過 Wi-Fi 或資料連線的方式連線。如需詳細資訊,請參閱第八章。

同步將會自動開始;同時您的電話也可開始傳送及接收 Outlook 電子 2. 郵件。

#### 手動同步 Outlook 或網際網路電子郵件帳號

- 1. 點選開始 > 電子郵件,或在主畫面上滑動到電子郵件標籤。
- 選取想要同步的電子郵件帳號。 2.
- 點選功能表 > 傳送/接收。 3.

154 第 7 章 交換訊息

#### 篩選電子郵件收件匣

常收件匣存滿電子郵件時,您可以篩選收件匣,使其只顯示包含正在搜尋之特 定寄件者及主旨的電子郵件訊息。

- 1. 點選開始 > 電子郵件,或在主畫面上滑動 到電子郵件標籤。
- 點選電子郵件帳號。 2.
- 3. 輸入您要搜尋的寄件者名稱或主旨。當您 輸入字元時,訊息清單就會依照您所輸入 的字元順序逐漸縮小範圍。

例如,輸入「je」可將清單縮小到寄件者姓 名和主旨中以「je」開頭的電子郵件訊息。

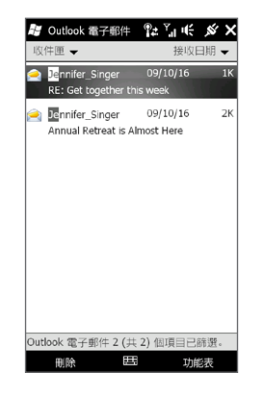

#### 自訂電子郵件設定

您可以自行變更電子郵件帳號的設定,或自訂下載及電子郵件大小的設定。

#### 變更基本的電子郵件設定

- 1. 在主畫面上,滑動到電子郵件標籤,然後點選功能表 > 帳號設定。
- 2. 點選您想要修改的電子郵件帳號,然後進行所需要的變更。如果您在設定 帳號時輸入錯誤或選擇了任何錯誤的選項,您可以日後再變更電子郵件帳 號、密碼、電子郵件提供者設定等。

#### 變更網際網路電子郵件帳號的同步排程

- 1. 在主畫面上,滑動到設定標籤,然後點選資料服務。
- 2. 往下捲動畫面到您的電子郵件帳號。
- 選取想要變更其同步排程的電子郵件帳號。 3.
- 4. 確定選取自動傳送/接收電子郵件選項,然後點選此選項下方的方塊,選 擇同步電子郵件的時間間隔。
- 點選完成。 5.
- 自訂網際網路電子郵件帳號的進階設定
	- 點選開始 > 電子郵件。 1.
	- 2. 點選功能表 > 選項,然後點選您想要修改的電子郵件帳號。
	- 3. 您可以在下一個畫面中:
		- 點選編輯帳號設定,以修改電子郵件地址、密碼等設定(如果您在設定 帳號時輸入錯誤或選擇了任何錯誤的選項)。
		- 點選傳送/接收排程,選取要將訊息下載到電話的天數。
		- 點選下載大小設定,以設定訊息格式為 HTML 或純文字、選取電子郵 件訊息的下載大小,以及選擇下載電子郵件時是否要包含檔案附件 (僅 針對 IMAP4 帳號)。

156 第 7 章 交換訊息

- 自訂 Outlook 電子郵件的設定
	- 中斷電話和電腦間的連線。 1.
	- 點選開始 > 工具 > ActiveSync。 2.
	- 3. 點選功能表 > 選項,然後選取電子郵件,接者點選設定。
	- 在同步選項畫面上,您可以設定訊息格式為 HTML 或純文字、選取下載 4. 大小上限,以及選擇下載電子郵件到電話上時是否要包含檔案附件。
	- 關閉 ActiveSync 並將電話重新連線到電腦。 5.

將附件儲存到儲存卡

- 點選開始 > 電子郵件。 1.
- 點選功能表 > 選項 > 儲存標籤。 2.
- 3. 選取可行的情況下,將附件儲存至此儲存卡核取方塊,然後點選確定。

# 第 8 章

# 處理公司電子郵件與會議要求

# 8.1 與 Exchange Server 同步

當離開辦公室時,若要隨時掌握公司電子郵件和會議行程的最新狀態,並持續 存取公司通訊錄,可透過 Wi-Fi 或資料連線功能將電話連線至網際網路並與公 司的 Exchange Server 同步。

## 設定 Exchange Server 連線

若要從電話存取 Outlook 工作電子郵件和會議排程,您必須在電話上設定 Exchange Server 連線。您可以從主畫面的電子郵件標籤進行這項設定。如需 指示,請參閱第三章中的「電子郵件」。

### 開始同步化

與 Exchange Server 開始進行同步之前,請確認電話已經設定以 Wi-Fi 或資 料連線的方式混練到網際網路,如此一來,才能以無線的方式同步化。如需連 線的詳細資訊,請參閱第九章。

結束設定 Exchange Server 連線之後,您的電話會自動開始同步。

#### 158 第 8 章 處理公司電子郵件與會議要求

#### 手動開始同步

- 1. 在主畫面上,滑動到設定標籤,然後點選資料服務。
- 點選 ActiveSync。 2.
- 點選立即同步。 3.

# 8.2 使用公司的電子郵件訊息

此電話可讓您即時讀取公司電子郵件訊息,使訊息管理更加輕鬆方便。例如, Direct Push、Fetch Mail、遠端電子郵件搜尋、及郵件旗標都是您可用於管理 電子郵件訊息的工具。

注意 訊息中心的某些功能必須視您公司使用的 Microsoft Exchange Server 版本而 定。請與公司的網路管理員確認有哪些功能可供使用。

## 透過 Direct Push 進行自動同步

Direct Push 技術 (Push E-mail 功能) 能夠在新電子郵件訊息送達 Exchange Server 的收件匣同時,讓您同時從電話接收該新郵件。另外,像連絡人、行事 曆和工作等項目,一旦被變更或者新增項目於 Exchange Server 時,新資料 也會立即更新至電話上。

若要使用 Direct Push 功能,您的電話上必須擁有 Wi-Fi 或資料連線。如果這 是您初次使用 Direct Push,您需要先在電話和 Exchange Server 之間進行 完整的同步處理,接著才能啟用 Direct Push。

需求 Direct Push 功能只有當公司使用內含有 Exchange ActiveSync 或更高版本的 Microsoft Exchange Server 2003 Service Pack 2 (SP2) 時,才能在電話上 使用。

#### 在通訊管理員中開啟和關閉 Direct Push

設定完 Outlook work 帳號之後,電話就會與 Exchange Server 進行完整的 同步處理,並接著啟用 Direct Push。您可以隨時從通訊管理員中開啟和關閉 Direct Push。

1. 在主畫面上,滑動到設定標籤,然後點選無線控制。

在通訊管理員畫面上,點選 Microsoft Direct Push 項目右側的關/開滑桿。 2.

注意 停用 Direct Push 時,您必須手動接收電子郵件訊息。

#### 同步處理排程

若不想使用 Direct Push,您也可以設定 Outlook 電子郵件與資訊的定時同步 化排程。

1. 在主畫面上,滑動到設定標籤,然後點選資料服務。

點選 ActiveSync。 2.

3. 點選尖峰時間和離峰時間,分別選取不同的同步排程。

點選確定。 4.

160 第 8 章 處理公司電子郵件與會議要求

## 透過 Fetch Mail 立即下載

透過 Fetch Mail 功能,您不需要執行完整的傳送/接收操作,即可立即下載整 封電子郵件。本功能可只下載您想要的電子郵件;如此一來,可更加節省連線 費用。

- 需求 Fetch Mail 只有當公司使用 Microsoft Exchange Server 2007 或更高版本 時,才能在電話上使用。
	- 點選開始 > 電子郵件 > Outlook 電子郵件,然後開啟電子郵件訊息。 1.
	- 2. 根據預設,訊息只會顯示前幾個單字。若要下載整封電子郵件,請捲動到 訊息最末端,然後點選取得此訊息的剩餘部分。
	- 最後就可以開始等待下載訊息的剩餘部分。 3.
- 注意 如需變更電子郵件同步選項的詳細資訊,例如設定電子郵件的下載大小,請參 閱第七章的「自訂電子郵件設定」。
	- 當您收到某封郵件其內含某個文件連結,例如 SharePoint 或內部檔案伺服 器的 PDF 文件 或 Microsoft Office 檔案,您可直接點選該連結並從電話來 直接檢視該文件。但是,您必須有可與 Microsoft Exchange Server 2007 或更新版本同步的 Microsoft Outlook 帳號,才可以檢視該文件。同時, Exchange Server 上必須設定為允許 SharePoint 文件庫或內部檔案伺服器 的存取。

## 搜尋 Exchange Server 上的電子郵件訊息

您可以透過搜尋您的 Microsoft Exchange Server 信箱,來存取電話上沒有 的電子郵件訊息。搜尋結果會被下載並顯示於搜尋結果資料夾中。

需求 公司必須使用 Microsoft Exchange Server 2007 或更高版本。

- 點選開始 > 電子郵件 > Outlook 電子郵件。 1.
- 點選功能表 > 工具 > 搜尋伺服器。 2.
- 3. 在尋找文字方塊中,輸入要尋找的關鍵字。
- 請選擇欲尋找訊息的日期範圍。 4.
- 5. 在尋找範圍清單中,指定是否只要搜尋收件匣、寄件備份,或所有資料 夾,然後點選搜尋。

提示 若要清除搜尋結果並返回訊息清單,請點選功能表 > 清除結果。

#### 外出自動回覆

Outlook 電子郵件讓您能夠擷取和變更「外出」的狀態。當您無法收信時,就 像在電腦上使用 Outlook,Outlook 電子郵件也會傳送自動回覆訊息。

- 點選開始 > 電子郵件 > Outlook 電子郵件。 1.
- 點選功能表 > 工具 > 外出。 2.
- 3. 在我目前清單中,選取外出。
- 4. 輸入您的自動回覆訊息,然後點選完成。

#### 162 第 8 章 處理公司電子郵件與會議要求

#### 將訊息加上郵件旗標

郵件旗標能夠提醒您追蹤電子郵件訊息的重要事項或需求。郵件旗標一直是 Outlook 電子郵件中實用的功能之一,此功能也可以在您電話上的 Outlook 電子郵件中執行,您可將電話上收到的訊息加上郵件旗標。

- 需求 只有當電子郵件訊息與 Microsoft Exchange Server 2007 或更高版本同步時, 您才可使用郵件旗標。若電子郵件訊息與較舊之 Microsoft Exchange Server 的版本同步時,郵件旗標則會停用或隱藏起來。
	- 點選開始 > 電子郵件 > Outlook 電子郵件。 1.
	- 2. 開啟訊息。
	- 3. 點選功能表 > 待處理,並選取下列任一選項:
		- 設定旗標,以紅旗標示需要追蹤的訊息。 •
		- 完成旗標,以勾號標示訊息,表示電子郵件中的議題或要求已經完成。
		- 清除旗標,移除訊息的郵件旗標。 •
- 注意 從 Exchange Server 同步時,如果電子郵件訊息有加上旗標提醒的訊息,此提 醒也會顯示在您的電話上。

## 8.3 從電子郵件中啟動多方通話

在 Outlook 工作帳號收到電子郵件訊息時,您可以直接啟動與該寄件者及其他 收件者的多方通話

- 在主畫面上,滑動到電子郵件標籤,然後選取您的 Outlook 電子郵件 1. 帳號。
- 2. 用手指在畫面上往上或往下快速滑動,以瀏覽收到的電子郵件。點選電子 郵件訊息將其開啟。
- 點選收件者或副本按鈕。 3.

提示 如果未顯示收件者或副本按鈕,請將書面向上捲動。

4. 在選擇連絡人並撥號畫面上,選取您想要將其加入多方通話的寄件者和收 件者的核取方塊,然後點選多方通話。

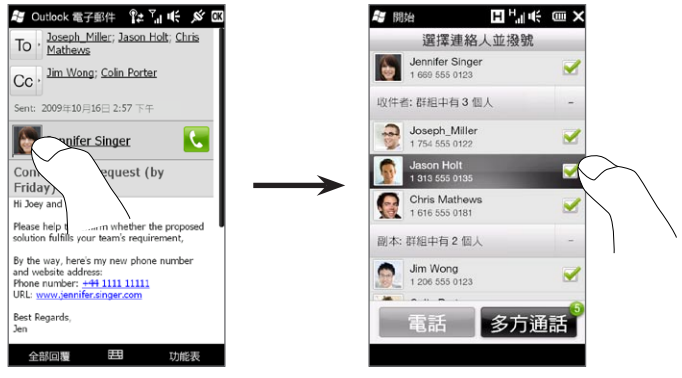

提示 如果沒看見寄件者,請先向上捲動畫面,直到出現寄件者,然後加以選取。

#### 164 第 8 章 處理公司電子郵件與會議要求

- 5. 接著會顯示參與者清單,您可以從清單中 啟動多方通話。您必須分別撥給參與者, 然後再將他們逐一加入多方通話。撥出時 會打到每位參與者的主要電話號碼 (行動 電話號碼)。
	- 提示 如果想要選取參與者已儲存的其他電 話號碼,請點選參與者名稱旁的電話 選取按鈕 (  $\left( \mathbf{p} \cdot \mathbf{p} \right)$ , 然後選取其他的 號碼。
		- 若要在啟動多方通話之前移除參與 者,請點選鍵盤,然後清除參與者的 核取方塊。

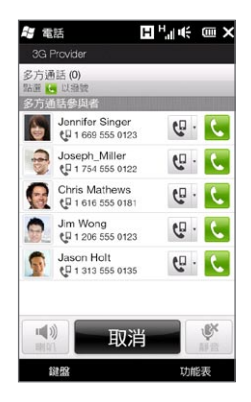

- 6. 點選該參與者右側的通話按鈕(( ),先撥給第一位參與者。
- 7. 第一通電話接通後,再點選第二位參與者旁的通話按鈕( <mark>↓</mark> ),撥出第二 通電話。電話會自動保留第一通電話。
- 8. 第二通電話接通後,可點選加入按鈕( ♥ )將其加入多方通話中。將電 話加入多方通話之後,再接著撥給下一位參與者。
- 9. 重複步驟 7 及 8,繼續撥給所有的參與者並將他們加入多方通話中。
	- 提示 即使在多方通話期間,您也可以繼續撥打並加入其他的電話。點選邀請參 與者 ( ) 即可撥打其他電話。多方通話最多可以加入五位參與者。
- 10.若要管理多方通話,例如將多方通話保留,同時與某位參與者進行私人通 話、結束多方通話等,請參閱第 2 章「在多方通話期間」中的詳細資訊。

## 8.4 會議要求

當您在電話上設定排程並傳送會議要求時,可以邀請與會者加入會議,並杳看 他們能否參加。

您也可以在電話上接收及回覆會議要求。

需求 您必須有可與 Microsoft Exchange Server 2007 或更新版本同步的 Outlook 電子郵件工作帳號。

#### 傳送會議要求

您可以使用主畫面上的行事曆標籤來建立及傳送會議要求。

- 1. 在主畫面上,滑動到行事曆標籤。
- 2. 如果要排程當天的會議,請點選功能表 > 新增約會。或者,點選行事曆上 的其他日期,然後點選新增約會。
- 3. 填入各項詳細資訊,例如:會議的描述性名稱、位置,以及開始和結束 時間。
- 4. 在提醒下方,選擇要在會議發生多久之前提前顯示通知。
- 5. 若要新增出席者或列席者,請點選新增按鈕( 2. )。
- 點選寫著「電子郵件地址」的文字方塊。如果出席者在您的連絡人中已存 6. 有電子郵件地址,只要輸入出席者姓名的前幾個字母,接著會顯示符合的 連絡人清單,只要點選連絡人,即可將其加入。

重複此程序,新增其他的出席者。加入所有出席者之後,點選完成。

- 注意 如果使用 Outlook 工作帳號傳送會議要求,只有在電話上的 Outlook 電 子郵件帳號已與 Microsoft Exchange Server 2007 或更新版本同步後, 才能指定與會者為出席者或僅為列席者。否則,所有的與會者都會是出 席者。
- 7. 點選完成,送出會議要求。

166 第 8 章 處理公司電子郵件與會議要求

如果出席者接受您的會議要求,該約會將會自動新增至其排程中。當他們的回 應傳送回您的電話時,您的行事曆也會同時更新。

#### 回覆會議要求

當 Outlook 電子郵件工作帳號收到會議要求時,您可接受或拒絕該要求。會議 要求也會明確顯示該會議是否與其他會議衝突,或是否有其他相關的會議。

- 1. 當您收到一封會議要求的電子郵件時,電話會顯示通知訊息。請開啟該電 子郵件。
- 2. 點選接受可回覆並接受該會議要求;如果您無法參與會議,請點選功能 表 > 拒絕。
	- 提示 回應前,可點選檢視行事曆,以杳看在該會議時間內您是否已有其他 排程。
		- 如果該會議時間與您其他約會衝突時,電子郵件上方將會顯示「排程 衝突」。
- 選擇是否在傳送前編輯回覆電子郵件,然後點選確定。 3.

如果您接受會議要求時,該項要求將會自動視為約會並新增至電話行事 曆中。

## 8.5 從會議要求或提醒中撥打電話

當您收到含有電話號碼的行事曆提醒或會 議要求電子郵件時,只要點選該號碼即可 直接撥出。

假如您正在外旅行,而且需要加入在國內 辦公室舉行的多方通話,您絕對不會錯 過,因為電話上收到的會議提醒會顯示電 話號碼和 PIN,方便您隨時撥出。

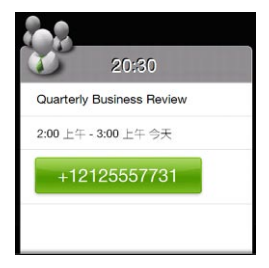

168 第 8 章 處理公司電子郵件與會議要求

## 8.6 尋找公司通訊錄上的連絡人

您可以在電話上從公司通訊錄中存取公司連絡人的資訊,例如其電子郵件地址 等。透過遠端存取公司通訊錄,您可輕鬆將電子郵件訊息與會議要求傳送給公 司的每一個人。

需求 存取公司通訊錄僅適用於您電話上的 Outlook 電子郵件工作帳號可與 Microsoft Exchange Server 2003 SP2 或更高版本同步,且您已完成與 Exchange Server 的初次同步化。

#### 瀏覽連絡人、撰寫電子郵件或建立會議要求時

- 1. 與 Exchange Server 同步。
- 請執行下列任一步驟: 2.
	- 瀏覽連絡人清單時,點選功能表 > 公司通訊錄。
	- 在新增電子郵件訊息中,點選收件者(或是點選功能表 > 新增收件 者),然後點選清單上方的公司通訊錄。
- 3. 輸入部分或完整的連絡人姓名,然後點選搜尋。在搜尋結果清單中,請點 選連絡人以將其選取。
- 4. 您可藉由選取連絡人,然後點選功能表 > 儲存至連絡人,將公司通訊錄的 連絡人儲存至電話上。
- 注意 只要下列資訊包括在公司通訊錄中,您便可開始搜尋:名字、姓氏、電子郵件名 稱、顯示名稱、電子郵件地址或辦公室位置。

## 檢視收到的 Outlook 電子郵件訊息時

- 開啟收到的 Outlook 電子郵件訊息。 1.
- 2. 如果電子郵件訊息中寄件者名稱右側出現搜尋按鈕( ),點選此按鈕 可在公司通訊錄中搜尋寄件者。
- 3. 如果找到寄件者,就顯示連絡人的詳細資料。接著您可以選擇將寄件者儲 存到連絡人、打電話給寄件者等等。

# 第 9 章 網際網路和社交網路

## 9.1 網路連線方式

本電話的網路功能讓您透過下列任一種連線來存取網際網路或公司網路: Wi-Fi、GPRS/3G (或 FDGE,如果可用) 或撥接。您也可以新增並設定 VPN 或 Proxy 連線。

#### Wi-Fi

Wi-Fi 提供最遠 100 公尺 (300 英尺) 的無線網路存取範圍。若要使用電話上 的 Wi-Fi,您必須連線到無線存取點或「熱點」。

注意 您電話之 Wi-Fi 訊號的可用性與涵蓋範圍需視數量、基礎結構,以及訊號穿透的 其他物件而定。

開啟 Wi-Fi 及連線到 Wi-Fi 網路

- 1. 在主畫面上,滑動到設定標籤,然後點選無線控制。
- 點選 Wi-Fi。偵測到的無線網路會顯示在畫面中。 2.
- 點選想要的 Wi-Fi 網路。 3.
	- 如果選取開放(未啟用安全功能)的網路,您就會自動連接到網路。
	- 如果選取已啟用安全功能的網路,請輸入安全金鑰,然後點選完成。 接著您就會連接到網路。

#### 172 第 9 章 網際網路和社交網路

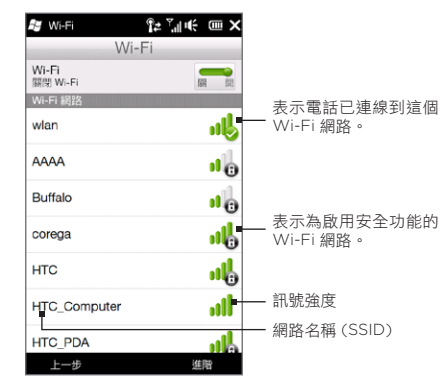

點選上一步返回前一個畫面。 4.

下一次您使用電話來偵測 Wi-Fi 網路時,您不需再輸入上次存取之 Wi-Fi 網路 的網路金鑰 (除非您執行硬體重置而將裝置的設定清除)。

- 注意 Wi-Fi 網路會自行搜尋,也就是電話不需執行額外的步驟就可連線到 Wi-Fi 網 路。對某些封閉的無線網路可能需要提供使用者名稱和密碼。
	- 若要關閉 Wi-Fi,請在無線控制畫面上點選 Wi-Fi 項目右側的關/開開關。

新增無線網路

- 1. 在主畫面上,滑動到設定標籤,然後點選功能表 > 所有設定。
- 2. 點選連線 > Wi-Fi,然後點選無線網路按鈕。接著會出現設定無線網路 畫面。
- 3. 點選新增 (或功能表 > 新增),然後輸入連線到無線網路所需要的詳細 資料。

#### 設定電話自動關閉 Wi-Fi

Wi-Fi 會消耗大量電力。不使用時,請手動關閉 Wi-Fi。您也可以設定電話在 超過指定時間後自動關閉 Wi-Fi。

- 1. 在主畫面上,滑動到設定標籤,然後點選功能表 > 所有設定。
- 點選連線 > Wi-Fi,然後點選無線網路按鈕。 2.
- 3. 在設定無線網路畫面上,點選功能表 > 進階。
- 選取電話未連接任何的無線網路超過多久的逾時時間後自動關閉 Wi-Fi。 4.

174 第 9 章 網際網路和社交網路

GPRS/3G

使用 GPRS/3G (或 EDGE, 如果可用) 來連接網際網路, 並在電話上傳送和 接收電子郵件。您將需要承租方案,來使用電信業者的 GPRS/3G 網路。關於 GPRS/3G 費率,請洽電信業者。

第一次開啟電話時,電話會利用 SIM 卡中的資料自動設定資料連線。請不要更 改設定以免造成服務中斷。若您要在電話上新增其他的 GPRS/3G 連線,請連 絡您的電信業者。

注意 您也可以手動選取資料連線所要使用的電信業者。如需詳細資訊,請參閱第十四 章的「使用連線設定」。

#### 撥接

若要設定電話上連線到網路業者(ISP)的撥接連線,則必須使用與您平常電腦 撥接時的相同設定。包括 ISP 伺服器電話號碼、使用者名稱和密碼。

- 1. 在主畫面上,滑動到設定標籤,然後點選無線控制。
- 2. 點選功能表 > 連線,然後點選新增數據機連線。
- 3. 在選取數據機清單中選取行動電話通訊線路,接著點選下一步。
- 4. 輸入 ISP 的伺服器電話號碼,接著點選下一步。
- 5. 輸入使用者名稱、密碼及任何其他 ISP 要求的資訊,然後點選完成。

#### 啟動資料連線

在電話上設定完 GPRS/3G 或 ISP 撥接等資料連線之後,即可將電話連接至網 際網路。當您開始使用像是電子郵件或網頁瀏覽器這類需要連接網際網路的程 式時,程式就會自動啟動連線。

#### 手動啟動資料連線

如果電話上設定了多種資料連線,您可以手動啟動連線。

- 1. 在主畫面上,滑動到設定標籤,然後點選無線控制。
- 2. 點選功能表 > 連線,然後點選管理現有的連線。
- 3. 點住您要的連線名稱,然後點選連線。

中斷作用中的資料連線

- 1. 在主畫面上,滑動到設定標籤,然後點選無線控制。
- 點選資料連線項目右側的關/開開關。 2.

176 第 9 章 網際網路和社交網路

# 9.2 使用 Opera Mobile

Opera Mobile™ 是全功能的網際網路瀏覽器,且已針對您的電話最佳化。 在主畫面上,滑動到網際網路標籤,然後點選啟動瀏覽器,即可啟動 Opera Mobile。您也可以在網際網路標籤的搜尋方塊中輸入搜尋關鍵字,然後點選搜 尋按鈕 ( ), 在 Opera Mobile 中進行網頁搜尋。

## 瀏覽器畫面

Opera Mobile 有兩種顯示模式:全螢幕和正常檢視模式。全螢幕模式會將網 址列和瀏覽器控制項隱藏起來。若要從全螢幕模式變為正常檢視模式,請點選 瀏覽器畫面右下角的還原圖示(▲)。

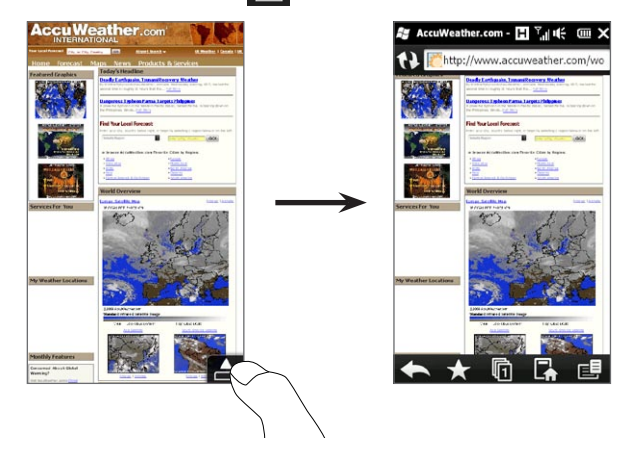

正常檢視模式提供下列的瀏覽器控制項:

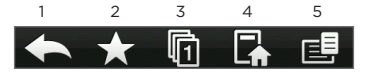

- 1 返回上一個檢視的網頁。
- 2 新增、編輯或刪除最愛的網站。
- 3 新增新的瀏覽標籤或切換至其他的瀏覽標籤。
- 4 移至首頁。
- 5 開啟瀏覽器功能表,選擇顯示選項、儲存網頁及其他設定。如需詳細資訊,請參閱 「Opera Mobile 功能表」。

## 搜尋網站並將其加到我的最愛

- 1.如果 Opera Mobile 為全螢幕模式,請點選還原圖示(LAI)。
- 2. 若要搜尋網路上的資訊並選取所要的網站,請點選網址列,在網址列下方 的搜尋方塊中輸入搜尋關鍵字,然後點選搜尋圖示 ( Q )。 假如已知網址,請點選網址列,輸入網站位址,然後點選移至圖示(3)。
- 3. 瀏覽完網站後,再次點選**還原圖**示( █▲ ),以顯示瀏覽器控制項,然後 點選我的最愛圖示 (
- 點選新增我的最愛。 4.
- 5. 您可以使用提供的標題,或為網站輸入説明標題。
- 6. 若要將網站位址儲存為我的最愛,請點選完成。

178 第 9 章 網際網路和社交網路

## 行動版檢視

在 Opera Mobile 中開啟網頁時,會以桌面檢視開啟網頁,並以最小大小顯 示文字。若要調整網頁的格式,使其符合電話螢幕,讓內容適合閱讀,請將 Opera Mobile 顯示模式設為行動版檢視。

點選  $\boxed{\mathbf{1}}$  > 設定 > 顯示,然後選取行動版檢視核取方塊。

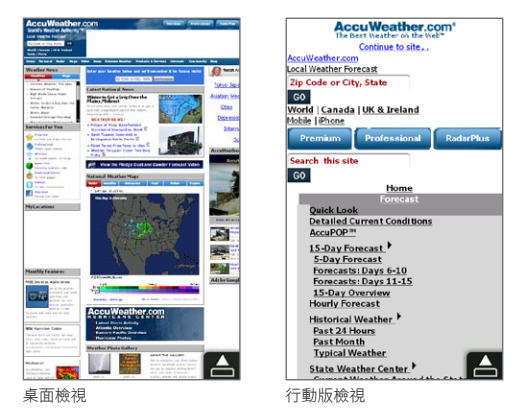

## 縮放和平移

您可以使用二指縮放方式,輕鬆縮放網頁。用您的大拇指和食指按住螢幕,然 後展開兩指即可放大相片,縮小兩指則可縮小相片。

放大後,將手指往任何方向拖曳可平移網頁。

## Opera Mobile 功能表

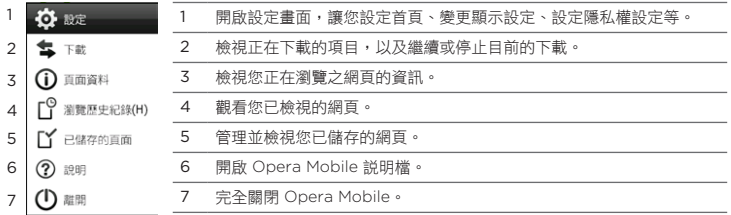

注意 如需更多關於使用 Opera Mobile 的詳細資訊,請參閱網站: http://www.opera.com/products/mobile/。

180 第 9 章 網際網路和社交網路

# 9.3 使用 Internet Explorer Mobile

Internet Explorer® Mobile 是 Windows Mobile 內建的標準網頁瀏覽器。若 要使用 Internet Explorer Mobile,請點選開始 > Internet Explorer。

## 瀏覽器畫面

Internet Explorer Mobile 有兩種顯示模式:全螢幕和正常檢視模式。全螢幕 模式會將網址列和瀏覽器控制項隱藏起來。若要從全螢幕模式變為正常檢視模 式,請點選瀏覽器畫面右下角的還原圖示( )。

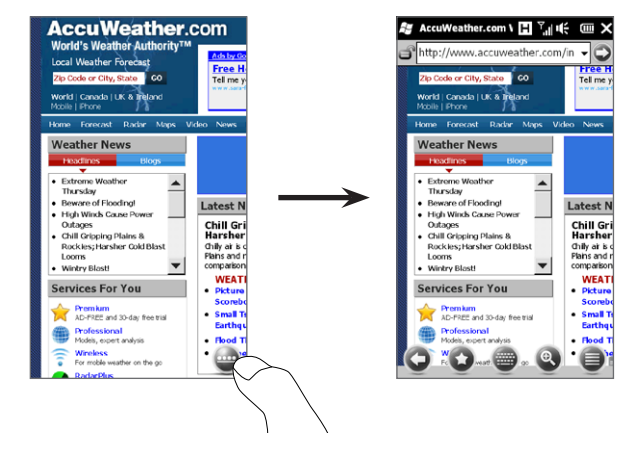
正常檢視模式提供下列的瀏覽器控制項:

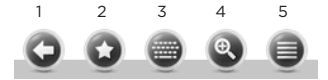

- 1 返回上一個檢視的網頁。
- 2 開啟我的最愛畫面,在其中新增、編輯或刪除最愛的網站。
- 3 顯示或隱藏電話的螢幕鍵盤。
- 4 顯示螢幕縮放滑桿,讓您對網頁進行縮放。
- 5 開啟瀏覽器功能表,選擇顯示選項及其他設定。

#### 輸入網站位址並將其加到我的最愛

- 如果 Internet Explorer 為全螢幕模式,請點選還原圖示 ( )。 1.
- 2. 點選網址列,輸入網站位址,然後點選移至圖示 ( ⌒) )。
- 3. 瀏覽完網站後,再次點選還原圖示( ➡ ),以顯示瀏覽器控制項,然後點 選我的最愛圖示(3)。
- 點選新增我的最愛。 4.
- 5. 您可以使用提供的標題,或為網站輸入説明標題。
- 6. 若要將網站位址儲存為我的最愛,請點選完成。

# 縮放和平移

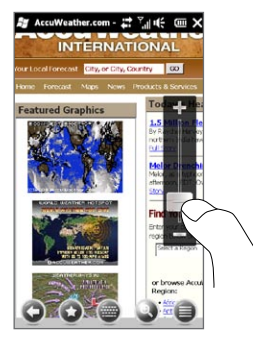

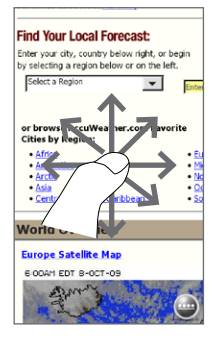

#### 點選瀏覽器畫面底部的縮放圖示( 3), 以顯示 並使用螢幕縮放滑桿。檢視網頁時,在螢幕縮放 滑桿上往上滑動可放大,往下滑動則可縮小。

放大後,將手指往任何方向拖曳可平移網頁。

# 9.4 使用 YouTube

YouTube™ 可讓您瀏覽、搜尋及觀看 YouTube 上張貼的網際網路影片。若要 開啟 YouTube,請點選開始 > YouTube。

#### YouTube 首頁

用手指在首頁上往上或往下滑動,即可瀏覽 YouTube 上的熱門影片。點選影 片清單底部的下載,可以瀏覽更多影片。

您可以在 YouTube 首頁上:

- 點選篩選,依照影片類型(精選、最多觀看 次數、我的最愛或評價最高影片) 及上傳至 YouTube 伺服器的日期,對清單進行篩選。
- 如果要瀏覽各頻道的影片,可以使用節目表。 如需詳細資訊,請參閱「使用節目表」。
- 點選 ∩ 可檢視影片的詳細資訊。
- 點選影片進行觀看。如需詳細資訊,請參閲 「觀看影片」。
- 點選底部的標籤可切換至不同的 YouTube •畫面:首頁、書籤、觀看記錄及搜尋。

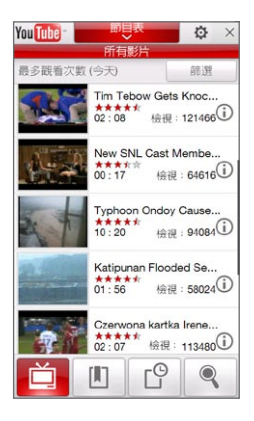

注意 您必須啟動資料連線或 Wi-Fi 連線才能使用 YouTube。如果您使用的是 GPRS/ 3G 連線,觀看網際網路影片可能會讓您的連線費用大幅增加。

#### 搜尋影片

點選搜尋標籤 ( ● ) 開啟搜尋書面,在書面中指定 YouTube 影片的搜尋 條件。

1. 在搜尋畫面上,輸入影片資訊,然後點選搜尋。

YouTube 會接著搜尋影片,並將所有的相關影片顯示在畫面上。

2. 點選影片進行觀看。如需詳細資訊,請參閱「觀看影片」。

#### 使用節目表

節目表會將影片分類成各種頻道,方便您瀏覽及觀看 YouTube 上的相關影 片。您也可以將最愛的頻道加入節目表。

#### 新增頻道

- 搜尋您想要加入節目表的頻道或影片。 1. 如需詳細資訊,請參閱「搜尋影片」。
- 2. 在搜尋結果清單中,點選影片或頻道 右側的 $\bigcap$ ,開啟詳細資料畫面。
- 3. 點選 首,然後點選確認畫面上的 確定。

點選節目表時,就會顯示您剛訂閱的 頻道。

提示 您也可以將搜尋資訊新增為節目頻道。

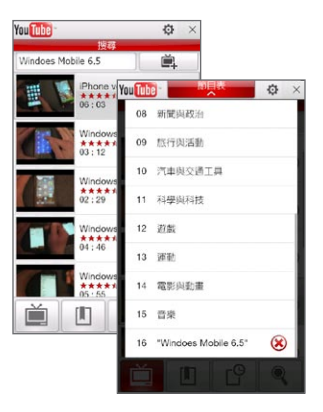

#### 變更節目頻道

1. 點選 首 返回首頁,然後點選畫面頂端的節目表。

- 2. 在節目表上,選取任一頻道。
	- 提示 您可以往下捲動檢視更多的頻道。

影片清單會重新整理,以便顯示選取之頻道中可觀看的影片。

#### 刪除節目頻道

您只能刪除已新增到節目表清單中的頻道。

- 點選節目表。 1.
- 2. 往下捲動到您要刪除的頻道,然後點選 ☎ 。
- 3. 在確認畫面上,點選是。

#### 觀看影片

您可以點選 YouTube 畫面、節目表頻道或搜尋結果清單上的影片,來啟動 YouTube 影片播放器。播放器底部的螢幕控制項可用來控制播放。

提示 若要調整音量,請按下電話左面板的音量調整按鍵。

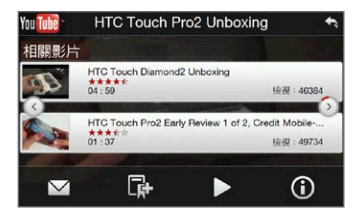

在停止或結束觀看影片後,您可以將影 片加入書籤、使用電子郵件傳送此影片 的連結、選擇觀看其他的相關影片等。

# 9.5 使用串流媒體

串流媒體可讓您對網路的即時廣播或隨選媒體內容進行串流處理。媒體連同聲 音將以持續的串流傳送至電話,並在到達後播放。

串流媒體程式可讓您播放 3GP 和 MPEG-4 檔。此程式亦支援 SDP (Session Description Protocol, 工作階段描述涌訊協定) 檔。

#### 透過網頁瀏覽器存取串流內容

您可以使用電話的網百瀏覽器開啟內含 RTSP 連結或串流媒體內容的網百,然 後在串流媒體程式中播放內容。

- 1. 請在主畫面上,將手指滑動到網際網路標籤,接著點選啟動瀏覽器。
- 在位址列中,輸入網頁的 URL 位址 (其包含連結到要求之 \*.3gp、\*.mp4 2. 或 \*.sdp 檔的 RTSP 連結)。
- 在網頁中點選 RTSP 連結。 3.
- 4. 然後串流媒體會自動開啟並開始播放檔案。您可以在播放期間使用滑桿和 按鈕等控制項執行播放/暫停、快轉、以實際尺寸、延展尺寸或全螢幕檢 視影片等。

#### 直接使用串流媒體播放器對媒體檔案進行串流處理

當您直接在程式中對 \*.3gp 和 \*.mp4 檔進行串流處理時,串流媒體僅支援 RTSP 連結。

- 點選開始 > 多媒體 > 串流媒體。 1.
- 點選功能表 > 連線。 2.
- 3. 輸入完整的 RTSP 連結,然後點選連線。然後串流媒體將會開始播放 檔案。
- 您可以在播放期間使用滑桿和播放控制按鈕執行播放/暫停、切換為全螢 4.幕和快轉等動作。

#### 設定串流影片的連線設定

點選功能表 > 選項,以設定串流媒體設定。您可以在此畫面設定媒體緩衝區、 選取要使用的連線,以及設定以全螢幕播放所有的串流影片等等。

# 9.6 使用 Windows Live

Windows Live™ 可協助您使用 Windows Live™ Search 快速搜尋資訊、 存取及同步 Windows Live™ 郵件和連絡人,以及使用 Windows Live™ Messenger 傳送即時訊息。

初次設定 Windows Live

- 點選開始 > Windows Live。 1.
- 點選登入 Windows Live。 2.
- 點選連結以閱讀 Windows Live 使用條款以及 Microsoft 的線上隱私權 3. 聲明。在檢閱過這些文件後,請點選接受。
- 4. 請輸入您的 Windows Live 郵件或是 Hotmail 帳號與密碼,並選取儲存 密碼核取方塊,然後點選下一步。
- 點選下一步。 5.
- 請選擇想要和電話進行線上同步的資料。 6.

如果選取將 Windows Live 連絡人儲存至您行動電話的連絡人清單中,您 的 Windows Live 連絡人會被加入到電話上的連絡人清單及 Windows Live Messenger。

若您選取同步處理電子郵件,您的 Windows Live 郵件或 Hotmail 收件 匣訊息會自動下載到您的電話。

- 點選下一步。 7.
- 同步完成後,請點選完成。 8.

Windows Live 畫面

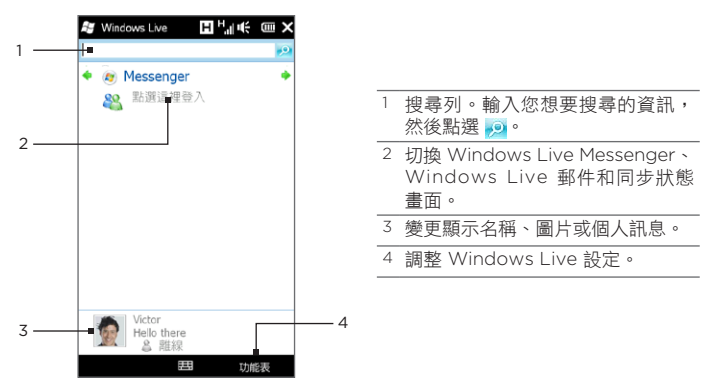

# 使用 Windows Live Messenger

Windows Live Messenger 的行動裝置版本可讓您傳送/接收即時訊息。

登入 Windows Live Messenger 並開始對話

- 在 Windows Live 畫面上點選 Messenger。 1.
- 2. 在 Messenger 畫面上點選登入。登入可能會花上幾分鐘,視您的連線速 度而定。
- 3. 在連絡人清單中選取一位上線的連絡人,然後點選傳送即時訊息以開啟訊 息畫面。
- 4. 在訊息畫面的文字欄位中輸入您的訊息,然後點選螢幕鍵盤上的 Enter 鍵 送出訊息。您也可以在訊息畫面上執行下列任一動作:
	- 若要新增表情符號,請點選功能表 > 新增表情符號,然後點選畫面上 的表情符號。該表情符號就會加入訊息中。
	- 若要傳送檔案,請點選功能表 > 傳送,接著選取檔案類型(圖片、影 片或任何檔案),然後找出您想要傳送的檔案。
	- 若要邀請更多連絡人加入對話,請點選功能表 > 選項 > 新增參與者。
	- 若要傳送語音訊息,請點選對話視窗中的錄音留言並開始留言。完成 錄音後,點選傳送。
- 5. 若要結束現正進行的對話,請點選功能表 > 結束對話。
- 若要登出,請點選功能表 > 登出。 6.

#### 新增 Windows Live 連絡人

您可以在 Windows Live Messenger 中新增 Windows Live 連絡人。

- 點選功能表 > 新增連絡人。 1.
- 2. 輸入連絡人的電子郵件地址,然後點選確定。

# 9.7 在電話上使用 Twitter

使用手機上的 Twitter,您就可以隨時隨地與好友分享生活心得。只要直接進入 主畫面的 Twitter 標籤,就可以輕鬆使用這項便利的社交網路服務。

#### 登入 Twitter 帳號

如果您尚未擁有 Twitter 帳號,可以使用電腦或電話的瀏覽器造訪下方的 Twitter 網站,立刻免費申請一個帳號:http://twitter.com/signup。

如果初次開啟並設定電話時,未登入您的 Twitter 帳號,則您可以使用主畫面的 Twitter 標籤來登入 Twitter。

- 1. 在主畫面上,滑動到 Twitter 標籤,然後 點選畫面中央的 Twitter 圖示 ( $\Box$ )。
- 輸入您 Twitter 帳號所使用的使用者名稱 2. 或電子郵件及密碼。
- 點選登入。 3.

登入帳號之後,您就可以開始在電話上傳送並 追隨 Tweet。

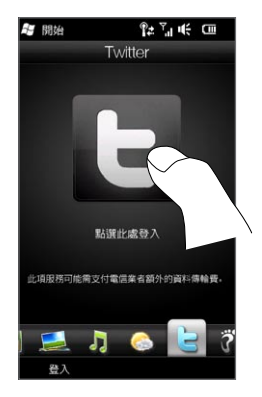

# 檢視 Tweet

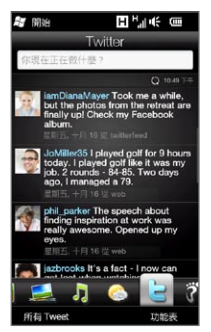

您可以在主畫面的 Twitter 標籤上檢視您所追隨之使 用者的 Tweet,以及您已寄出的 Tweet,而且時間最 近的 Tweet 會排列在最上方。用手指在畫面上往上或 往下快速滑動,即可捲動 Tweet。

若要使用更多的 Twitter 功能,請點選任一 Tweet, 或點選畫面底部的所有 Tweet。

接著會開啟所有 Tweet 書面,列出所有的 Tweet,並依日期排序。點選 tweet 可存取更多 Twitter 功能,例如傳送回覆或私人訊息、檢視別人的個人資料等 等。在最後一列上點選或滑動,可變更下列的 Tweet 類型:

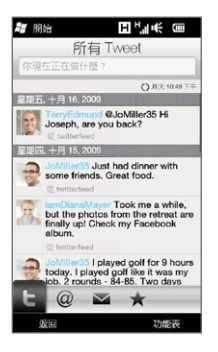

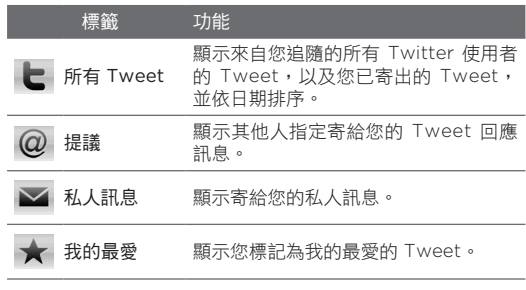

#### 傳送 Tweet

您可以從主畫面的 Twitter 標籤或從所有 Tweet 畫面傳送 Tweet。

- 點選寫著「你現在正在做什麼?」的文字方塊。 1.
- 2. 在下一個畫面中,輸入您的 Tweet 訊息。
- 3. 您也可以在 Tweet 中分享您的相片和位置資訊。如需詳細資訊,請參閱 「在 Twitter 中分享相片」。
- 點選更新,送出 Tweet。 4.

#### 傳送提議和私人訊息

提議 (回覆) 就跟一般的 Tweet 訊息一樣,但此類訊息只會寄給特定的人,而 且收件者的名稱還會出現在寄出的 Tweet 備份中。而私人訊息就是只寄給特定 個人,Twitter 上的其他使用者無法看見的訊息。

- 1.在主畫面上,滑動到 Twitter 標籤,然後點選所有 Tweet。
- 點選您想要傳送回覆或私人訊息的收件者所寄的 Tweet。 2.
- 3. 在選項功能表中,選擇您想要傳送的 Tweet 類型(回覆或**私人訊息**)。
- 4. 輸入您的訊息,然後點選更新送出。

#### 搜尋要追隨的 Twitter 使用者

您可以在 Twitter 上搜尋使用者或感興趣的主題,並追隨這些使用者或主題, 這樣就可以隨時在電話上檢視他們的 Tweet 更新。

- 1.在主畫面的 Twitter 標籤或所有 Tweet 畫面上,點選功能表 > 搜尋。
- 點選寫著「搜尋 Tweet」的文字方塊。輸入 Twitter 使用者名稱或搜尋 2.關鍵字,然後點選搜尋按鈕( ( )。

3. 在搜尋結果中,點選想要追隨的使用者的相片或主題。

4. 接著會開啟個人資料畫面,顯示該使用者或主題的詳細資料。點選追隨。 如果想要停止追隨特定的 Twitter 使用者或主題,請返回所有 Tweet 書面,點 選該使用者的相片或主題,然後點選取消追隨。

#### 在 Twitter 中分享相片

您在 Twi t ter 上分享的相片會上傳到相片託管服務,而該服務可從電話的 Twitter 設定中指定。若要瞭解如何選取託管服務, 請參閣「變更 Twitter 設定」。

您一次只能上傳一張相片。請先建立一個新的 Tweet,接著選取一張相片或使 用相機拍攝相片。接著電話就會將相片的 URL 位置插入 Tweet 訊息中。

- 1.建立一個新的 Tweet。如需指示,請參閲「傳送 Tweet」。
- 2. 在您輸入 Tweet 訊息的畫面上,點選相機按鈕( 面 )。
- 3. 瀏覽您的相片。如果找不到您要的相片,請先點選相簿,然後選取含有您 想要分享之相片的相簿。
- 4. 看到您要的相片後,點選該相片將其選取。您也可以點選相機圖示(┏┓), 使用電話的相機來拍攝相片。
- 接著電話會開始將相片上傳到 Twitter 相片主機。完成上傳後,電話就會 5. 將相片的 URL 位置插入 Tweet 訊息中。
- 6. 點選上傳,將您的 Tweet 連同相片的 URL 一起送出,這樣其他人就可 以在 Twitter 上看見您的相片。

返回主畫面的 Twitter 標籤,並點選所有 Tweet 時,您就可以看見含有分享之 相片 URL 的 Tweet 寄件備份。

#### 變更 Twitter 設定

在主畫面的 Twitter 標籤或所有 Tweet 畫面上,點選功能表 > 設定,接著就 可以變更要下載的 Tweet 數量、下載的時間、相片託管網站、URL 縮短主機 等設定。

### 登出 Twitter

當電話連上網路時,您的電話就會隨時保持登入 Twitter 帳號的狀態。若要登 出 Twitter,請進入主畫面的 Twitter 標籤。

- 1. 在主畫面上,滑動到 Twitter 標籤。
- 點選功能表 > 設定。 2.
- 3. 若要登出,請點選您的 Twitter 帳號名稱,然後點選是。
- 提示 您也可以從主畫面的設定標籤登出 Twitter。點選此標籤上的資料服務,接著點 選 Twitter 的關/開開關,然後點選確定。

# 9.8 在 Facebook、Twitter 和 YouTube 上分享相片 和影片

(Facebook 依產品銷售地區選擇性提供)

您可以直接從電話將相片上傳到 Facebook 和 Twitter,與他人分享,也可以 上傳影片到 YouTube。

#### 登入社交網路

如果您初次開啟電話時略過了設定社交網路帳號的步驟,則您必須先登入帳 號,才能上傳並分享相片及影片。

- 1. 在主畫面上,滑動到設定標籤,然後點選資料服務。
- 先後登入 Facebook、YouTube 和 Twitter。點選顯示在這些社交網路 2. 右側的關/開開關。在下一個畫面中,輸入您的使用者名稱和密碼,然後 點選登入。

#### 上傳相片到 Facebook

使用電話內建的相機拍攝相片之後,您還可以將相片上傳到 Facebook。若您 想同時上傳多張相片,請使用相簿程式。

- 1. 開啟相機,然後拍攝相片。如需指示,請參閲第十二章中的「拍攝相片及 影片」。
- 2. 拍攝相片之後,點選傳送圖示( ∇ ),接著選取上傳到 Facebook,然 後點選傳送。
- 3. 若要分享多張相片,請滑動到主畫面上的相片及影片標籤,然後點選 相簿。

在相簿中,點選功能表 > 分享 > Facebook,分別點選您想要分享的各 張相片,然後點選上傳。

完成上傳後,您就可以在相簿中查看並檢視您在 Facebook 上的相片。如需詳 細資訊,請參閱第十二章的「檢視 Facebook 的相片」。

#### 上傳相片到 Twitter

您一次只能上傳一張相片到 Twitter,並在傳送的 Tweet 中分享相片的 URL 位置。若要瞭解如何將相片上傳到 Twitter,請參閱本章的「在 Twitter 中分享 相片」。

#### 上傳影片到 YouTube

您可以使用相機拍攝影片,然後立即放到 YouTube 上與他人分享。若您想同 時上傳多段影片,請使用相簿程式。

- 1. 開啟相機,然後拍攝相片。如需指示,請參閲第十二章中的「拍攝相片及 影片」。
- 2. 拍攝影片之後,點選傳送圖示(┃つ),接著選取上傳到 YouTube,然後 點選傳送。
- 3. 在上傳影片畫面中,為影片輸入説明標題和標籤。也可以點選開/關開 關,設定是否要公開影片。
- 點選上傳。 4.
- 5. 若要分享多段影片,請滑動到主畫面上的相片及影片標籤,然後點選相 簿。在相簿中,點選功能表 > 分享 > YouTube,分別點選您想要分享的 各段影片,然後點選下一步。然後依照上面的步驟 3 及 4,將影片上傳到 YouTube。

完成上傳之後,如果想要查看並檢視上傳的影片,請使用網頁瀏覽器登入您的 YouTube 帳號。這些影片會歸類在「我的影片」項目下。

# 9.9 在電話上使用 Facebook

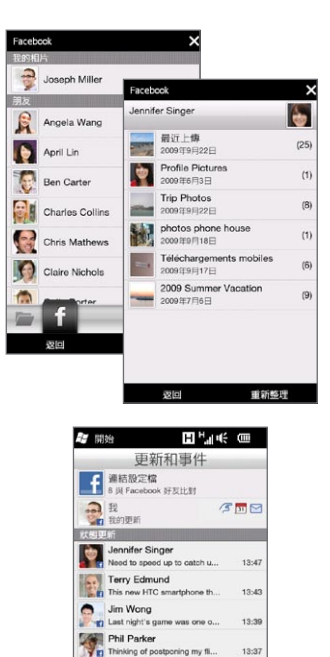

April Lin

 $\Omega$ Angela Wang  $-0.00$ 返回

Looking forward to the trip th... 21/09/09

功能法

您可以使用電話上的相簿程式來檢視您自 己和連絡人在 Facebook 上的相簿及相 片。如需詳細資訊,請參閱第十二章的 「檢視 Facebook 的相片」。

電話會顯示通知,告訴您 Facebook 社交 網路上發生的大小事。您可以在電話上查 看您自己的 Facebook 是否有新的更新和 事件,也可以檢視其他人的最新動向。 如需詳細資訊,請參閱第四章的「Facebook 更新及事件」。

電話同時內建 Facebook 應用程式 (此 Facebook 應用程式依產品銷售地區選擇性 提供),開啟及使用此應用程式的步驟如下:

- 點選開始 > Facebook。 1.
- 2. 依照畫面上的指示,登入您的 Facebook 帳號 (如果尚未建立,請先建立 一個新的帳號 )。
- 點選畫面上方的不同標籤可使用 Facebook 的各種功能。 3.

Facebook 應用程式可讓您:

- 分享您的生活心得,並查看其他人的狀態 更新。
- 在其他人的塗鴉牆上留言。 •
- 檢視其他人的個人資料,包括其相簿等。
- 檢視自己的朋友名單,以及傳送訊息給 Facebook 上的朋友。
- 直接上傳相片及影片到您的 Facebook 帳號。
- 如果好友的個人資料中列出電話號碼,還 可以直接打電話給對方。

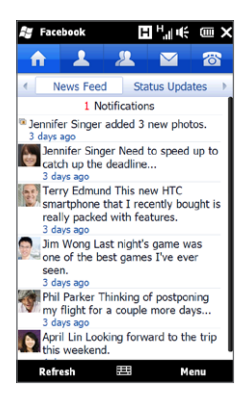

## 9.10 使用電話做為數據機 (網際網路共用)

網際網路共用可透過電話的資料連線 (如 GPRS/3G),將桌上型電腦或筆記型 電腦連到網際網路。您可以透過 USB 或藍牙來連線。

#### 事前準備

- 請確定電話已安裝 SIM 卡,且電話已設定 GPRS/3G 或撥接數據機連 線。如果電話尚未設定資料連線,請點選網際網路共用畫面中的功能表 > 連線設定。如需更多關於設定連線的資訊,請參閱本章前面的「GPRS/ 3G」和「撥接」。
- 若要將電話設成 USB 數據機,必須先在電腦上安裝 Windows Mobile 裝置中心、Microsoft ActiveSync 4.5 版或更新版本。
- 若要使用藍牙連線,請確認您的電腦內建藍牙功能。如果您的電腦沒有藍 牙,請使用藍牙轉接器或接收器。

#### 將電話設成 USB 數據機

- 使用 USB 同步傳輸線將電話連線至桌上型電腦或筆記型電腦。 1.
- 2. 當電話上出現「連線至 PC」畫面時,請選取網際網路共用,然後點選 完成。

接著會開啟網際網路共用畫面,並自動利用電話將您的電腦連到網際 網路。

#### 將電話做為藍牙數據機

若要使用電話做為電腦的數據機,請在電話和電腦之間設定藍牙個人區域網路 (PAN)。

在電話上設定藍牙 PAN

- 1. 在電話上,開啟藍牙並將裝置切換為顯示模式。如需指示,請參閱第十章 中的「開啟藍牙並將電話切換為顯示模式」。
- 2. 從您的電話建立藍牙合作關係。如需指示,請參閱第十章中的「建立藍牙 合作關係」。
- 點選開始 > 工具 > 網際網路共用。 3.
- 選取藍牙 PAN 做為 PC 連線。 4.
- 5. 在網路連線清單中,選取電話用來連線至網際網路的連線名稱,然後點選 連線。
- 6. 在電腦上設定藍牙 PAN。如需指示,請參閱「在電腦上設定藍牙 PAN」。
- 7. 在電話的網際網路共用畫面中,檢查是否顯示已連線狀態訊息,其代表已 經使用電話做為藍牙數據機,且電腦也成功地連線至網際網路。

在電腦上設定藍牙 PAN

Windows Vista:

- 按一下開始 > 控制台 > 網路和共用中心。 1.
- 2. 按一下管理網路連線,在個人區域網路連按兩下藍牙網路連線。
- 3. 在藍牙個人區域網路裝置對話方塊中選取電話,然後按一下連線。

Windows XP:

- 點選開始 > 控制台 > 網路連線。 1.
- 2. 在個人區域網路下,按一下藍牙網路連線圖示。
- 3. 在網路工作下,按一下檢視藍牙網路裝置。
- 4. 在藍牙個人區域網路裝置對話方塊中選取電話,然後按一下連線。
	- 注意 如果您使用其他廠商的藍牙轉接器或接收器,請開啟隨附的藍牙軟體,以 使用藍牙來連線您的電腦與電話。如需詳細資訊,請參閱藍牙轉接器或接 收器的文件。

#### 結束網際網路連線

在網際網路共用畫面中點選中斷連線。

## 9.11 使用電話做為無線路由器

Wi-Fi 路由器可將您的電話變成一台無線路由器,並透過 Wi-Fi 與一或多台電 腦分享電話的資料連線。啟動 Wi-Fi 路由器時,電話就會建立一個啟用安全功 能的 Wi-Fi 網路,然後您就可以用雷腦來連接網路並上網。

若要使用電話做為無線路由器,請確定電話已安裝 SIM 卡,且電話已設定 3G/ GPRS/EDGE 資料連線。若要連線到電話的 Wi-Fi 網路,電腦必須內建 Wi-Fi 或 Wi-Fi 轉接卡。

#### 將電話設成無線路由器

- 1. 在主畫面上,滑動到設定標籤,然後點選無線控制 > Wi-Fi 路由器,或點 選開始 > Wi-Fi 路由器。
- 2. 初次開啟 Wi-Fi 路由器時,會顯示應用程式的簡短介紹。點選下一步。
- 3. 在 Wi-Fi 路由器畫面上,為您要建立的 Wi-Fi 網路輸入網路名稱, 也可以使用提 供的預設名稱。
- 輸入要用來保護 Wi-Fi 網路安全的 WEP 4. 金鑰,或使用提供的預設 WEP 金鑰。 WEP 金鑰的長度必須為 10 個數字。
- 5. 在網際網路連線下方,選取您電話用來存 取網際網路的連線名稱。
- 6. 點選開始。當電話可開始接受連線時,畫 面上會出現指示,告訴您如何將電腦連線 到 Wi-Fi 網路。電腦連線之後,指示就會 消失,然後重新顯示 Wi-Fi 路由器畫面。
	- 提示 您也可以點選說明,以再次顯示連線 指示。

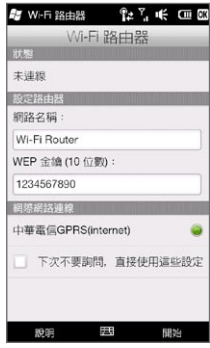

#### 將電腦連線到電話的 Wi-Fi 網路

將電話設成無線路由器之後,請透過 Wi-Fi 將電腦連線到電話,讓電腦能夠存 取網路:

Windows Vista

- 按一下開始 > 連線到。 1.
- 2. 在連線到網路對話方塊中,選取電腦的 Wi-Fi 網路名稱,然後按一下 連線。
	- 注意 電話的無線網路可能不會立即出現在可用的網路清單中。請稍等一會,然 後再重新整理清單,即可看見無線網路。
- 3. 輸入您在設定 Wi-Fi 路由器時使用的 WEP 金鑰,然後按一下連線。
- 按一下關閉。 4.

Windows XP

- 按一下開始 > 連線到 > 無線網路連線。 1.
- 2. 在選擇無線網路對話方塊中,選取電腦的 Wi-Fi 網路名稱,然後按一下 連線。
	- 注意 電話的無線網路可能不會立即出現在可用的網路清單中。請稍等一會,然 後再重新整理清單,即可看見無線網路。
- 3. 輸入您在設定 Wi-Fi 路由器時使用的 WEP 金鑰,然後按一下連線。

#### 關閉電話的 Wi-Fi 網路

在 Wi-Fi 路由器畫面上,點選停止。

#### 在通訊管理員中開啟電話的 Wi-Fi 網路

在將電話設成無線路由器之後,您就可以從通訊管理員中輕鬆開啟及關閉 Wi-Fi 網路。

- 1. 在主畫面上,滑動到設定標籤,然後點選無線控制。
- 點選 Wi-Fi 路由器項目右側的關/開滑桿。當無線路由器開啟並可開始接 2.受連線之後,就會顯示無線網路的名稱和 WEP 金鑰。

第 10 章

# 藍牙

# 10.1 藍牙模式

藍牙是短距離的無線通訊技術。具有藍牙功能的裝置能在相距約 8 公尺 (26 英 尺) 的距離交換資訊,而不需要實體連線。

本電話的藍牙功能提供三種不同操作模式:

- 開。藍牙功能已開啟。電話可以偵測其他具備藍牙功能的裝置,反之,如 果電話未設定為可偵測模式,其他裝置將無法偵測到電話。
- 顯示。藍牙功能已開啟,並且其他具備藍牙功能的裝置都可以偵測到本電 話。
- 關。藍牙功能已關閉。在此模式中不能使用藍牙功能來傳送及接收資訊。
- 注意 請在閒置時或是在禁用無線裝置的場所 (例如飛機上或醫院裡),將藍牙功能關閉 以節省電力。

#### 開啟藍牙並將電話切換為顯示模式

開啟藍牙功能並將電話切換為顯示模式 (可搜尋),讓其他具備藍牙功能的裝置 可以偵測並連線到您的電話。

- 1. 在主畫面上,滑動到設定標籤,然後點選功能表 > 所有設定 > 藍牙。
- 2. 出現開啟藍牙的提示時,點選是。
- 3. 點選設定標籤(《③※◎》),然後點選不可探索。
- 4. 點選下拉式功能表,然後選取永遠顯示。
	- 注意 初果選取可見時間: 60 秒,就會在電話未連接其他的藍牙裝置達到指定時 間後自動關閉藍牙顯示模式。
- 5. 點選完成。標題列會顯示 �� 圖示,表示電話處於顯示模式中。
- 提示 若要輕鬆地關閉或重新啟動藍牙,請點選主畫面設定標籤上的無線控制,開啟通 訊管理員,然後點選藍牙的關/開滑桿。 電話會記住顯示模式先前為啟用或停用狀態。如果您先前並未停用顯示模式,在 通訊管理員中開啟藍牙也會同時讓電話自動進入顯示模式。如需使用通訊管理員 的詳細資訊,請參閱第十四章。

#### 10.2 藍牙合作關係

在電話與另一台啟用藍牙功能的裝置之間建立藍牙合作關係,可以讓雙方以安 全的方式來交換資訊。

#### 建立藍牙合作關係

- 1. 在主畫面上,滑動到設定標籤,然後點選無線控制 > 藍牙。接著電話會開 始搜尋其他的藍牙裝置。
- 點選要連線的藍牙裝置。 2.
- 3. 指定一組介於1至 16 個字元的密碼,以便建立安全連線,然後點選確定。
	- 注意 此電話會使用 Bluetooth 2.1 搭配安全簡易配對功能。如果您要配對的其 他藍牙裝置也支援此功能,就會自動在您的電話和另外的藍牙裝置上建立 及顯示密碼。只要您跟對方都確認過密碼是相同的,點選是即可建立合作 關係。
- 4. 當接受端接受合作關係後,畫面上就會顯示藍牙裝置的名稱,以及您可以 使用的所有藍牙服務。選取您想要使用的藍牙服務的核取方塊,然後點選 完成。
- 5. 如果您選取要使用配對裝置的 Bluetooth Serial Port 服務,請選取要指 定給配對裝置的本機序列埠,然後點選繼續。

點選主畫面設定標籤中的功能表 > 所有設定 > 藍牙時,裝置標籤 ( ) 中 會列出已連線的藍牙裝置。

提示 點選內容可變更配對裝置的名稱。點選功能表 > 更新可更新配對裝置可使用的服 務清單。

建立藍牙合作關係的步驟只需執行一次。一旦建立合作關係之後,電話及配對 的裝置不需再次輸入密碼就能識別合作關係並交換資訊。

#### 208 第 10 章 藍牙

#### 接受藍牙合作關係

- 1. 請確認藍牙功能已開啟,而且處於顯示模式中。
- 2. 出現提示時,輸入或接受密碼 (與要求合作關係之裝置的密碼相同),以建 立安全連線。
- 3. 點選確定。完成配對的裝置現在將顯示在裝置標籤( <mark>-3 m</mark> ) 上。現在您 可以和配對的裝置交換資訊。
- 提示 若要刪除藍牙合作關係,請選取裝置標籤上的裝置名稱,然後點選功能表 > 刪 除。出現確認提示時,請點選是。

## 10.3 連接藍牙免持聽筒耳機或立體聲耳機

若要使用免持聽筒進行對話,您可以使用藍牙免持聽筒耳機 (例如:車用套件) 來搭配電話。本電話也支援 A2DP (Advanced Audio Distribution Profile), 讓您可以用藍牙立體聲耳機以免持方式進行對話及聆聽立體聲音樂。

- 1. 確認電話和藍牙耳機都已開啟並在相鄰範圍內,且耳機已切換到顯示模 式。請參閱製造商的說明文件,瞭解如何將耳機設為顯示模式。
- 2. 在主畫面上,滑動到設定標籤,然後點選無線控制 > 藍牙。接著電話會開 始搜尋其他的藍牙耳機。
- 點選選取清單中的免持聽筒或立體聲耳機。電話就會自動與藍牙耳機 3. 配對。
	- 注意 本電話會自動嘗試其中一組預設密碼 (0000 或 8888) 與藍牙耳機進行配 對。如果配對失敗,您就必須手動輸入耳機所附的密碼。
- 4. 完成連線後,畫面上會顯示免持聽筒或立體聲耳機,包括您可以使用的藍 牙裝置 (免持聽筒和立體聲)。確認選取這些服務,然後點選完成。

完成配對的耳機現在將顯示在裝置標籤 ( 3 日) 上。

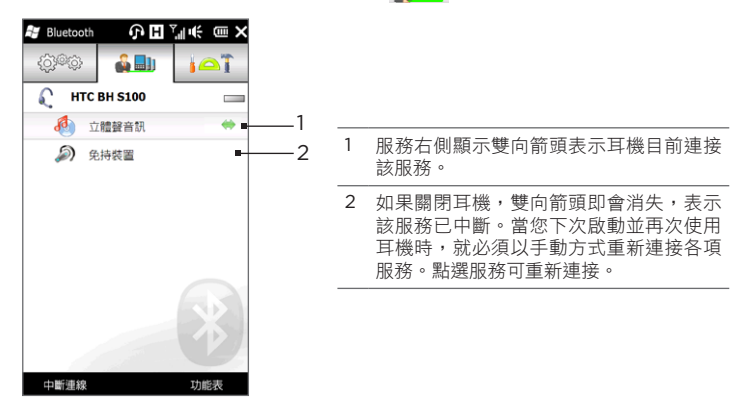

# 10.4 使用藍牙功能來傳送及接收資訊

您可以將以下類型的資訊從電話傳送到電腦或啟用藍牙功能的裝置:Outlook 電子郵件、連絡人、工作、記事、行事曆項目、音訊檔、來電鈴聲、影像和 影片。

注意 如果您的電腦未內建藍牙功能,您必須在電腦上連接及使用藍牙轉接器或接 收器。

#### 將資料從電話傳送至電腦

- 開啟電腦的藍牙功能並將電腦切換為顯示模式。 1.
	- 注意 若您是利用協力廠商的驅動程式來安裝電腦上的藍牙轉接器/接收器,請開 啟其隨附的藍牙軟體,並啟用轉接器/接收器,以便能夠讓其他裝置搜尋。 如需詳細資訊,請參閱藍牙轉接器的文件。

若電腦安裝 Windows XP SP2 或更新版本,而且您的 Windows 版本 支援電腦上的藍牙轉換器,請執行下列步驟:

- a. 在電腦的控制台開啟藍牙裝置,然後按一下藍牙裝置視窗上的選項 標籤。
- b. 在 Windows Vista 內,選取允許 Bluetooth 裝置尋找這部電腦。在 Windows XP 內, 選取開啟探索和允許 Bluetooth 裝置連線到這部 電腦。
- c. 在本電話與電腦之間建立藍牙合作關係。如需指示,請參閱「建立藍 牙合作關係」。
- d. 在 Bluetooth 裝置的選項標籤上,選取在通知區中顯示 Bluetooth 圖示。
- e. 若要讓電腦能夠透過藍牙接收資料,請在電腦螢幕右下角通知區的藍 牙圖示 2 上按右鍵,並選取接收檔案。現在,您已經可以開始傳送/ 接收資料了。
- 2. 開啟電話上的藍牙功能並將電話切換為顯示模式。如需指示,請參閱「開 啟藍牙並將電話切換為顯示模式」。
- 3. 建立藍牙合作關係。如需指示,請參閱「建立藍牙合作關係」。
- 4. 點選配件標籤 (  $\sqrt{2}$  ),然後點選 BT 傳送物件。
- 5. 選取資訊類型,然後選取您想要傳送 之項目的核取方塊。
- 點選傳送。 6.
- 點選選取要傳送項目的目標藍牙裝置。 7.

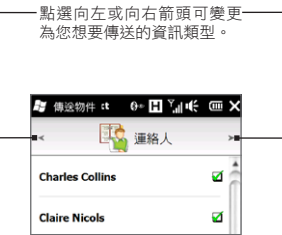

如果將 Outlook 電子郵件訊息、行事曆項目、工作或連絡人傳送到電 8.腦,但是該項目並沒有自動加入 Outlook 時,請在 Outlook 內選取檔 案 > 匯入及匯出,以便將其匯入。

若要將資訊傳送到啟用藍牙的裝置 (例如另一台已安裝 Windows 的電話),請 執行上述程序中的步驟 2 至 7。

提示 在 Windows XP, 預設儲存傳送資料的位置在 C:\Documents and Settings\ 使用者名稱\My Documents\Bluetooth Exchange 資料夾, Windows Vista 則在 C:\Users\使用者名稱\My Documents\Bluetooth Exchange 資料夾。

#### 212 第 10 章 藍牙

#### 傳送檔案到其他啟用藍牙功能的裝置

- 點選開始 > 檔案總管。 1.
- 瀏覽到含有要傳送之檔案的資料夾。 2.
- 3. 點住所要的檔案,然後點選透過藍牙傳送。
- 點選選取要傳送檔案的藍牙裝置名稱。 4.

#### 從其他啟動藍牙功能的裝置接收資訊

- 1. 當您要接收其他啟用藍牙功能之裝置所傳送的行事曆項目、工作或連絡人 等資訊時,請點選接受。
- 2. 電話儲存完資訊後,點選完成。

#### 變更儲存接收檔案的資料夾

從其他啟用藍牙功能的裝置接收的檔案會儲存在電話的 \My Documents 資料 夾中。您也可以變更要用來儲存接收檔案的目的地資料夾:

- 1. 在主畫面上,滑動到設定標籤,然後點選功能表 > 所有設定 > 藍牙。
- 2. 在設定標籤( 苍霧窗)上,點選進階。
- 3. 往下捲動,然後點選檔案傳輸。
- 4. 點選搜尋(<mark>| 0 |</mark> )。
- 5. 選取新的目的地資料夾,然後點選選取。
	- 提示 若要將接收的檔案儲存到儲存卡(如果電話已插入),請選取如果有,將檔 案儲存到儲存卡。檔案會儲存到儲存卡的根資料夾下。
- 點選完成。 6.

# 10.5 透過藍牙列印

將電話連接到藍牙印表機,即可列印您的相片。

注意 在開始列印前,請先確認印表機及電話均已開啟藍牙。如需指示,請參閱本章先 前的「開啟藍牙並將電話切換為顯示模式」。

#### 列印相片

- 1. 在主畫面上,滑動到設定標籤,然後點選功能表 > 所有設定 > 藍牙。
- 2. 點選配件標籤( 1△丁 ),然後點選列印影像。電話會接著搜尋電話及儲 存卡上儲存的相片。
- 3. 點選您要選取列印的各張相片。若要選取全部的相片,請點選功能表 > 全選。
	- 提示 若要清除已選取的照片,請再次點選照片。
- 4. 選取完相片後,請點選下一步。
- 點選選取藍牙印表機的名稱。 5.
- 6. 選取要使用的整頁模式,然後點選列印。

#### 214 第 10 章 藍牙

## 10.6 連接車用電話

藍牙車用電話可支援 SIM 卡存取協定格式 (SIM access profile),藉以與電話 連接並透過藍牙功能存取 SIM 卡資料。一旦 SAP 連線建立後,您可將電話和 SIM 卡上的連絡人從電話下載至車用電話內,並直接使用車用電話來接聽和撥 打電話。

- 1. 開啟藍牙並將電話切換為顯示模式。如需指示,請參閱本章先前的「開啟 藍牙並將電話切換為顯示模式」。
- 在主畫面上,滑動到設定標籤,然後點選功能表 > 所有設定 > 藍牙。 2.
- 3. 在設定標籤( 苍霧窗)上,點選進階。
- 4. 往下捲動,然後點選 SIM 存取。
- 5. 選取啟用 SIM 卡存取協定格式 (SAP) 核取方塊,然後點選完成。
- 6. 透過藍牙,將車用電話連線到您的電話。如需指示,請參閱車用電話的 手冊。
- 7. 若車用電話和電話是第一次配對使用,請在電話上輸入車用電話的密碼。
- 8. 電話上將出現一個快顯訊息,提醒您電話和車用電話之間的連線已建立。 點選確定。
- 注意 當啟動 SAP 連線時,您將無法在電話上撥打及接聽電話、傳送及接收訊息或執行 相關的動作。取代的是,您可以直接從車用電話撥打或接聽電話。不過只要 SAP 連線中斷,您就可以和平常一樣使用電話。

# 第 11 章 尋找並記錄地點

# 11.1 GPS 使用指南和事前準備

為確保行駛安全,請在使用電話進行 GPS 導航之前及使用的同時遵照下列指南。

- 在車內使用 GPS 導航軟體時,請務必先標繪好 GPS 路線再開始行駛。 請勿試著邊開車邊設定 GPS 導航軟體。
- 標繪的 GPS 路線僅供參考,不應干擾到實際的駕駛行為。
- 當在車輛內使用電話時,請使用車架來固定電話。請勿將電話放在下列圖 表中所標示的區域:
	- 請勿放在會阻擋駕駛 1. 視線的位置。
	- 請勿放在安全氣囊安 2. 裝的位置。
	- 請勿在未使用車架固 3. 定電話的情況下,將 電話放在車內的任何 位置。

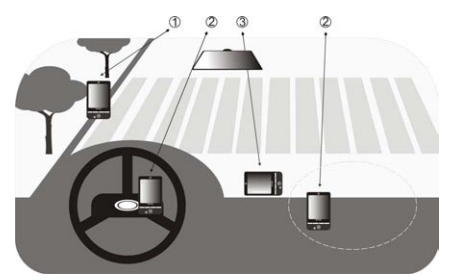

216 第 11 章 尋找並記錄地點

- 請小心使用 GPS 系統。如因系統操作不當而發生任何損害,使用者應自 行負責。
- 請勿將電話留在車中或讓電話直接曝曬在日光下,以免電池過熱,可能導 致電話損壞或對車輛造成危害。
- GPS 訊號無法穿透建築物。收訊情形會受到大樓、隧道、橋樑、森林、 氣候 (雨天或陰天) 等阻礙物的影響。如果車輛的遮陽板含有金屬,GPS 訊號將難以穿透。
- 附近其他的無線通訊產品(例如行動電話或雷達偵測裝置)可能干擾衛星 訊號,導致收訊不穩定。
- 全球定位系統 (GPS) 是由美國國防部所建造及管理。系統的準確性和維 護將由美國國防部負責。該部門所做的任何變更都可能影響到 GPS 系統 的準確性和功能。

# 11.2 透過 GPS 加速器下載位置資料

在開始使用電話進行 GPS 導航之前,請先開啟 GPS 加速器下載星曆資料 (最 新的衛星位置和時間資訊)。GPS 加速器可大幅縮短判斷您 GPS 位置的時間。 GPS 加速器會使用電話上的網際網路連線 (可能透過 Wi-Fi、ActiveSync 或 GPRS/3G) 從網路伺服器下載星曆表資料,而不是從衛星下載。

- 點選開始 > 工具 > GPS 加速器。 1.
- 點選 GPS 加速器畫面上的下載。 2.
在一開始的畫面上,您會看見已下載資料的有效時間。隨著時間的過去,剩餘 的有效日期和時間也會顯示在畫面上。

為了加速 GPS 定位的速度,請在資料的有效性過期時,下載最新的星曆表資料。

## 變更下載選項

若要設定下載時間,請點選功能表 > 選項,然後選擇下列選項:

- 自動下載 GPS 加速器 自動下載星曆表資料。 可能需另外支付資料費用。
- 在漫遊時下載 GPS 加速器 超出主網路範圍外時,自動下載星曆表資料。 可能需另外支付資料費用。
- 經由 ActiveSync 連接至 PC 時下載 GPS 加速器
	- 在裝置透過 ActiveSync 連線到電腦時自動下載星曆表資料。您的電腦必 須連線到網際網路才能下載星曆表資料。
- 下載完後結束 GPS 加速器 •下載完衛星資料後關閉 GPS 加速器。

# 11.3 HTC Footprints

您可以使用 HTC Footprints™ 記錄旅程,並細細回味。Footprints 可用來將 造訪過的地方拍下來,並將該地點的 GPS 位置和其他的詳細資料儲存到相片 中。接著您可以在 Footprints 標籤的主畫面上,輕鬆翻轉相片並重新找出您最 愛的地點。

此外也可以從 Footprints 存取 Google 地圖,在地圖上檢視拍攝過的地點, 甚至使用電話上的 GPS 導航軟體導航到該位置。

## 何謂 Footprint?

Footprint 會將您造訪的地點的小尺寸相片,連同其 GPS 位置資訊一同儲存。 您還可以將電話號碼、街道地址、錄音等更多與位置相關的詳細資料儲存到 Footprint。

有兩種方式可建立 Footprint,一種是將您目前所在位置拍成相片,另一種則 從相簿中選取相片,然後再另存成 Footprint。

## 將目前所在位置拍成 Footprint

您可以使用 Footprints 或相機程式將目前位置拍成相片。最理想的狀況是使用 Footprints,因為這樣就可以在拍攝相片之前先判斷您的 GPS 位置。

- 在主畫面上,滑動到 Footprints 標籤。 1.
- 2. 點選畫面右上角的新增圖示(+3 )。
- 3. 接著 Footprints 會顯示即時相機畫面。將相機對準您想拍攝的位置,然 後等待電話判斷出您的 GPS 位置。
- 4. 等畫面上顯示 GPS 位置之後,您就可以將想要的地方拍成相片。
	- 提示 您可以在拍攝相片之前:
		- 點選螢幕上的閃光燈按鈕,選擇閃光燈模式。如需各種閃光燈模式之間 的差異的詳細資訊,請參閱第十二章中的「使用閃光燈」。
		- 變更亮度和白平衡設定。點選功能表 > 亮度或白平衡,然後選擇所要的 設定。
		- 設定 Footprints 另外儲存一張大尺寸高解析度的相片。點選功能表 > 設定,然後選取擷取時在相簿中儲存大尺寸相片核取方塊。
- 5. 點選虛擬相機按鈕 (  $\bullet$  ),拍攝相片。
- 6. Footprints 會接著顯示拍攝的相片,畫面底部還會出現多個按鈕,您可 以使用這些按鈕執行下列動作:

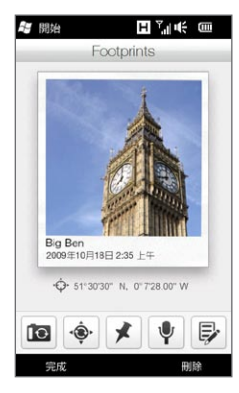

1 2 3 4 5 ₿  $\overline{1}$ -@ 1 重新拍攝相片 (相片不夠清楚時)。 2 重試 GPS 定位 (定位失敗,而且未顯示 GPS 位置時)。 3 在 Google 地圖上尋找位置。 4 新增錄音。

5 編輯 Footprint,加入個人記事等更多資訊。

點選完成。 7.

Footpr int 會自動以相片拍攝的位置名稱、城市或國家命名。如果無法判斷 位置、城市或國家,則會使用預設名稱。Footpr ints 的編號會隨著建立的 Footprints 數量而遞增。

注意 在為 Footprint 命名,或在 Google 地圖上判斷您的位置時,Footprints 會使 用基地台和 Wi-Fi 熱點的資料庫來預估您的所在位置。這個資料庫還在持續擴大 中。如果離您最近的基地台或 Wi-Fi 熱點在資料庫中沒有記錄,預估的位置可能 會不正確。如果 Footprint 名稱未正確反映您的實際位置,您也可以變更並輸入 您自己的 Footprint 名稱。如需詳細資訊,請參閱「編輯 Footprint」。

## 從相簿中選取相片並另存成 Footprint

當您從相簿中選取某個位置的相片,而該相片已經加上含有 GPS 位置的地理標 記時,這些資訊就會加入新的 Footprint 中。

- 1. 在主畫面上,滑動到相片及影片標籤,然後點選相簿。
- 點選您所要位置的相片。 2.
- 3. 以全螢幕檢視相片時,點選螢幕顯示畫面控制項。
- 4. 點選功能表 ( <mark>「目</mark> ) > 儲存為 Footprints。
- 5. 拖曳並移動相片,將一小部分的相片對準裁切方塊中央。
- 點選完成,裁切相片中的選取部分,並另存為新的 Footprint。 6.
- 接著會開啟編輯畫面,您可以從此畫面新增位置資訊到 Footprint。如需 7.詳細資訊,請參閱「編輯 Footprint」。

## 編輯 Footprint

您可以在建立 Footprint 之後繼續編輯,加入像是電話號碼、街道地址、網站 位址、錄音和個人記事等更多資訊。

1. 在 Footprints 中拍攝相片之後,點選編輯按鈕( 厚 ),在編輯畫面上開 啟 Footprint。

如果您從相簿中選取相片並儲存為 Footprint,編輯畫面會自動開啟 Footprint。

- 提示 您也可以在主書面的 Footprints 標籤上點選 Footprint,然後點選功能 表 > 編輯,將其開啟。
- 2. 若要變更 Footprint 的名稱,請在最上方的文字方塊中輸入新名稱。
	- 提示 如果想要重新拍攝或選取其他的相片,請點選 Footprint 名稱下方的 相片。
- 根據預設,Footprint 全部都會歸類為我的最愛。若要變更 Footprint 的 3. 類別,請點選我的最愛方塊,然後選取其他類別,例如購物、餐飲、休閒 或其他。
- 4. 點選 ✿、 ህ 和 ⑩ 圖示右側的方塊,可分別輸入街道地址、電話號碼 和網站網址。
- 使用錄音控制項進行錄音、重新播放或刪除錄音。 5.
- 6. 若要新增個人記事,請在編輯畫面底部的文字方塊中輸入文字。
	- 注意 如果 Footprint 未顯示或未儲存任何的 GPS 資料, 您可以點選 ●, 以重 試 GPS 定位並將 GPS 資料加入 Footprint。或者,也可以手動輸入 GPS 資訊。
- 若要儲存變更,請點選完成。 7.

## 瀏覽 Footprints 尋找造訪過的地方

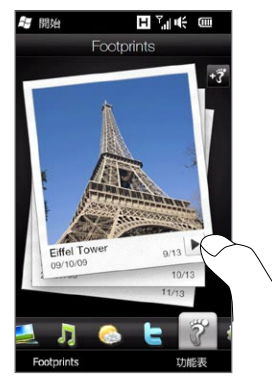

在主畫面上,滑動到 Footprints 標籤,然後用 手指在螢幕上往上或往下快速滑動,瀏覽造訪過 的地方的相片。如果 Footprint 含有錄音,點選 播放按鈕可聆聽錄製的聲音。

您也可以依類別來瀏覽 Footprints。點選畫面 底部的 Footprints,接著在下一個畫面底部的 標籤上向左或向右滑動,即可依類別進行瀏覽。

找出您所要位置的 Footprint 之後,點選 Footprint 可檢視該位置的詳細資 訊。若要輕鬆前往某個地點,請點選導覽圖示 ( ✿ ),使用電話上的 GPS 導 航軟體取得路線規劃詳細指示,或點選功能表 > 在地圖上顯示,在 Google 地 圖上尋找該地點。

您也可以點選電話圖示( 乀 )撥打顯示的電話號碼,或點選地球圖示( 圇 ) 存取該位置的網站並存取更多資訊。

提示 如果您有使用其他相機拍攝且已加入地理標記的相片,您可以將這些相片複製到 您的電話,並使用 CoPilot GPS 導航軟體的 PhotoNav 功能來瀏覽這些加入 地理標記的相片。請務必將加入地理標記的相片複製到電話或儲存卡上的下列 資料本: 電話:\My Device\My Documents\My POI

儲存卡:\My Device\Storage Card\My Documents\My POI

## 將 Footprint 匯出到儲存卡

您可以將 Footprint 匯出到儲存卡,以作為備份之用。

您可以選擇備份所有的 Footprint,或依類別進行備份。各個類別會以獨立的 備份檔儲存到儲存卡,您也可以僅匯出單一的 Footprint。

- 1. 在主畫面上,滑動到 Footprints 標籤。
- 點選畫面底部的 Footprints。 2.
- 3. 您必須進入適當的畫面,才能選擇要備份的範圍。
	- 若要備份所有的 Footprint,必須進入所有 Footprints 標籤。
	- 若要備份特定類別的 Footprint,請滑動到所要類別的標籤(例如餐 飲)。
	- 若只要備份單一的 Footprint,請先點選所要的 Footprint。
- 點選功能表 > 匯出。 4.

## 從儲存卡匯入 Footprint

您可以從儲存卡上的備份檔將 Footprint 匯入電話。您也可以將備份檔 分享給電話上裝有 HTC Footprints 的其他連絡人,讓他們可以使用您的 Footprint。

- 1. 在主畫面上,滑動到 Footprints 標籤。
- 點選畫面底部的 Footprints。 2.
- 3. 在所有 Footprints 標籤上,點選功能表 > 匯入。

如果電話上的 Footprint 與備份檔中的相同, 您可以選擇是否要保留或覆 寫電話上的 Footprint。

# 11.4 Google 地圖 (本功能依產品銷售地區選擇性提供)

Google™ 地圖可透過電話的 Wi-Fi 連線、資料連線或 GPS 追蹤您目前的位 置。Google 地圖可讓您搜尋想去的地方或街道地址,以及取得選取目的地的 詳細方向。如果連絡人已在您的電話上存有資料,也可以輕鬆找出連絡人的 地址。

若要開啟 Google 地圖,請點選開始 ( 2 ) > Google 地圖。

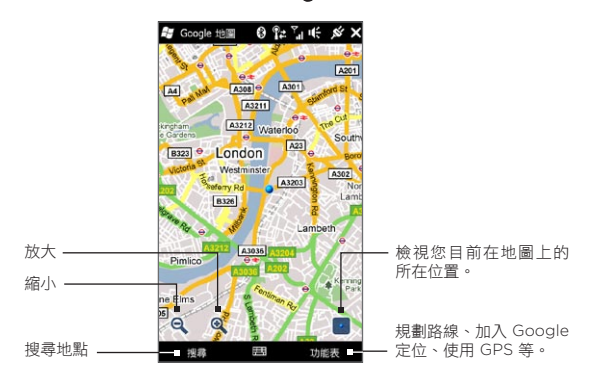

注意 您必須啟動資料連線或 Wi-Fi 連線才能使用 Google 地圖。

## 搜尋想去的地方

Google Maps 可讓您搜尋並找出想去的地方、顯示該地點的資訊,以及從目前 位置前往該地點的路線。

- 在 Google 地圖畫面上,點選搜尋。 1.
- 2. 在搜尋欄位中輸入想去的地方的名稱、地址或郵遞區號,然後點選確定。
- 3. 在出現的搜尋結果清單中,點選地點即可檢視其地址、電話號碼和其他的 詳細資料。

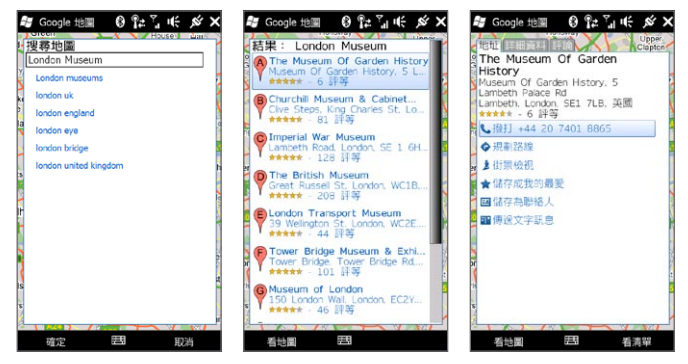

- 4. 在地址標籤上,點選:
	- [電話號碼],可撥號至想去的地方。 •
	- 網址 (如果有的話),可前往想去的地方的網站。 •
	- 規劃路線,可得到從目前位置前往想去的地方的路線。 •
	- 街景檢視 (本功能依產品銷售地區選擇性提供),可顯示想去的地方的 街景檢視 (如果有的話)。 •
	- 儲存成我的最愛,將想去的地方加入我的最愛地點清單。若要存取我 的最愛地點,請在 Google 地圖畫面上點選功能表 > 我的最愛。 •

- 儲存為聯絡人,將想去的地方的連絡資訊儲存到連絡人清單。
- 傳送文字訊息,透過簡訊將地點的資訊傳送給其他人。
- 點選看地圖可在地圖上檢視想去的地方。 5.

點選功能表 > 說明 > 提示,可取得部分的 Google 地圖基本提示。如需更多關 於 Google 地圖及其眾多功能的詳細資訊,請參閱網站:

http://www.google.com/gmm/index.html。

## 使用街景檢視

街景檢視可讓您在 Google 地圖中檢視位置的互動式街道影像。

- 注意 街景檢視功能僅適用於某些特定地區。
	- 街景檢視中顯示的影像不是即時影像。

### 在街景檢視中檢視位置

- 1.在 Google 地圖畫面中,按住您想要以街景檢視開啟的位置。
- 2. 在出現的功能表中,點選街景檢視。接著會開啟街景檢視,並顯示目前的 所在位置。如果選取的位置無法使用街景檢視,功能表中會顯示「此處無 法使用街景檢視」。

您也可以在搜尋想去的地方時存取街景檢視。如需詳細資訊,請參閱本章的 「搜尋想去的地方」。

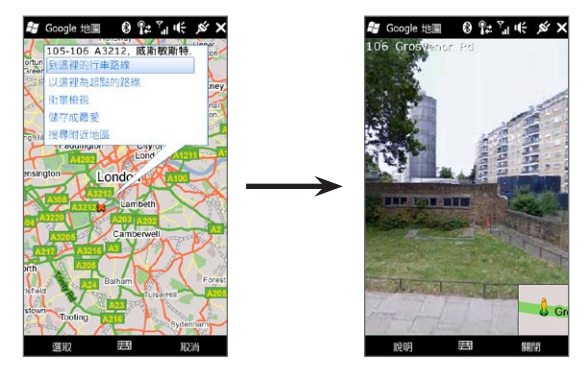

在街景檢視中使用位置導航

當您在街景檢視中檢視某個位置時,畫面右下角會顯示一小部分的地圖。地圖 上的人形圖示表示目前街景檢視影像所在的位置。人形圖示下方的綠色箭頭所 指的方向為影像正對的方向。

在畫面上向左或向右滑動手指,可在街景檢視影像上平移。點選畫面底部的箭 頭,可延著目前的街道前進。

## 使用圖層

圖層可讓您將位置的特定資訊重疊顯示在 Google 地圖上。您可以同時新增多 個圖層,在地圖中加入想要檢視的特定資訊,建立自訂化的地圖。

### 新增圖層

- 1.在 Google 地圖畫面上,點選功能表,然後點選圖層。
- 2. 點選瀏覽圖層,然後從清單中選取所要的圖層。可變更的圖層如下:

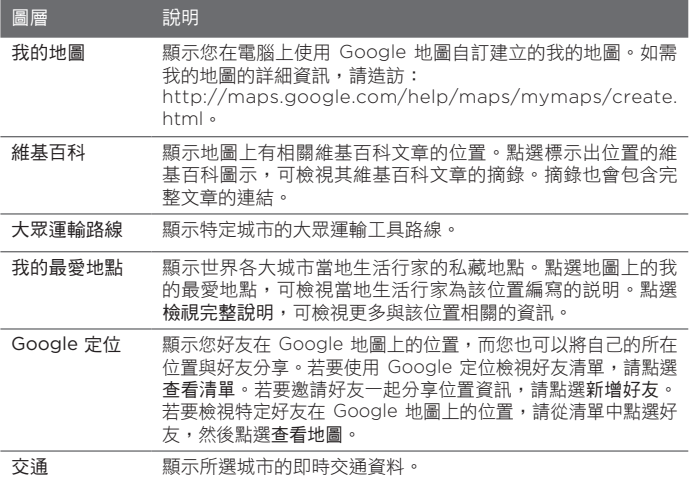

- 注意 您必須先登入 Google 帳號,才能檢視我的地圖和 Google 定位圖層。若要登 入,請在 Google 地圖畫面上點選功能表,然後點選登入。
	- 您必須先登入 Google 定位,才能檢視 Google 定位圖層。若要加入 Google 定位,請在 Google 地圖畫面上點選功能表,然後點選加入 Google 定位。
	- Google 定位、交通和大眾運輸路線檢視功能僅適用於某些特定地區。 •

#### 移除圖層

- 1.在 Google 地圖畫面上,點選功能表,然後點選圖層。
- 2. 在目前所在圖層下方,點選想要關閉的圖層。若要一次關閉所有的圖層, 請點選全部清除。

# 11.5 使用電話做為羅盤

您可以使用數位羅盤來得知目前所面對的方向。

數位羅盤會使用 GPS 來判斷您的位置,並顯示精確的 GPS 位置。透過 GPS, 您也可以使用羅盤來導航到您在 Google 地圖上選取的目的地。

若要開啟數位羅盤,請點選開始 ( 2) > 工具 > 數位羅盤。

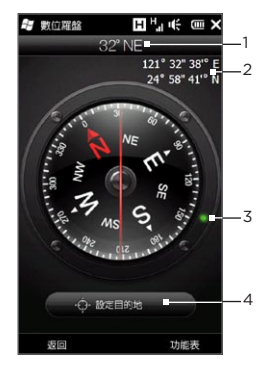

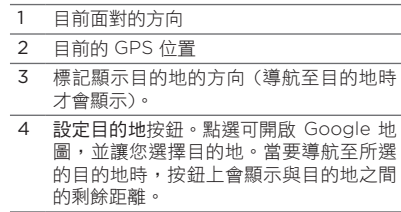

注意 當數位羅盤受到電磁干擾影響時,書面上便會出現訊息。假如出現此訊息,請依 照螢幕指示重新設定數位羅盤。

### 使用羅盤

數位羅盤的使用方式就跟一般的羅盤一樣。在您移動的同時,羅盤也會跟著旋 轉,以顯示最即時的方向。

- 1. 將電話與地面保持平行,電話頂端朝向您面對的方向。
- 2. 使用羅盤中央的紅線,判斷您的方向。紅線上半部尖端所指的羅盤數值就 是您面對的方向。畫面頂端也會顯示您目前面對方向的精確羅盤數值。

## 導航到目的地

您可以在 Google 地圖中選擇想去的位置,然後使用數位羅盤導航到該位置。 您必須啟動 Wi-Fi 連線或資料連線才能使用 Google 地圖。

- 在羅盤畫面上,點選設定目的地。接著會開啟 Google 地圖。 1.
- 按住地圖上您所要的目的地。接著會關閉 Google 地圖,然後再次顯示羅 2. 盤。羅盤外框上的綠點表示您所選目的地的方向。畫面底部還會顯示與目 的地之間的距離。

提示 若要變更用來顯示與目的地之間距離的單位,請點選功能表 > 公制/英制。

- 3. 轉動電話的方向,讓羅盤外框上的綠點對齊羅盤紅線的上半部。
- 朝著綠點所指的目的地方向前進。顯示在畫面底部與目的地之間的距離會 4.隨著您越來越接近目的地而縮小。

若要清除目前的目的地,請點選顯示前往目的地之間距離的按鈕。

# 11.6 使用電話的車用套件

如果您購買電話時一同購買了專用的車用套件,您就可以使用隨附的車用支 架,將電話穩固地安裝在車內,在路程中使用電話。如需如何安裝車用支架, 以及將電話正確裝到支架上的指示,請參閱車用套件使用手冊。

## 使用 NaviPanel

NaviPanel 提供便利的單觸控介面, 能夠讓您在將電話裝上車用支架時 方便地存取 Footprints、電話撥號 和 GPS 導航軟體。當電話裝上支架 後,NaviPanel 就會自動開啟並讓 您使用這些應用程式。

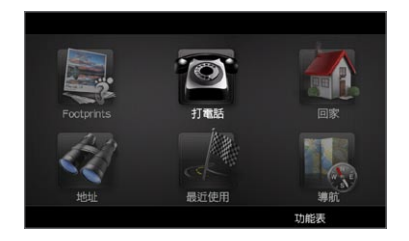

- 注意 電話專用的車用套件和車用支架需另外購買。
	- 如果電話安裝到支架上,且未連接藍牙車用套件或耳機,電話就會在您撥出或 接聽電話時自動啟動擴音功能。

用完電話撥號等應用程式時,用兩指點選螢幕即可返回 NaviPanel 主畫面。

### 在車用套件模式中自動連線到藍牙車用套件或耳機

您可以設定電話接上車用套件時,讓電話自動連接到藍牙車用套件或藍牙 耳機。

如果這是您第一次使用藍牙車用套件或藍牙耳機,請先與電話建立藍牙合作關 係。如需如何建立合作關係的詳細資訊,請參閱第十章中的「建立藍牙合作 關係」。

注意——有些藍牙車用套件可能會要求您從車用套件啟動藍牙合作關係,而不是從電話上 啟動。如果您在連接藍牙車用套件時發生問題,請參閱製造商的說明文件。

#### 設定電話連接到藍牙車用套件或耳機。

選取電話進入車用套件模式時要自動連接的藍牙裝置。這個步驟只需執行 一次。

- 1. 開啟藍牙並將電話切換為顯示(可搜尋)模式。如需指示,請參閱第十章 中的「開啟藍牙並將電話切換為顯示模式」。
- 開啟藍牙車用套件或耳機並設為顯示模式。 2.
- 3. 將藍牙車用套件或耳機連接到電話。如果想要從電話啟動藍牙連線,請執 行下列動作:
	- a. 在主畫面上,滑動到設定標籤,然後點選功能表 > 所有設定 > 藍牙。
	- b. 點選裝置名稱,例如藍牙耳機的名稱,然後點選免持聽筒。
	- 點選確定,關閉藍牙畫面。 c.

- 4. 在主畫面上,滑動到設定標籤,然後點選其他 > 車用套件模式。
- 選取您電話要自動連接的藍牙車用套件或藍牙耳機。 5.
- 選取在車用套件模式中自動連線到下列的藍牙裝置核取方塊。 6.
- 點選完成。 7.
- 自動連接到藍牙車用套件或耳機
	- 1. 在將電話裝到車用支架上之前,請先確定電話上的藍牙功能,以及藍牙車 用套件或耳機已啟動,而且兩個裝置均處於顯示模式中。
	- 2. 將電話裝入車用支架,將電話固定。
	- 接著會出現確認訊息。點選是連接。 3.

第 12 章 相機和多媒體

# 12.1 拍攝相片及影片

您可以使用相機來拍攝相片及錄製影片。當您開啟相機時,畫面會自動切換為 橫式顯示模式。

在主畫面上,滑動到相片及影片標籤,然後點選相機圖示( 0),開啟相機畫 面並進入相片模式,然後就可以開始拍攝相片。

若要錄製影片,請點選項相片及影片標籤上的攝影機圖示 (  $\Box$  ), 開啟相機畫 面並直接進入影片模式。

## 變更拍攝模式

根據預設,拍攝模式會設定為相片或影片模式,視您開啟相機時選取的模式而 定。除此之外,相機還提供了其他的拍攝模式,可滿足各種拍攝需求。

- 1. 若要變更為其他的拍攝模式,請先點選 ▇▅■,顯示螢幕控制,然後再點 選相機畫面底部中央的圖示。
- 2. 在拍攝模式功能表中,點選您要使用的拍攝模式。

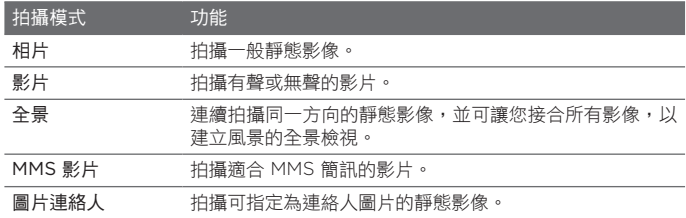

## 縮放

拍攝相片或影片之前,您可以使用螢 幕上的縮放按鈕來放大或縮小主體。 若要縮放,請點選 – – 休後點 選相機畫面左側的縮放指示器上方的 ■ 或下方的 ■ · 縮放指示器會顯示 目前的縮放比例。

相片或影片縮放範圍取決於拍攝模式 及解析度。

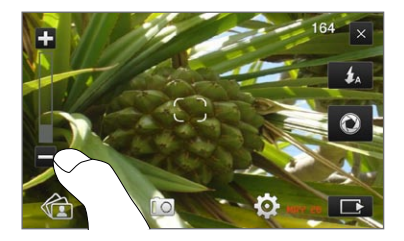

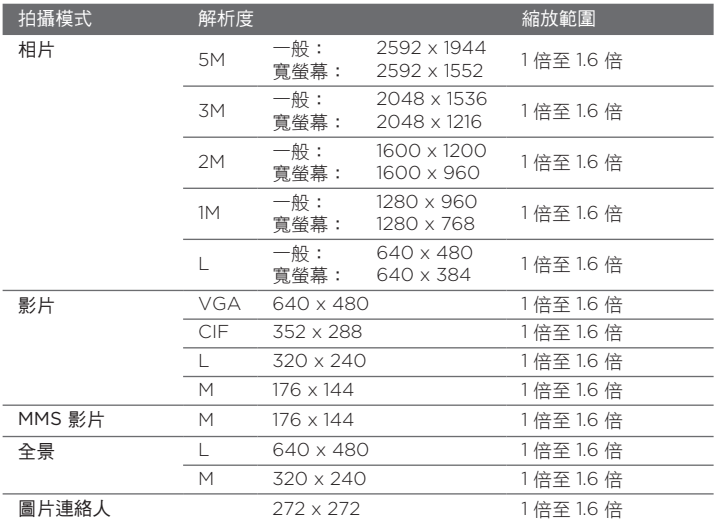

## 使用閃光燈

本電話內建閃光燈,可在相機對焦或拍攝相片或影片時,為光線不足的主體提 供照明。閃光燈提供兩種操作模式:輔助補光和相機閃光燈。

重複點選螢幕上的閃光燈按鈕可循環瀏覽下列設定:

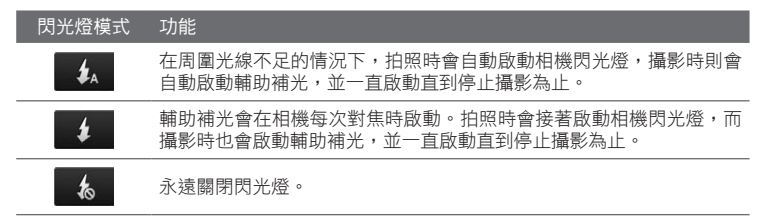

## 拍攝相片及影片

相機具備兩種對焦模式: 自動對焦和觸控對焦。不論使用任何一種對焦模式, 當您移動相機並指向其他方向時,相機都可以自動對焦。相機在對焦時,螢幕 上會顯示閃爍的取景框,當對焦完成後,取景框就會變成固定的矩形 ( )。

拍攝相片或影片時,請使用虛擬相機按鈕 ( ◯ ) 做為快門鍵。在相機對焦 後,快速按下虛擬相機按鈕即可拍攝相片或錄影。也可以按住虛擬相機按鈕重 新對焦,然後再拍攝相片或錄影。

#### 使用自動對焦拍攝相片或錄影

自動對焦會將主體的焦點設定在畫面的中央。自動對焦功能可在所有拍攝模式 中使用。

- 按住虛擬相機按鈕,設定焦點並拍攝相片。
- 按住虛擬相機按鈕,設定焦點並開始錄影。再次按下按鈕可停止錄製。

#### 使用觸控對焦拍攝相片

觸控對焦可讓您用觸控方式對畫面上的特定區域進行對焦。觸控對焦預設是啟 用狀態,僅能在相片和圖片連絡人拍攝模式中使用。

- 1. 將拍攝模式設為相片或圖片連絡人模式。
- 在畫面上點選您要對焦的區域。對焦指示器會自行定位至選取的區域上。 2.
	- 注意 如果您點選超出有效對焦區以外的地方,畫面會出現白色方塊,指出可以 使用觸控對焦的範圍。
- 3. 按住虛擬相機按鈕,設定焦點並拍攝相片。您也可以直接按住所要的區域 (也就是用對焦指示器框住區域),對該區域進行對焦,然後拍攝相片。

### 以全景模式拍攝相片

按住虛擬相機按鈕,設定焦點並拍攝第一張相片。再次按住按鈕,設定焦點, 然後拍攝後續的相片,完成全景相片。

### 選取要對拍攝的相片或影片採取的動作

拍完後會立即顯示瀏覽畫面,顯示剛拍攝的相片或剛錄下之影片的開頭影像。

點選瀏覽畫面底部的圖示可刪除相片或影片、開啟相簿檢視、使用多媒體簡訊 或電子郵件傳送等。

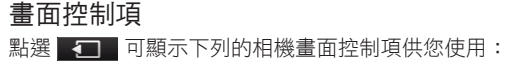

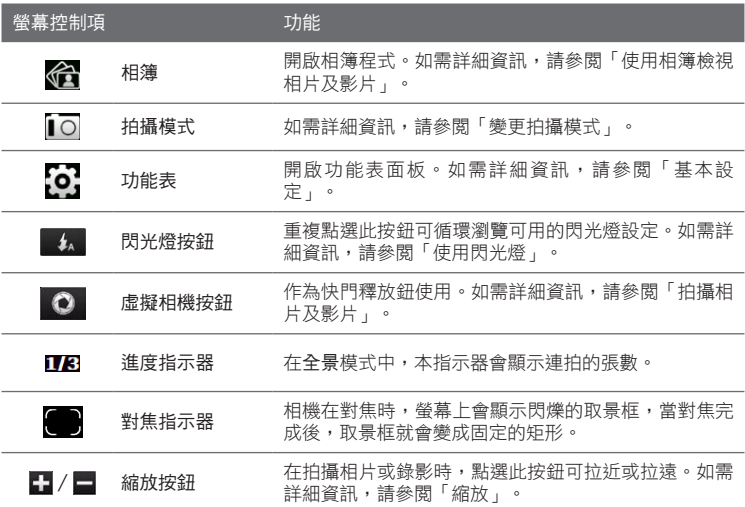

## 基本設定

功能表面板可讓您快速調整常用的相機設定,也可存取其他的進階相機設定。 若要開啟功能表面板,請點選 | 1 | 然後點選 [6]。若要調整設定,請繼續點 選按鈕(例如白平衡),以循環切換可用的設定。

注意 可用的功能表面板按鈕需視選取的拍攝模式而定。

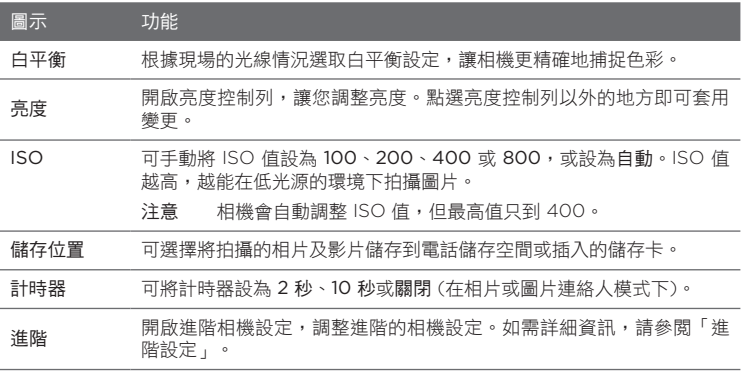

## 進階設定

若要開啟進階畫面,讓您調整所選拍攝模式的選項並設定其他偏好設定,請點 選即時相機畫面上的 [6], 然後點選進階。

您可以在進階畫面上變更下列設定:

- 解析度 (用於相片、影片、全景和 MMS 影片模式)。選取要用的解析度。 •
- 寬螢幕(用於相片模式)。設定為開(預設值)時,您就可以使用整個畫面 來構思主題。設定為關時,相機畫面的右側會顯示一個側邊面板,其中包 含虛擬按鈕、閃光燈和畫面控制按鈕。
- 觸控對焦(用於相片和圖片連絡人模式)。啟用或停用觸控對焦功能。 觸控對焦的預設值為開。如需觸控對焦的詳細資訊,請參閱「拍攝相片及 影片」。
- 瀏覽時間。設定拍攝的相片/影片顯示在瀏覽畫面上的時間長度。
- 品質。為所有拍攝的相片選取影像品質。 •
- 拍攝格式 (用於影片和 MMS 影片模式)。選取錄製影片的檔案格式。 •
- 時間戳記(用於相片模式)。在拍攝的相片上記錄日期及時間。
- 儲存位置。選取想要儲存檔案的位置。您可以將檔案儲存到主記憶體或儲 存卡 (如果有安裝的話)。
- 背光保持開啟。開啟或關閉背光。當使用相機時,此設定會忽略電話的背 光設定。
- 快門聲音。選擇按下虛擬相機按鈕時響起快門聲。
- 影像內容。可在拍攝前調整對比度、飽和度和銳利度。
- 特效。套用特效到相片或影片。
- 測光模式。選擇相機測量影像光線量的方法,以計算曝光值。啟用觸控對 焦時,會自動設定為點測光模式,而相機則會測量焦點周圍的光線量。停 用觸控對焦時,您可以選取中央區域以便對影像的中央區域測量光線,或 選取平均分散對整個影像測量光線。
- 開頭字串格式。每個新拍攝的相片或影片的檔名皆為「IMAG」或 「VIDEO」,後面再加上連續的數字,例如: IMAG0001.jpg。您也可 以選擇使用目前的日期或日期和時間作為檔名的開頭字串格式。
	- 注意 如果將拍攝的相片儲存至儲存卡,就無法變更檔名開頭字串格式。拍攝的 相片將會依照慣例使用 IMAGnnnn.jpg (其中「nnnn」為計數器),而這些 相片將會儲存到儲存卡上的 \DCIM\100MEDIA 資料夾。
- 重設計數值。將檔案編號重設為 1。
- 閃爍頻率調整。當在螢光燈下拍攝室內相片時,請將此設定設為自動,或 變更為您國內適用的電力頻率 (50Hz 或 60Hz),以降低閃爍頻率。
- 格線(用於相片模式)。在畫面上顯示格線,幫助您更輕鬆地構圖並將主題 置中。
- 錄製時包括聲音 (用於影片或 MMS 影片模式)。選取開即可在錄製影片時 •一併錄製聲音;選取關則不錄製聲音。

- 錄製限制(用於影片模式)。設定錄製之影片的最長時間長度或檔案大小。
- 顯示提醒 (用於圖片連絡人模式)。如果想要讓相機提示是否將拍攝的相片 指定到某個連絡人,請選取開。
- 方向(用於全景模式)。選擇在全景模式中想要拍攝快照的方向。
- 快照張數 (用於全景模式)。選取在全景模式中想要拍攝快照的張數。

### 關閉相機

用完相機後,請點選 - 3 ,然後點選 × 關閉相機畫面。

# 12.2 使用相簿檢視相片及影片

您可以使用相簿來檢視電話中的相片及影片,也可以檢視您自己或好友在 Facebook 上分享的相片。

在主畫面上,滑動到相片及影片標籤,然後點選相簿。您也可以在相機畫面點 選合來開啟相簿。

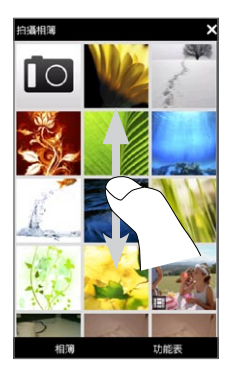

在相簿主畫面中,用手指往上或往下快速滑動,以捲動並瀏覽儲存在電話記憶 體和儲存卡上的相片及影片。點選相片或影片,以全螢幕檢視。

您可以選擇用直向或橫向來檢視相簿,只要將電話往左側向轉動,即可將螢幕 切換成橫向檢視。

## 檢視相片

檢視相片時,點選畫面可顯示下列的畫面控制項供您使用:

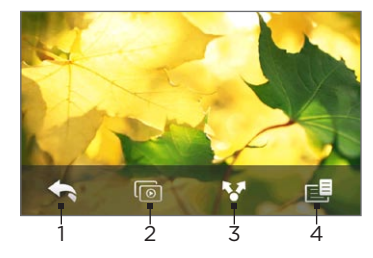

1 返回上一個畫面。 2 啟動投影片。 3 使用電子郵件或多媒體簡訊傳送相片, 或上傳至 Facebook。 4 將相片儲存為連絡人圖片、將畫面上的 影像另存為新檔等等。

注意 播放投影片時,Animated GIF 和影片檔無法以投影片方式播放。

### 在相片上縮放

用您的大拇指和食指按住螢幕,然後展開兩指即可放大相片,縮小兩指則可縮 小相片。

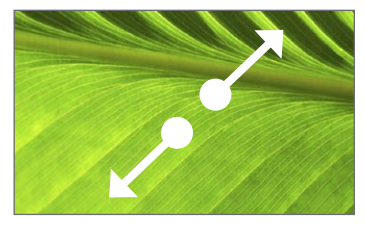

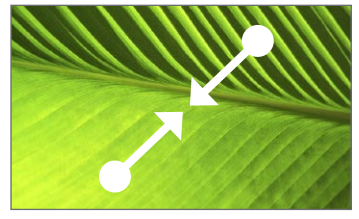

あいしゃ しょうしゃ あいしゃ かいしゃ かいじょう かんしゃ 縮小 しゅうかい ちょうかん ちょうかん ちょうかん ちょうかん ちょうかん はんしゃ しゅうかん はんしゃ はんしゃ はんしゃ はんしゃ はんしゃ はんしゃ

點兩下相片上您想要放大的區域也可以放大。若要縮小,請再次點選兩下。

放大相片後,按住螢幕並拖曳可平移到相片的其他區域。

提示 若要將放大的相片另存為新檔,請先點選畫面,再點選 211,然後選取儲存螢幕 影像。

#### 檢視目前相簿中的下一張或上一張相片

直向握持電話時,用手指在螢幕上向上或向下快速滑動可檢視下一張或上一張 相片。

橫向握持電話時,用手指在螢幕上向左或向右快速滑動可檢視下一張或上一張 相片。

#### 設定最愛的相簿

主畫面上的相片及影片標籤會顯示目前最愛相簿中的相片和影片檔。根據預 設,相機拍攝相簿會設為最愛的相簿,您使用相機所拍攝的相片和影片都會儲 存在此相簿中。如果需要,您也可以變更最愛的相簿。

- 1. 在相簿主畫面上,點選相簿。
- 2. 在相簿標籤( / )上,點選您要設為最 愛相簿的相簿。
- 3. 點選功能表 > 將相簿設為我的最愛,然 後點選確定。

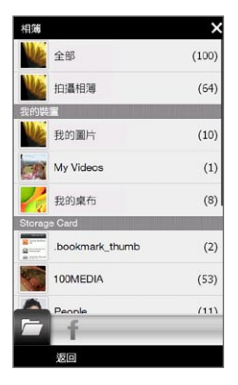

## 檢視 Facebook 的相片

您可以使用相簿來檢視您自己或好友在 Facebook 上分享的相片。但您必須先 登入 Facebook 帳號,才能檢視 Facebook 的相片。

- 1. 在相簿主畫面上,點選相簿。
- 2. 點選或滑動到 Facebook 標籤 ( )。
- 如果您尚未登入 Facebook,下一個畫面會要求您登入 Facebook 帳號。
- 3. 點選您想要檢視其相片的連絡人,然後點選其中一本相簿。
- 點選相片即可全螢幕檢視。 4.

檢視相片時,點選畫面可顯示下列的畫面控制項供您使用:

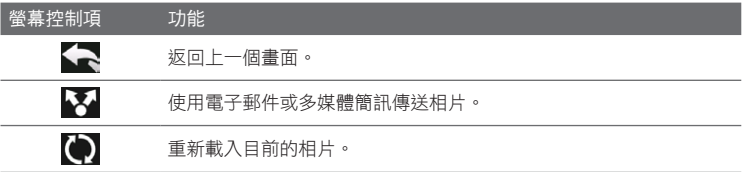

### 播放影片

觀賞影片時,點選書面可顯示下列的播放控制項供您使用: 點選播放控制項圖 示,可暫停、繼續、停止播放、跳到影片開始處,或切換顯示模式,也可以用 手指拖曳進度列,以快轉或倒轉影片。

播放完影片或停止播放時,您可以點選螢幕中央的播放圖示,重新播放影片。 您也可以使用電子郵件或多媒體簡訊來傳送影片,或上傳到 YouTube 與他人 分享。請點選畫面,接著點選分享圖示(人),然後選擇您想要分享影片的 方式。

### 分享相片與影片

您可以在相簿中使用電子郵件和多媒體簡訊來傳送相片和影片、將相片上傳到 Facebook,也可以將影片上傳到 YouTube。但您必須先登入 Facebook 和 YouTube,才能將相片或影片上傳到這些網站。

- 開啟含有您想要分享之相片或影片的相簿。 1.
- 2. 點選功能表 > 分享,然後選擇下列其中一個選項:
	- 郵件。點選一或多個您想要新增為電子郵件附件的相片,然後點選傳 送。如果您有多個電子郵件帳號,請選取要使用的帳號。輸入您的訊 息,然後點選傳送。如需更多關於傳送電子郵件的詳細資訊,請參閱 第七章。
	- 訊息。點選相片或影片,將檔案加入新的多媒體簡訊中。輸入您的訊 息,然後點選傳送。如需更多關於傳送多媒體簡訊的詳細資訊,請參 閱第七章。
	- Facebook。點選一或多個您想要分享的相片,然後點選上傳。 •
	- YouTube。點選一或多個您想要分享的影片,然後點選下一步。輸入 影片的標題和標記,接著選取隱私權設定,然後點選上傳。

## 關閉相簿

若要關閉相簿,請先返回相簿主畫面 (如果正在檢視影片或相片投影片,請停止 播放。)點選畫面顯示畫面控制項,然後點選<、返回相簿主畫面。

在相簿主畫面點選 又,關閉相簿。

# 12.3 使用 Windows Media Player Mobile

Windows Media® Player Mobile 可播放儲存於電話或網路的數位音訊或影片檔。

若要開啟 Windows Media Player Mobile, 請點選開始 > 多媒體 > Windows Media。接著會開啟 Windows Media Player Mobile 的媒體櫃畫面。您可 以使用媒體櫃畫面來尋找和播放儲存於電話或儲存卡上的歌曲、影片和播放 清單。

## 播放媒體

更新媒體櫃

多數狀況下, Windows Media Player Mobile 會自動更新媒體櫃。不過,您 還是可以手動更新媒體櫃,以確保電話或儲存卡上包含最近複製的新檔案。點 選功能表 > 更新媒體櫃,手動更新媒體櫃清單。

播放音訊或影片檔

- 1. 在媒體櫃畫面中,點選媒體櫃箭頭 (靠近畫面頂部),然後再點選欲使用的 媒體儲存區,例如儲存卡。
- 2. 選取某個類別 (例如,我的音樂或我的播放清單)。
- 3. 點住想要播放的項目(例如,歌曲、專輯或是演出者姓名),然後點選 播放。

開啟播放書面並播放音訊或影片檔。使用播放控制項暫停、繼續、停止播 放,以全螢幕播放等。

### 同步影片與音訊檔

從電腦使用最新版的 Windows Media Player 將數位媒體檔同步到電話。同步 可確保將受保護的檔案與專輯封面一起正確地複製到電話。

### 自動將內容同步到電話

- 1.在電腦上開啟 Windows Media Player,然後將電話連接到電腦。
- 2. 裝置設定精靈中選取是,現在搜尋我的電腦。
	- 注意 如果曾在電腦上使用 Windows Media Player 搜尋媒體,將不會在步驟 2 出現提示搜尋的畫面。
- 3. 在裝置設定對話方塊上,輸入裝置名稱,然後按一下完成。
	- 注意 如果您安裝了容量超過 4GB 的儲存卡,而且儲存卡的大小可以容納整個媒 體櫃,Windows Media Player 就會自動同步音樂檔。您還必須將電話設 定成磁碟機模式,這樣 Windows Media Player 才會自動同步。
- 4. 在 Windows Media Player 左面板中,以滑鼠右鍵按一下電話名稱,然 後再按一下設定同步。
	- 注意 若要在儲存卡上設定媒體同步,請在 Windows Media Player 左面板中的 儲存卡上按右鍵,然後按一下設定同步。
- 5. 從電腦和電話中選取要同步的播放清單,然後按一下新增。
	- 注意 在裝置設定對話方塊上,確認已選取自動同步此裝置核取方塊。
- 按一下完成。 6.

檔案將開始同步到裝置。如果下次將電話連接到電腦,且正在執行 Windows Media Player 時,同步程序將自動啟動。

- 手動將內容同步到電話
	- 1. 如果您沒有設定電話與電腦間的媒體同步,請執行「自動將內容同步到電 話」內所述的步驟 1 到 3。
	- 2. 在電腦的 Windows Media Player 上,按一下同步標籤。在 Windows Media Player 左面板中選取一個播放清單或媒體櫃。
	- 3. 從內容清單中,將想要同步到電話的媒體檔案拖曳到同步清單。

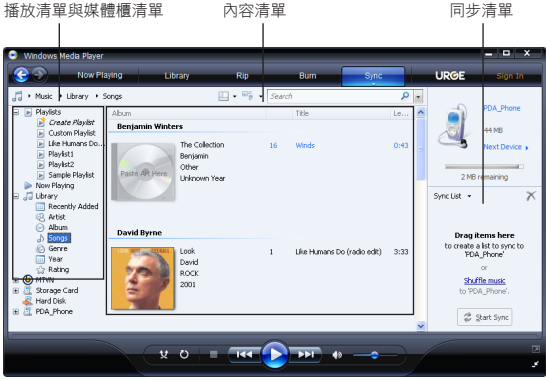

- 按一下開始同步將選取的檔案同步到電話。 4.
- 注意 電腦必須使用 Windows Media Player 11 或更新版本,以便將媒體檔案同步 到電話。
	- 若將 Windows Media Player 設定為複製到電話時自動設定音訊檔品質,音 訊檔的複製速度便會加快。如需詳細資訊,請參閱 Windows Media Player 說明。
### 建立播放清單

您可以儲存目前的現正播放清單並為其設定新名稱,以此來建立一個新的播放 清單。

儲存新的播放清單

- 1. 如果不在媒體櫃畫面,請點選功能表 > 媒體櫃。
- 2. 點選選取某個類別 (例如,我的音樂或我的播放清單)。
- 3. 選取您要的媒體檔,然後點選功能表 > 排入佇列。如此一來,便可將檔案 加入現正播放清單。重複此步驟直到將想要的所有媒體檔新增到現正播放 清單。

注意 不能同時選取多個檔案。

- 新增媒體檔後,請點選功能表 > 現正播放。 4.
- 在現正播放畫面中,點選功能表 > 儲存播放清單。 5.
- 6. 輸入播放清單名稱,接著點選完成。
- 7. 若要播放已建立的播放清單,請點選媒體櫃中我的播放清單,選取您的播 放清單,然後點選播放。

### 疑難排解

如需疑難排解的資訊,請造訪:

[http://www.microsoft.com/windowsmobile/en-us/help/more/](http://www.microsoft.com/windowsmobile/en-us/help/more/windows-media-player.mspx) [windows-media-player.mspx](http://www.microsoft.com/windowsmobile/en-us/help/more/windows-media-player.mspx)。

254 第 12 章 相機和多媒體

# 12.4 使用音效增強器

音效增強器具備音效等化器,可將音效最佳化,讓您獲得更美好的聆聽體驗。 若要使用音效增強器,請先將隨附的有線耳機連接到電話。

開啟音效增強器

點選開始 > 多媒體 > 音效增強器,或在主畫面上滑動到音樂標籤,然後點選功 能表 > 音效增強器。

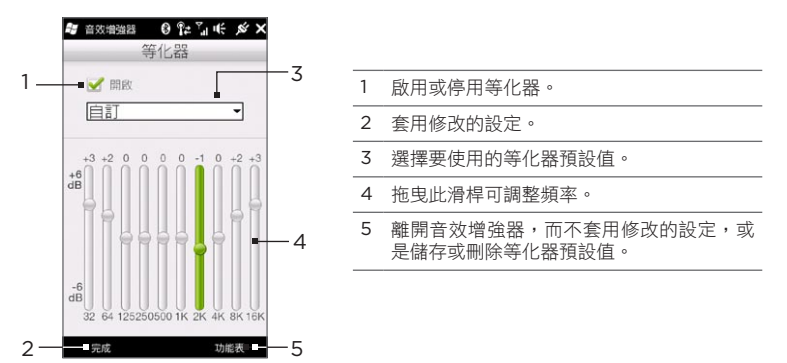

#### 建立自訂等化器預設值

- 拖曳等化器控制項以調整想要使用的頻率值。 1.
- 完成後,點選功能表 > 儲存為預設值。 2.
- 3. 輸入預設值名稱,然後點選完成。等化器預設值將會新增到預設值清單方 塊中。
- 注意 若要刪除自訂的等化器預設值,請從預設值清單方塊中選取該值,然後點選功能 表 > 刪除預設值。預先安裝的等化器預設值無法刪除。

# 12.5 使用 FM 收音機

FM 收音機可讓您在電話上收聽 FM 電台。FM 收音機使用隨附的立體聲有線 耳機作為天線,因此請先將耳機插入電話的耳機插孔,然後再開啟程式。 若要開啟 FM 收音機,請點選開始 > 多媒體 > FM 收音機。

FM 收音機在初次開啟時會自動掃描可用的 FM 電台,接著將這些電台儲存為 預設電台,並播放找到的第一個 FM 電台。如需關於將喜愛的電台儲存為預設 電台的資訊,請參閱「儲存預設電台」。

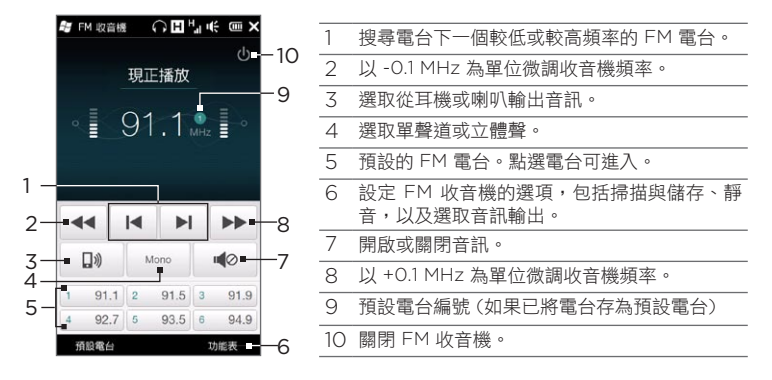

#### 提示 使用電話側邊的音量調整按鍵可調整音量。

256 第 12 章 相機和多媒體

### 儲存預設電台

您可以將喜愛的 FM 電台儲存為預設電台,方便日後存取。最多可儲存 20 個 預設電台。儲存在預設電台 1 到預設電台 6 上的收音機電台可以在 FM 收音機 的主畫面上存取。

#### 將 FM 電台儲存為預設電台

- 1.調整到您要設定的 FM 頻率,然後點選預設電台。
- 2. 在預設電台清單中,在您要儲存 FM 電台的預設電台號碼上點選 │ ✔ 。

提示 點選 X 可將喜愛的 FM 電台從清單中移除。

完成後,點選確定。 3.

#### 收聽預設的 FM 電台

在 FM 收音機畫面上,點選預設電台按鈕。如果畫面上沒有顯示預設電台按 鈕,請點選預設電台,然後再點選您想要收聽的電台。

### 將 FM 收音機最小化或關閉

當您點選標題列上的 X 時, FM 收音機會在背景中繼續執行, 而您也可以邊使 用其他程式邊收聽收音機。若要關閉 FM 收音機,請點選 FM 收音機書面右上 角的(1)。

# 12.6 使用 MP3 剪輯工具

您可以使用 MP3 剪輯工具來剪輯 MP3 檔,然後將檔案另存新檔或設為來電 鈴聲。

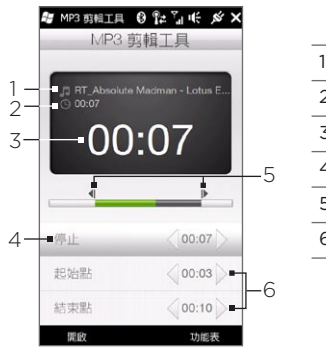

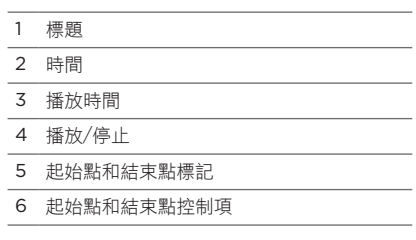

#### 剪輯 MP3 檔

- 點選開始 > 多媒體 > MP3 剪輯工具。 1.
- 點選開啟,找出並選取您想要剪輯的 MP3 檔。 2.
- 3. 在進度列上,將左邊的起始點標記拖曳到所要的開始時間,然後將右邊的 結束點標記拖曳到所要的結束時間。您也可以點選畫面底部的起始點和結 束點控制項的左和右箭頭,更精準地調整開始和結束時間。
	- 注意 設定起始點之後,MP3 檔就會從起始點的位置開始播放。設定結束點之 後,MP3 檔就會從結束點往前 5 秒鐘的位置開始播放。
- 點選播放可播放剪輯的檔案。 4.
- 5. 點選功能表,然後選取將檔案設為預設來電鈴聲、將檔案儲存至來電鈴聲 資料夾,或以其他的檔名儲存。

第 12 章 相機和多媒體

第 13 章 其他程式

# 13.1 小算盤

小算盤具備基本的計算功能,也可當作進階的科學型小算盤使用。

### 基本型小算盤

您可以使用基本型小算盤來執行基本運算,例如:加法、減法、乘法和除法。 也可以使用儲存在小算盤記憶體中的數字進行計算。

- 點選開始 > 工具 > 小算盤。 1.
- 2. 使用小算盤就和您使用手持式計算機一樣,只要點選畫面上的按鍵即可輸 入數字、清除輸入的數字,以及執行計算。
- 3. 您也可以點選畫面左邊的個別按鈕,將數值加入小算盤記憶體中、顯示小 算盤記憶體中儲存的數值,或清除小算盤記憶體。
- 注意 每次最多可輸入 9 位數字的數值。
	- 點選畫面左下角的複製,可複製顯示的數值,並貼到像是記事等其他可使用貼 上功能的程式中。
	- 只有在以直向模式使用電話時才可以使用基本型小算盤。

260 第 13 章 其他程式

### 科學型小算盤

您可以使用科學型小算盤來執行較複雜的計算,例如:平方根、對數和三角函 數、百分比等等。

- 1. 點選開始 > 工具 > 小算盤。
- 2. 將電話往左側向轉動,顯示科學型小算盤。
- 3. 點選 Rad/Deg 按鈕,切換度數或弧度的度量單位。
- 4. 點選 FN 按鈕,顯示科學型小算盤第二層的按鈕。
- 5. 輸入數字並點選其中一個功能按鈕時,會顯示對應的運算元或運算子。您 可以繼續輸入數字、運算元和運算子,以建立公式運算。
- 6. 點選 = 按鈕,計算並顯示計算結果。

# 13.2 Microsoft Office Mobile

Microsoft® Office Mobile 包括以下應用程式:

- Microsoft® Office Excel® Mobile 讓您在電話上建立和編輯 Excel 活頁 簿和範本。
- Microsoft® Office OneNote® Mobile 讓您建立內含文字、相片和錄音 的記事,並可在日後與電腦上的 Microsoft Office OneNote 2007 同 步。
- Microsoft® Office PowerPoint® Mobile 讓您檢視 (非建立) \*.ppt 和 \*.pps 格式的投影片。
- Microsoft® Office Word Mobile 讓您在 Word Mobile 中建立及編輯 文件和範本,並儲存為 \*.doc、\*.rtf、\*.txt 和 \*.dot 格式的檔案。

使用 Microsoft Office Mobile

- 點選開始 > Office Mobile。 1.
- 點選想要使用的 Office Mobile 應用程式。 2.

Word Mobile 和 Excel Mobile 並未完全支援 Microsoft Office Word 和 Microsoft Office Excel 的某些功能。如需瞭解哪些功能未受到支援,請點選 開始 > 說明, 然後在説明中搜尋「不支援」。

- 提示 根據預設,Word Mobile 會以 .docx 格式儲存文件,而 Excel Mobile 則會 以 .xlsx 格式儲存活頁簿。若要在使用 Microsoft Office 2000、Office XP 或 Office 2003 的電腦上開啟這些類型的檔案,您必須下載並在電腦上安裝 檔案格式轉換程式。如需下載檔案格式轉換程式,請造訪: http://www.microsoft.com/downloads/。
	- 如果想要讓 Word Mobile 以 .doc 格式儲存文件,請點選功能表 > 工具 > 選項 (若文件未開啟,則點選功能表 > 選項),然後將預設範本變更為 Word 97-2003 文件 (.doc)。
	- 如果想要讓 Excel Mobile 以相容於 Microsoft Office 2000、Office XP 或 •Office 2003 的格式儲存活頁簿,請點選功能表 > 選項 (未開啟活頁簿的情形 下),然後將新活頁簿的範本變更為空白的 97-2003 活頁簿。

#### 262 第 13 章 其他程式

# 13.3 RSS Hub

RSS Hub 是一種 RSS 閱讀程式,可讓您持續從網際網路取得最新的新聞。它 會監控您最愛的新聞網站、部落格等的 RSS 摘要,還會下載最即時的更新和 Podcast。

本小節提供使用 RSS Hub 時的基本知識。如需更多關於使用 RSS Hub 的詳 細資訊,請點選開始 > 說明,然後點選新增程式的說明 > RSS Hub。

### 訂閱及瀏覽網內訊息廣播新聞

您必須先訂閱一些網內訊息廣播新聞,才能接收 RSS 摘要。

#### 訂閱網內訊息廣播新聞

- 點選開始 > 工具 > RSS Hub。 1.
- 2. 在新增網內訊息廣播精靈畫面中,選取從已知的網內訊息廣播清單中選擇 選項,然後點選下一步。此時將會顯示 RSS 網內訊息廣播的清單。
- 所有的網內訊息廣播將會依照類別 3. 分類。選取某類別,可顯示該類別 下所有的網內訊息廣播,或選取您 想要訂閱的各個網內訊息廣播。
	- 注意 如果您想要訂閱的 RSS 網內訊 息廣播未列在已知的網內訊息廣 播清單中,請點選上一步,然後 在新增網內訊息廣播精靈畫面中 選取另一個選項。如需更多關於 可用選項的詳細資訊,請參閱電 話上的 RSS Hub 說明。

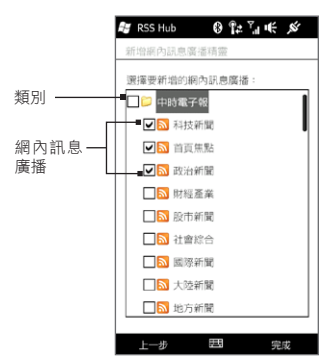

- 4. 選取所要的網內訊息廣播後,請點選完成。
- 5. 接著就會出現選取的網內訊息廣播清單。點選重新整理,以更新網內訊息 廣播。
- 6. 重新整理之後,網內訊息廣播清單右側會顯示每個網內訊息廣播的頭條新 聞項目個數。

#### 加入新的網內訊息廣播

- 1. 在網內訊息廣播清單中,點選功能表 > 網內訊息廣播 > 新增,開啟新增 網內訊息廣播精靈畫面。
- 2. 選取一個選項,然後依照畫面上的指示加入新的網內訊息廣播。如需更多 關於新增網內訊息廣播精靈選項的詳細資訊,請參閱電話上的 RSS Hub 說明。

#### 篩選顯示的網內訊息廣播

- 在網內訊息廣播清單中點選功能表 > 檢視,然後選取已更新顯示內含未讀 取項目的網內訊息廣播,或選取全部顯示所有訂閱的網內訊息廣播。
- 若要依類別來篩選網內訊息廣播,請點選網內訊息廣播清單上方的所有類 別,然後點選想要顯示的類別。

264 第 13 章 其他程式

### 檢視頭條新聞

在網內訊息廣播清單中,點選網內訊息廣播即可顯示該網內訊息廣播的頭條新 聞。

瀏覽頭條新聞清單時,您可以:

- 點選頭條新聞以檢視新聞摘要。往下捲動新 聞摘要畫面,然後點選線上深入閱讀開啟網 頁瀏覽器並檢視完整的新聞文章。 •
- 點選下載按鈕 ( **♪** ) 下載 Podcast 或影 像附件。(若出現 | 3 圖示,表示正在下載 Podcast 或影像附件。) •

下載完成後,點選播放按鈕 ( 2 ) 播放 Podcast 或檢視影像。

點選書面底部的網內訊息廣播,返回網內訊 息廣播清單。 •

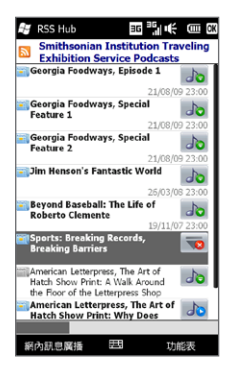

### 分享頭條新聞連結

若要將您已閱讀的頭條新聞分享給其他人,您可以用簡訊、多媒體簡訊或電子 郵件來傳送頭條新聞的連結。

- 點選頭條新聞以檢視新聞摘要。 1.
- 在新聞摘要畫面中,點選功能表 > 使用電子郵件傳送連結。 2.
- 3. 點選您想要用來傳送頭條新聞連結的電子郵件帳號。

此時會建立內含連結的新訊息。

指定收件者,然後點選傳送。 4.

### 13.4 SIM 管理員

SIM 管理員能夠讓您檢視 SIM 卡的內容、在 SIM 卡與電話之間互相傳送連絡 人,及打電話給 SIM 卡連絡人。

在 SIM 卡上建立連絡人

- 點選開始 > 通話 > SIM 管理員。 1.
- 點選新增並輸入連絡人名稱及電話號碼。 2.
- 點選完成。 3.
- 提示 若要變更 SIM 卡上的連絡人資訊,請點選 SIM 卡連絡人,編輯其資訊,然後點 選完成。

266 第 13 章 其他程式

複製 SIM 卡連絡人到電話

如果已經在 SIM 卡上儲存連絡人,您便可以將他們複製到電話上的連絡人清 單中。

- 1.在 SIM 管理員畫面中,選取所要的連絡人,或是點選功能表 > 全選來選 取所有的 SIM 連絡人。
- 點選功能表 > 儲存至連絡人。 2.

#### 將連絡人複製到 SIM 卡

在 SIM 卡上,每個連絡人名稱只能儲存一組電話號碼。

- 在 SIM 管理員畫面中,點選功能表 > 將連絡人加到 SIM 卡。 1.
- 2. 選取想要複製到 SIM 卡之連絡人電話號碼的核取方塊,然後點選完成。

當您將一個擁有多組電話號碼的連絡人複製到 SIM 卡時,SIM 管理員會將每個 號碼儲存在不同的名稱下,並在每個名稱的後方加上指示。

根據預設,SIM 管理員會個別加上 /M、/W 及 /H,表示行動、公司和住宅的 電話號碼。若要編輯預設指示並選取哪些其他類型的號碼可以儲存至 SIM 卡, 請點選功能表 > 工具 > 選項。

# 13.5 WorldCard Mobile

WorldCard Mobile 可讓您將名片拍成相片,並輕鬆將名片上的連絡資訊匯入 連絡人。

拍攝名片並將資訊匯入連絡人

- 點選開始 > 工具 > WorldCard Mobile。 1.
- 2. 點選 WorldCard Mobile 畫面上的 ,開啟相機程式。
- 3. 點選虛擬相機按鈕(■●■),將名片拍成相片,然後在瀏覽畫面上點選返 回按鈕 (<)。如需如何使用相機的詳細資訊,請參閱第十二章。

提示 在拍攝相片前,請確定名片完整出現在相機畫面中,且光線是否足夠。

- 在 WorldCard Mobile 畫面中,點選辨識。 4.
	- 提示 如果想要重拍相片,請點選重新拍攝。
		- 如需提高辨識率,請依照名片上使用的語言來選擇語言及地區。
- 畫面會顯示名片中的各種連絡資訊。視需要編輯連絡資訊。清除您不想匯 5. 出的項目的核取方塊。
- 6. 點選匯入,然後進入您的連絡人清單,檢視匯出的連絡人。

如需更多關於使用 WorldCard Mobile 的詳細資訊,請點選 WorldCard Mobile 畫面上的 3, 檢視程式説明。

#### 268 第 13 章 其他程式

# 13.6 JBlend

您可以使用 JBlend 下載、安裝及管理電話上的 MIDlet 或 MIDlet 套件。 MIDlet 即是您可以在行動裝置上執行的 Java 應用程式,例如遊戲和工具等, 而 MIDlet 套件指的則是由一個以上的 MIDlet 所組成的集合。本電話支援 Java 2 Micro Edition (J2ME)。

開啟 JBlend

點選開始 > 工具 > JBlend。

### 安裝及啟動 MIDlet/MIDlet 套件

#### 從網際網路下載及安裝

- 在電話上開啟網頁瀏覽器。 1.
- 2. 瀏覽到您想要下載之 MIDlet/MIDlet 套件的連結網站,然後點選該 連結。
- 請依照螢幕指示安裝並執行 MIDlet/MIDlet 套件。 3.

#### 從電話安裝

您可以使用 USB 同步傳輸線或藍牙將 MIDlet/MIDlet 套件從電腦複製到電 話中。

- 在 JBlend 畫面中,點選安裝 > 本機安裝。程式會接著搜尋您電話中的 1. MIDlet/MIDlet 套件,並顯示在清單中。
- 從清單中點選您要安裝的 MIDlet/MIDlet 套件。 2.
- 請依照螢幕指示安裝並執行 MIDlet/MIDlet 套件。 3.

#### 執行 MIDlet/MIDlet 套件

在 JBlend 畫面上,開啟包含 MIDlet/MIDlet 套件的資料夾,然後點選 MIDlet/ MIDlet 套件。

#### 解除安裝 MIDlet/MIDlet 套件

在解除安裝 MIDlet 之前,請先確定該程式不在執行中。

1.在 JBlend 畫面上,點住 MIDlet,然後點選刪除。

點選是確認。 2.

注意 若要解除安裝所有的 MIDlet 和資料夾,請點選功能表 > 應用程式 > 全部刪除。

# 13.7 JETCET PRINT

您可以使用 JETCET™ PRINT 從手機上將影像檔或文件直接列印至藍牙或網路 印表機,也可以列印電子郵件訊息、電子郵件附件、約會、連絡人和工作。

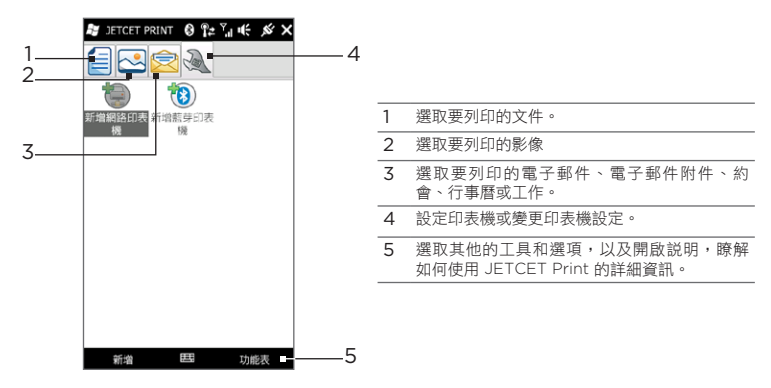

270 第 13 章 其他程式

設定印表機

您必須先設定讓電話連接印表機,才能開始列印。

- 點選開始 > 工具 > JETCET PRINT 5。 1.
- 2. 如果您不在設定標籤中,請先點選設定按鈕( 、 ),然後執行下列任何 一個步驟:
	- 點選新增網路印表機,設定並連接共用的網路印表機。
		- 注意 如果您在設定網路印表機時輸入了錯誤的 IP 位址,電話將會一直維持 在等待狀態中。
	- 點選新增藍牙印表機,設定並連接藍牙印表機。
- 注意 如需瞭解如何設定印表機,請參閱電話上的 JETCET PRINT 說明。

列印檔案

- 點選開始 > 工具 > JETCET PRINT 5。 1.
- 2. 點選畫面左邊對應的標籤,找出並選取您想要列印的檔案類型(文件、影 像或電子郵件/PIM)。
- 3. 按住您想要列印的檔案,然後點選功能表中的列印。
- 4. 從選擇印表機清單方塊中選取一台印表機,接著選取紙張大小,然後點選 下一步。
- 5. 從清單中選擇頁面配置,然後點選下一步,列印檔案。
- 提示 您也可以從檔案總管列印文件和影像檔。若要列印,請使用檔案總管找出您要列 印的檔案。按住檔案,然後點選彈出式功能表中的使用 JETCET 5 列印。

# 13.8 Windows Marketplace

您可以輕鬆從 Windows® Marketplace for Mobile 下載符合您應用需求的新 程式,建立獨一無二的個人化電話。網站提供許多免費程式和試用程式,從好 玩的遊戲到功能強大的商用應用程式都有。網站提供安全的線上購物機制,除 了可直接從電話下載,也可透過電腦下載。

在電話上存取 Windows Marketplace 點選開始 > Marketplace。

# 13.9 安裝及解除安裝程式

您可以安裝或解除安裝其他的程式,但電話上預先安裝的大部分程式都無法解 除安裝。

注意 購買其他程式前,請確認軟體與電話的相容性。

在啟動程式的安裝程式之前,請先確認該安裝程式是否能直接在 Windows Mobile 上運作或是否需要在電腦上運作。

#### 直接在電話上安裝程式

- 1.如果安裝程式為 .cab 檔,請直接將檔案下載或複製到電話。
- 2. 在電話上開啟檔案總管,並瀏覽到安裝程式檔。
- 3. 點選檔案,啟動安裝程式。
- 選擇要將程式安裝到主記憶體或儲存卡 (如果電話上裝有儲存卡)。 4.
- 等待安裝完成。 5.
- 注意 完成安裝後,系統會提示您重新啟動電話。

272 第 13 章 其他程式

#### 從電腦安裝程式

- 1.如果安裝程式為 .exe 檔 (例如:Setup.exe),則該安裝程式可能必須在 電腦上運作。請將該檔案下載或複製到電腦。
- 使用 USB 傳輸線將電話連接到電腦,然後在電腦上連按兩下安裝程式 2. 檔,啟動安裝程式。
- 3. 依照電腦和電話畫面上的指示,完成安裝程序。

#### 解除安裝程式

- 1. 在主畫面上,滑動到設定標籤。
- 點選應用程式 > 移除程式。 2.
- 3. 在儲存記憶體中的程式清單中,選取想要移除的程式,然後點選移除。

第 14 章

# 管理電話

# 14.1 複製和管理檔案

您可以互相複製電話和電腦上的檔案,或是將檔案複製到電話的儲存卡中。同 時,還可使用檔案總管來更有效管理檔案和資料來。

### 使用 Windows Mobile 裝置中心或 ActiveSync 複製檔案

- 將電話連接至電腦。 1.
- 2. 在電腦的 Windows Mobile 裝置中心裡,按一下檔案管理 > 瀏覽裝置的 內容,或在電腦的 ActiveSync 中按一下瀏覽。電腦的檔案總管就會顯示 您電話上的內容。
- 3. 若要將電話上的檔案複製到電腦:
	- a. 瀏覽電話上的內容,在想要複製的檔案上按右鍵,然後點選複製。
	- b. 在電腦中的資料夾上按右鍵,然後按一下貼上。
- 4. 若要將電腦上的檔案複製到電話:
	- a. 瀏覽電腦上的內容,在想要複製的檔案上按右鍵,然後點選複製。
	- b. 在電話中的資料夾上按右鍵,然後按一下貼上。

#### 274 第 14 章 管理電話

#### 使用檔案總管管理電話上的檔案

檔案總管可讓您瀏覽及管理電話上的內容。電話上根目錄資料夾的名稱為我的 裝置,其中包含下列資料夾:我的文件、Program Files、Windows 等。

- 點選開始 > 檔案總管。 1.
- 點選資料夾或檔案並開啟。 2.
- 3. 若要返回上一層資料夾,請點選上。
- 4. 若要快速刪除、重新命名或複製檔案,請點住檔案,然後從捷徑選單中選 擇所需功能。若要複製或刪除多個檔案,請先點選並拖曳過這些檔案,當 點住所需檔案後,再從選單中選擇所需選項。

將檔案複製到儲存卡

- 請先確認儲存卡是否正確安裝在電話上。 1.
- 2. 使用 USB 傳輸線將電話連接到電腦,選取「連線至 PC」畫面上的磁碟 機,然後點選完成。
- 3. 在電腦上瀏覽至可移除式磁碟機,然後開始將檔案複製到儲存卡。
- 4. 完成後,將電話與電腦中斷連線。

# 14.2 電話上的設定

若要存取電話上的設定,按下主畫面鍵返回主畫面,然後滑動到設定標籤。下 表說明設定標籤上的各個設定。

提示 在主書面的設定標籤上,點選功能表 > 所有設定,可存取更多設定。

### 個人化

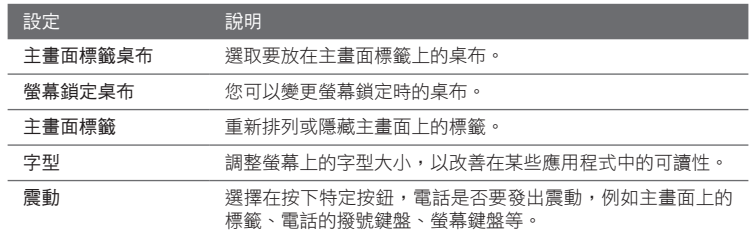

### 無線控制

讓您輕鬆管理並開/關連線,包括電話連線、GPRS/3G、Wi-Fi 和藍牙等。(如 需詳細資訊,請參閱本章的「使用通訊管理員」。)

# 聲音與顯示

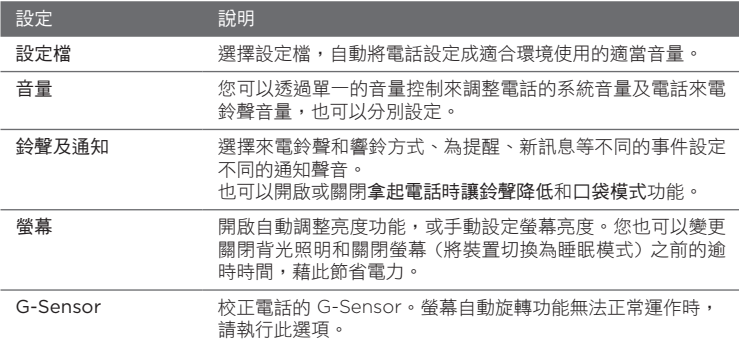

# 資料服務

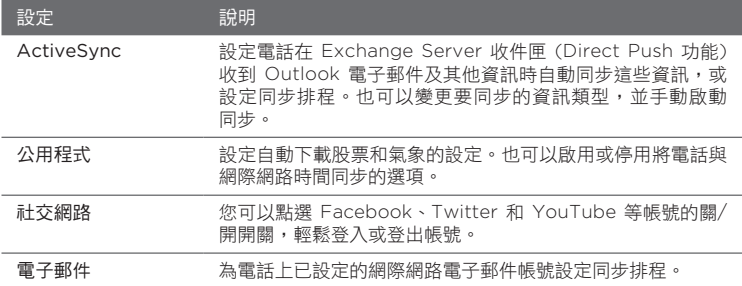

### 位置

可以開啟或關閉位置服務。開啟此選項時,電話上的某些應用程式就可以輕鬆 判斷您目前所在位置並使用此資料。此功能可以提供準確的資訊,例如在主畫 面上顯示您目前所在位置的氣象資訊。

# 安全性

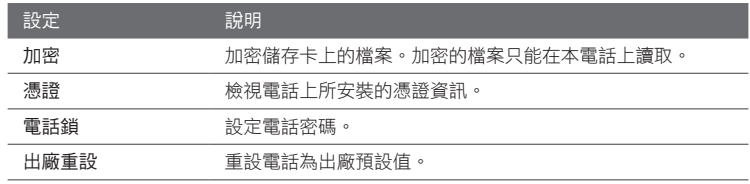

# 應用程式

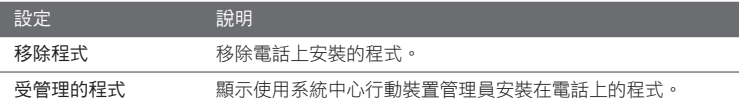

#### 278 第 14 章 管理電話

### SD 卡與電話儲存空間

查看電話和儲存卡上的儲存空間及使用資料。

### 日期與時間

設定本地時間設定和時間格式。

# 地區設定與文字

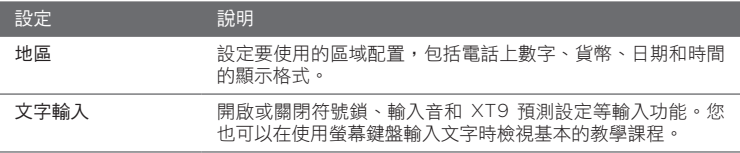

# 更新和意見

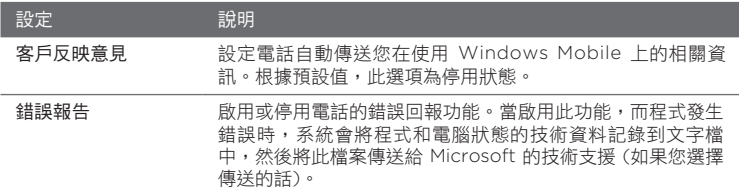

# 其他

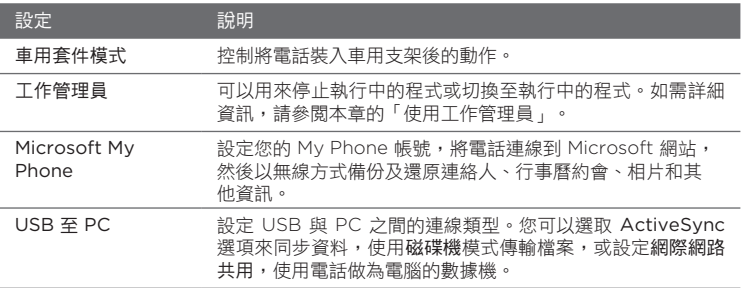

# 關於電話

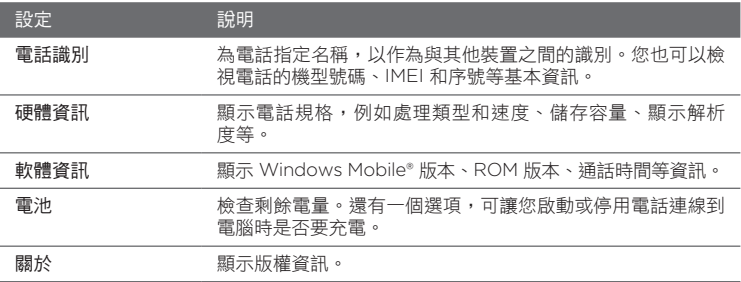

280 第 14 章 管理電話

# 14.3 基本設定

您可以依照個人需求選擇電話上的設定。

### 變更聲音與顯示設定

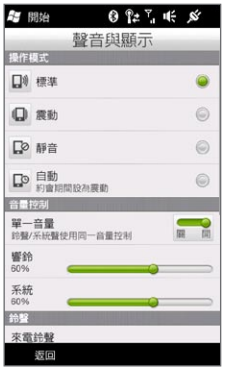

您可以在聲音與顯示畫面上選擇電話的聲音選項, 例如設定檔、來電鈴聲、音量,以及不同的通知音 效等。也可調整螢幕亮度。

#### 選取電話設定檔

設定檔是一種預設值,可讓您決定電話的來電提醒設定。每種設定檔都預先設定 了適合環境使用的聲音設定。例如,靜音可關閉鈴聲,適合用於會議中。若選擇 自動,則在行事曆內的排程約會發生期間,電話的來電提醒將會變成震動。

在主畫面上,滑動到設定標籤,點選聲音與顯示,然後選取適合您目前環境使 用的設定檔。

#### 變更來電鈴聲和響鈴方式

- 1. 在主畫面上,滑動到設定標籤,然後點選聲音與顯示。
- 2. 往下捲動到鈴聲及通知設定。
- 3. 點選來電鈴聲。選取您要使用的來電鈴聲,然後點選完成。
- 4. 點選響鈴方式。選取您要使用的響鈴方式,然後點選完成。
	- 提示 您可以使用 \*.wav、\*.mid、\*.mp3、\*.wma,或是從網際網路下載/從 電腦複製的其他類型的聲音檔。如需電話可支援的音訊檔格式清單,請 參閱附錄中的「規格」。
		- 若要將您的聲音檔設定為來電鈴聲,請先將檔案複製到電話上的 /我 的文件/我的來電鈴聲資料夾中,然後從裝置的來電鈴聲清單中選取該 聲音檔。如需更多關於複製檔案的資訊,請參閱本章的「複製和管理 檔案」。

分別調整系統和來電鈴聲的音量

- 1. 在主畫面上,滑動到設定標籤,然後點選聲音與顯示。
- 2. 若要關閉單一音量設定,請點選關/開開關。
- 3. 用手指拖曳響鈴滑桿可調整來電鈴聲音量,而拖曳系統滑桿則可調整系統 音量。

此外,也可以按下電話左面板的音量調整按鍵開啟音量畫面。若要切換來 電鈴聲音量和系統音量畫面,請點選畫面上方的響鈴或系統,然後向上或 向下拖曳音量列,以調整音量。

#### 282 第 14 章 管理電話

#### 設定通知音效

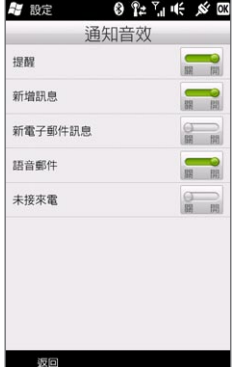

您可以將電話個人化,為未接來電、收到新簡訊、 新電子郵件、提醒等不同事件設定唯一的通知音 效。在主畫面上,滑動到設定標籤,然後點選聲音 與顯示 > 涌知音效,為各種事件類型選擇不同的 音效。

在通知音效畫面中,點選畫面左側顯示的事件類 型,以選擇該事件要使用的音效。點選右側的關/開 開關,可開啟或關閉通知音效。

#### 調整螢幕亮度

根據預設,電話會自動根據周圍的光線調整螢幕亮度。如果您想要手動調整螢 幕亮度,請關閉自動調整亮度。

- 1. 在主畫面上,滑動到設定標籤,然後點選聲音與顯示。
- 2. 往下捲動到顯示設定,然後點選背光。
- 3. 清除自動調整背光核取方塊。
- 4. 拖曳使用電池電源時和使用外部電源時下的滑桿,調整其亮度。
- 點選完成。 5.

#### 變更背光照明和自動睡眠模式設定

關閉背光照明並將手機切換成睡眠模式,有助於節省電池電力。您可以變更關 閉螢幕背光照明之前的閒置時間,也可以變更手機進入睡眠模式之前的閒置 時間。

- 1. 在主畫面上,滑動到設定標籤,然後點選聲音與顯示。
- 2. 往下捲動到顯示設定,然後點選背光。
- 3. 在使用電池電源時和使用外部電源時群組設定下方,您可以執行下列 動作:
	- 確定選取如果裝置待機超過下列時間後使用低光源背光選項。點選此 選項下方的方塊,選取背光的逾時時間。
	- 確定選取待機超過下列時間後關閉裝置選項。點選此選項下方的方 塊,選取睡眠模式的逾時時間。
- 點選完成。 4.
- 提示 初果不想關閉背光照明,請清除如果裝置待機超過下列時間後使用低光源背光 核取方塊。若要關閉自動睡眠模式,請清除待機超過下列時間後關閉裝置核取 方塊。

#### 284 第 14 章 管理電話

### 指定電話名稱

您可以為電話指定名稱,以用來在下列狀況中識別裝置:與電腦同步化時、連 線至網路時,或從備份還原資訊時。

注意 如果將多個電話與同一部電腦同步化,則每個電話的名稱都必須是唯一的。

- 1. 在主畫面上,滑動到設定標籤,然後點選關於電話 > 電話識別。
- 2. 輸入電話名稱,然後點選完成。
- 注意 電話名稱開頭必須為英文字母,其餘部分則由 A 到 Z 的字母、0 到 9 的數字 組成,且不得包含空格。您可以使用底線字元來分隔字詞。
	- 如果您將電話註冊到公司網域,電話名稱將變成註冊時所使用的相同名稱。

### 變更電話服務的設定

您可以變更電話上的各項電話服務設定,這些服務包括通話指定轉接、話中插 接、語音信箱等。請連絡您的電信業者,以得知電話可使用的電話服務。

- 1. 在主畫面上,滑動到設定標籤,然後點選無線控制。
- 2. 在通訊管理員畫面中,點選電話。
- 3. 點選您想要變更設定的服務,然後選擇所要的選項。
- 完成後,點選完成。 4.

# 14.4 使用通訊管理員

通訊管理員可讓您輕鬆地開啟和關閉電話的通訊功能,例如電話連線、藍牙、 Wi-Fi 和資料連線。

在主畫面上,滑動到設定標籤,然後點選無線控制,進入通訊管理員。

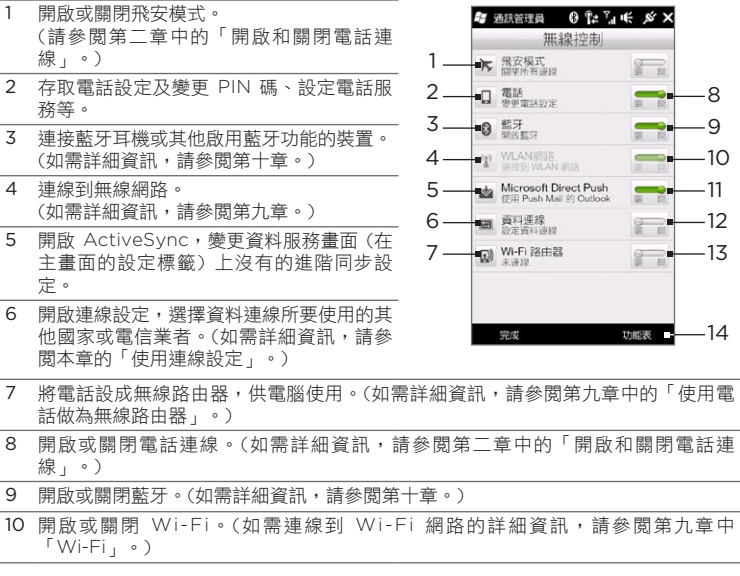

286 第 14 章 管理電話

- 11 切換自動接收 (當項目到達時) 或手動接收 Outlook 電子郵件訊息。(如需詳細 資訊,請參閱第八章的「使用公司的電子郵件訊息」)
- 12 連線或中斷作用中的資料連線 (3G/GPRS 或 EDGE)。
- 13 開啟或關閉 Wi-Fi 路由器。(如需詳細資訊,請參閱第九章中的「使用電話做為無線 路由器」。)
- 14 點選功能表可存取及變更下列設定:
	- •連線 設定電話使用一或多個數據機連線類型(例如電話撥號和 GPRS 等),讓裝置 可以連線到網際網路或私有區域網路。(如需詳細資訊,請參閱第九章。)
	- •網域註冊 將電話註冊到公司網域,讓系統中心行動裝置管理員可以管理電話。如需 詳細資訊,請詢問您的網路管理員。
	- •USB 至 PC 如需詳細資訊,請參閱本章「電話上的設定」中的「其他」設定表格。

# 14.5 使用連線設定

連線設定會根據偵測到的 SIM 卡或選取的電信業者,設定電話的資料連線設定。

### 選取其他的電信業者

您可以手動選取電信業者,並讓連線設定依據您所選取的電信業者重新配置電 話的資料連線設定。

- 1. 在主畫面上,滑動到設定標籤,然後點選無線控制。
- 2. 在通訊管理員畫面中,點選資料連線。
- 3. 選取網路所在國家和您想要使用的電信業者,然後點選確定。
	- 注意 如果選擇的國家和/或電信業者與所安裝的 SIM 卡電信業者不同,可能會 無法存取網路服務。
- 4. 當出現提示,要求確認您是否要配置資料連線設定時,請點選是。
- 5. 連線設定配置完成後,請點選完成。

### 更新連線設定資料庫

連線設定內建了一個資料庫,其中包含各個電信業者的設定,電話會從中擷取 資料連線設定。若要查看是否有任何新的資料庫更新,並將更新下載到電話, 請點選功能表 > 更新資料庫,然後點選更新資料庫。

注意 可能需另外支付資料費用。

# 14.6 使用工作管理員

工作管理員會顯示目前在電話上執行的程式和處理程序。

當您以點選畫面右上角的關閉圖示(  $\bigtimes$  )來關閉程式時,程式仍會在背景中執 行。您可以使用工作管理員來切換程式,或關閉執行中的程式。

- 1. 在主畫面上,滑動到設定標籤,然後點選其他 > 工作管理員。
- 2. 若要切換至執行中的程式,請點選程式名稱,然後點選功能表 > 切换。
- 3. 若要停止執行中的程式,請點選程式名稱,然後點選結束工作。
- 4. 若要停止所有執行中的程式,請點選功能表 > 結束所有工作。
- 5. 點選功能表 > 離開,則可關閉並停止執行中的工作管理員。

288 第 14 章 管理電話

# 14.7 保護電話

### 以 PIN 碼保護 SIM 卡

您可以設定每次電話開機時都需要輸入 PIN 碼 (個人識別碼),來保護 SIM 卡。 除非輸入正確的 PIN 碼,否則無法使用電話撥號或資料連線。

啟用 SIM 卡 PIN 碼

- 1. 在主畫面上,滑動到設定標籤,然後點選無線控制。
- 2. 在通訊管理員畫面中,點選電話,開啟電話設定畫面。
- 點選 PIN 碼的關/開開關。 3.
- 4. 輸入 PIN 碼,接著點選確定,然後再點選訊息方塊中的確定。
	- 提示 → 若要變更 PIN 碼,請點選電話設定書面上的變更 PIN 碼。
		- 您不需要輸入 PIN 碼即可隨時撥打緊急電話。 •

### 使用密碼保護電話

您可以設定每次電話開機時都需要輸入密碼,藉以保護資料安全。

設定密碼

- 1. 在主畫面上,滑動到設定標籤,然後點選安全性 > 電話鎖。
- 2. 選取如果電話未使用超過以下時間則提示核取方塊,然後指定電話在要 求密碼前的等待時間。如果選擇 0 分鐘,則每次將電話從睡眠模式中 喚醒時都需要輸入密碼。如需詳細資訊,請參閱第一章的「切換為睡眠 模式」。
- 3. 在密碼類型方塊中,選取要使用的密碼類型。

提示 如果電話是設定連線至網路,請使用英數字元密碼來提高安全性。

- 在密碼和確認兩個方塊中輸入相同的密碼。 4.
- 點選確定。 5.
<span id="page-288-0"></span>如果電話閒置超過設定的逾時時間,您必須輸入密碼才能將電話解鎖。如果使 用簡單 PIN 碼,輸入密碼前會顯示鎖定畫面。如需詳細資訊,請參閱第一章的 「鎖定畫面」。

- 注意 為了要能順利撥打緊急電話,請避免使用當地的緊急電話號碼來當作密碼的前 幾個數字。
	- 若您已輸入密碼提示內容,該提示會在您輸入密碼錯誤五次之後顯示。
	- 若您忘記密碼,可以執行硬體重置或清除電話記憶體。如需更多裝置硬體重置 和清除電話記憶體的詳細資訊,請參閱「重設電話」。

#### 加密儲存卡上的檔案

您可以設定在將檔案儲存到儲存卡上時對檔案進行加密。

- 1. 在主畫面上,滑動到設定標籤,然後點選安全性 > 加密。
- 選取存放檔案到儲存卡時進行加密。 2.
- 注意 加密的檔案只能在先前加密檔案的電話上讀取。
	- 如果您使用的是之前用來加密檔案的電話,則這些加密檔案看起來就如同一般 的檔案。您不需要採取其他的步驟來讀取這些檔案。
- 重要 如果啟用存放檔案到儲存卡時進行加密,在執行出廠重設 (清理磁碟空間或硬體 重置),或更新作業系統之前,務必先備份儲存卡中的所有檔案。否則,您之後將 無法存取儲存卡上的加密檔案。您可以使用 ActiveSync 或 Windows Mobile 裝置中心在儲存卡和電腦之間傳送檔案。完成所需程序之後,請將檔案複製回儲 存卡。

<span id="page-289-0"></span>290 第 14 章 管理電話

# 14.8 重設電話

#### 執行軟體重置

執行軟體重置 (或標準重置) 會清除所有作用中程式的記憶體並關閉所有作用中 的程式。當電話反應變慢或程式運作不正常時,這樣的做法將有效改善執行效 率。要注意的是,若在程式運作期間執行軟體重置,未儲存的工作將會遺失。

- 1. 用大拇指或手指,從背蓋左側將其打開。(請參閱第一章的「移除背蓋」。)
- 重設鍵位於電池槽和 SIM 卡插槽的左下角。使用頂端不會過於尖銳的小 2. 物體 (例如牙籤),按下重設鍵。

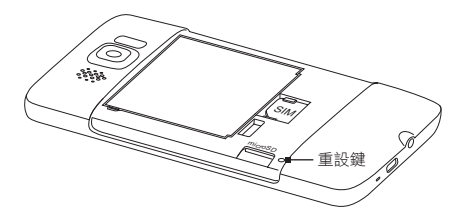

電話便會重新啟動並顯示主畫面。

3. 若要裝回背蓋,請先從右側插入背蓋,然後再將整個背蓋下壓固定。(請 參閱第一章的「重新裝上背蓋」。)

#### <span id="page-290-0"></span>執行出廠重設

如果標準重置仍無法解決系統問題,您可以執行出廠重設。執行出廠重設後, 電話將會回復為出廠預設值,也就是購買後第一次開機的狀態。所有使用者 自行安裝於電話上的程式、輸入的資料和其他自訂設定都會遺失,只會留下 Windows Mobile 軟體和其他預先安裝的程式。

有兩種方式可執行出廠重設。其中一種方法是從電話設定中回復預設值。假如 無法啟動電話,也無法進入電話設定,也可以按下電話上的特定按鈕,來執行 硬體重置。

- 警告! 電話將會回復為出廠預設值。在執行出廠重設之前,請務必先備份所有自行安裝 的程式和重要的資料。
- 重要 如果啟用存放檔案到儲存卡時進行加密,在執行出廠重設 (清理磁碟空間或硬體 重置),或更新作業系統之前,務必先備份儲存卡中的所有檔案。否則,您之後將 無法存取儲存卡上的加密檔案。您可以使用 ActiveSync 或 Windows Mobile 装置中心在儲存卡和電腦之間傳送檔案。完成所需程序之後,請將檔案複製回儲 存卡。

<span id="page-291-0"></span>292 第 14 章 管理電話

- 執行回復預設值
	- 1. 在主畫面上,滑動到設定標籤,然後點選安全性 > 出廠重設。
	- 輸入「1234」,然後點選是。 2.

#### 執行硬體重置

1. 在關機情況下,需同時按住調高和調低兩個音量調整鍵,然後短暫按下結 束/電源鍵,接著放開。畫面上會出現下列訊息。

> 此作業會刪除您所有的個人資料, 並將所有設定重設為出廠預設值。 請按下調高音量還原出廠預設值, 或按下其他按鍵取消。

- 放開音量調整鍵。 2.
- 3. 按下調高音量鍵執行硬體重置,或按下任何其他按鍵取消重置。

# <span id="page-292-0"></span>附錄

# A.1 規格

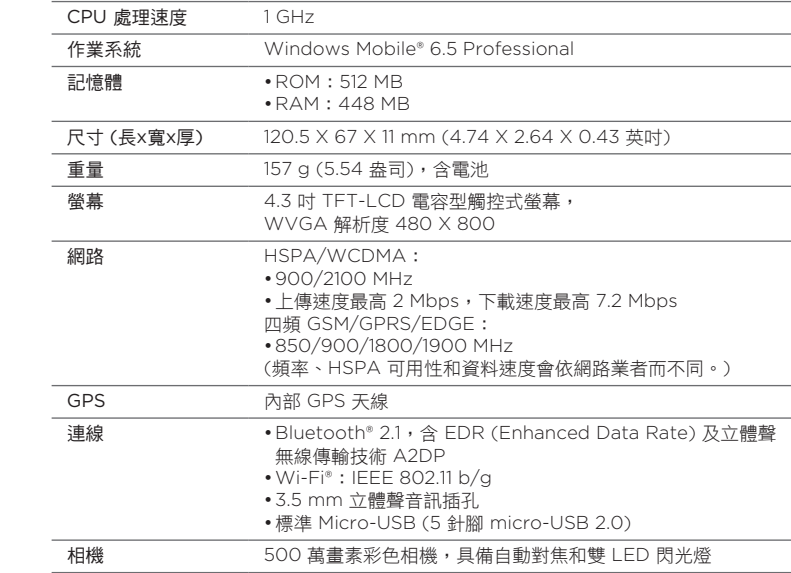

#### <span id="page-293-0"></span>294 附錄

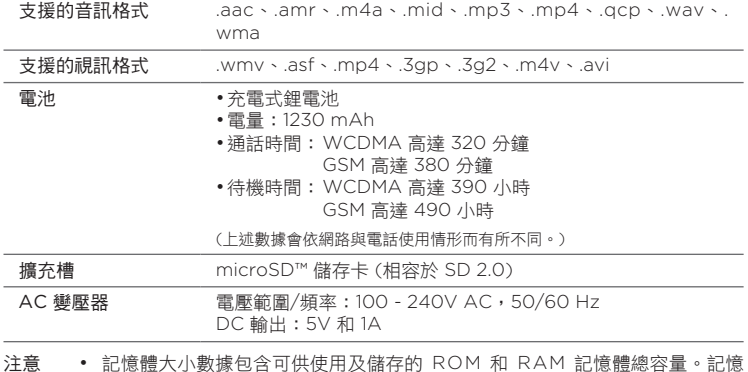

- 體將由作業系統、應用程式和資料共用,因此實際的可用記憶體將比規格容量 更少。
	- 上述規格可能隨時變更,恕不另行通知。

# A.2 管理注意事項

#### 管理機構識別

基於管理識別之目的,本產品的型號指定為 PB81100。

若要確保裝置的可靠性及操作的安全性,請務必使用以下所列舉之 PB81100 的配件。 本裝置所使用之電池型號為 BB81100。

注意 本產品適合使用經第 2 級認證的限制性電力電源 (以 5 伏特的直流電、最高 1 安 培的電源供應器裝置估計)。

#### 歐盟公告

標明 CE 的產品皆符合歐盟執委會所發佈之 R&TTE 指令 (99/5/EC)、EMC 指令 (2004/108/EC) 及低電壓指令 (2006/95/EC) 中的規定。

符合上述指令形同符合下列歐洲標準 (括號中表示對等的國際標準)。

- EN 60950-1 (IEC 60950-1) 資訊技術設備的安全性。
- ETSI EN 300 328 電磁相容性及無線電頻譜事項 (ERM);寬頻傳輸系統;於 2.4 GHz ISM 頻寬下操作,及使用擴頻調變技術之資料傳輸設備。
- EN 300 440-1 •

電磁相容性及無線電頻譜事項 (ERM);小範圍裝置;以 1 GHz 至 40 GHz 頻率範圍使用的無線電設備;第 1 篇:技術特性及測試方法。

EN 300 440-2 •電磁相容性及無線電頻譜事項 (ERM);小範圍裝置;以 1 GHz 至 40 GHz 頻率範圍使用的無線電設備;第 2 篇:涵蓋 R&TTE 指令之 3(2) 的 協調標準。

- EN 301 489-24 電磁相容性及無線電頻譜事項 (ERM);無線電設備及服務之電磁相容 性 (EMC) 標準;第 24 篇:行動式及攜帶式 (UE) 無線電和輔助設備之 IMT-2000 CDMA 直接序列展頻 (UTRA) 的特殊條件。
- EN 301 489-3 電磁相容性及無線電頻譜事項 (ERM);無線電設備及服務之電磁相容性 (EMC) 標準;第 3 篇:小範圍裝置 (SRD) 在 9 kHz 至 40 GHz 頻率範 圍下操作之特殊條件。
- ETSI EN 301 511 全球行動通訊系統 (GSM);涵蓋 R&TTE 指令 (1995/5/EC) 之第 3.2 條 的基本規定,針對 GSM 900 及 GSM 1800 頻寬中之行動基地台所設定 的協調標準。
- ETSI EN 301 489-1 電磁相容性及無線電頻譜事項 (ERM);無線電設備及服務之電磁相容性 (EMC) 標準;第 1 篇:一般技術需求。
- ETSI EN 301 489-7 電磁相容性及無線電頻譜事項 (ERM);無線電設備及服務之電磁相容性 (EMC) 標準;第 7 篇:行動式及攜帶式無線電之特殊條件,及數位行動 無線電通訊系統 (GSM 及 DCS) 之輔助設備。
- ETSI EN 301 489-17 電磁相容性及無線電頻譜事項 (ERM);無線電設備及服務之電磁相容性 (EMC) 標準;第 17 篇:2.4 GHz 寬頻傳輸系統之特殊條件。
- ETSI EN 301 908-1 & -2 •電磁相容性及無線電頻譜事項 (ERM);基地台 (BS)、重複器和 IMT-2000 第三代電信網路的使用者設備 (UE);第 1 篇:IMT-2000 協 調標準、指示和通用規定,涵蓋 R&TTE 指令之第 3.2 條的基本規定。

EN 62209-1/ 62209-2 •

人體對手持和身戴無線通訊裝置的無線電波輻射 - 人體模型、測試儀器 和程序 -- 第 1 篇:判斷在人耳旁使用手持裝置時之電磁波能量比吸收率 (SAR) 的程序 (頻率範圍介於 300 MHz 至 3 GHz);第 2 篇:判斷在靠 近身體的位置使用 30 MHz 至 6 GHz 手持和身戴裝置時,對頭部及身體 之電磁波能量比吸收率 (SAR) 的程序。

EN 50360 •

行動電話的產品標準,其基本限制與人體暴露於一般公共場合之電磁場 (300 MHz ~ 3 GHz) 有關。

EN 62311 •

電機電子設備的評估與人體暴露於一般公共場合之電磁場 (0 Hz - 300 GHz) 有關。

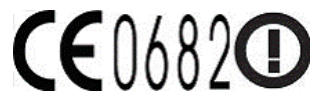

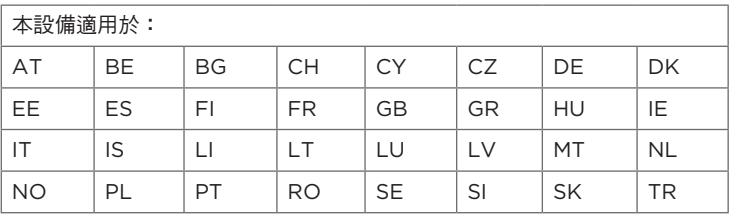

#### 無線電波輻射之安全注意事項

只能使用原廠製造商所核准的配件,或不含任何金屬的配件。

使用非原廠製造商所核准的配件,可能會違反您當地的無線電波輻射指導方針,因此避免 使用該類配件。

## 無線電波輻射 (RF) 訊號

您的裝置含有無線電發射機或接收機。發出的輻射功率遠低於國際無線電波輻射限制。這 些限制是廣泛指導方針的其中一部分,並為大眾建立無線電波輻射能量的許可標準。這些 指導方針是以國際標準機構先前所設定的安全標準為基礎:

- 美國國家標準局 (American National Standards Institute,ANSI) IEEE。 C95.1-1992
- 美國國家輻射防護委員會 (National Council on Radiation Protection and Measurement, NCRP) · Report 86, 1986
- 國際放射防護委員會 (International Commission on Non-Ionizing Radiation Protection, ICNIRP) 1996
- 加拿大衛生署 (Ministry of Health),第六號安全法規。這些標準包含確保所有人 士,無論是年齡與健康狀況的實際安全限度。

無線行動電話的輻射標準採用電磁波能量比吸收率 (Specific Absorption Rate) 或 SAR 做為測量單位。本標準包含基本安全性之限度,能夠提供民眾額外的保護,及足以説明任 何使用上的差異。

就和使用其他的行動無線電傳輸設備一樣,使用者若希望同時輕鬆使用設備並考量人身安 全,在操作設備時身體的任何部分最好不要太靠近天線。

您的裝置具有內建天線。請使用隨附的整合型天線。使用未經授權或修改的天線可能降低 傳輸品質及損壞電話、造成電話效能減弱及 SAR 值超過建議的範圍;嚴重者還會違反您 國家之當地法令的規定。

請務必正常使用您的裝置以確保話機最佳效能,以及人體的無線電波輻射能量暴露值在相 關規定的標準遵循範圍之內。如非必要,請勿在打電話或接電話時,觸碰或握持天線部 分。接觸天線部位可能會影響通話品質,並且讓裝置產生不必要的耗電。使用電話時,避 免接觸天線部分,不僅能讓天線發揮最高效能,並且也能延長電池壽命。

口袋測量是在裝置背面與身體保持 1.5 公分之距離的一般口袋放置方式進行測試。

## SAR 資訊

0.631 w/kg @ 10g (頭部)

0.725 w/kg @ 10g (身體)

SAR 標準值 2.0 w/kg;送測產品實測頭部最大值為:0.631 w/kg @ 10g 為減少電磁波 影響,請妥適使用。

- 經審驗合格之射頻電信終端設備,非經許可,公司、商號使用者均不得擅自變更頻 率、加大功率或變更原設計之特性及功能。
- 射頻電信終端設備之使用不得影響飛航安全及干擾合法通信;經發現有干擾現象 時,應立即停用,並改善至無干擾時方得繼續使用。所謂合法通信係指依電信法規 定作業之無線電信。
- 輸入、製造射頻電信終端設備之公司、商號或其使用者違反本辦法規定,擅自使用 或變更無線電頻率、電功率者,除依電信法規定處罰外,電信總局並得撤銷其審驗 合格證明。

# 電信與網際網路協會 (Telecommunications & Internet Association,TIA) 安全性資訊

心律調整器

醫療產業製造商協會建議您,手持式無線電話及心律調整器之間的距離至少必須間隔六英 吋,避免對心律調整器產生可能的干擾。這些建議與無線技術研究所執行之個別研究及建 議相符合。持有心律調整器的人:

- 電話開啟時,應該讓其與心律調整器永遠保持超過六英吋的距離。
- 不應該將電話放在胸前口袋中。 •
- 應該使用離心律調整器較遠的耳朵接聽,以便將干擾的可能性降到最低。 如果您基於任何理由懷疑有干擾產生,請立即關閉電話。

助聽器

有些數位無線電話可能會干擾一些助聽器。如果發生這類干擾,您可以洽詢您的服務供應 商,或是撥打客服專線以討論替代方案。

#### 300 附錄

#### 其他醫療裝置

如果您使用任何其他的個人醫療裝置,請洽詢裝置的製造商,以便確定其是否足夠阻隔外 部的無線電波輻射能量。您的醫師也許可以協助您取得此資訊。

如果醫療機構有任何法規不准您打電話,請關閉電話的電源。醫院或醫療機構可能正在使 用對於外部無線電波輻射能量相當敏感的設備。

#### WEEE 聲明

2003 年 2 月 13 日,廢電機電子設備 (WEEE) 之指令正式納入歐洲法律的強制條例,使 得廢棄電機設備的處理方式發生重大變更。

本指令的目的主要是減少廢電機電子設備的數量;此外,也是倡導再利用、回收,及類似 之廢棄物以其他形式的方式再生,以便減少垃圾的製造。

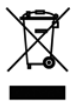

產品或包裝盒上的 WEEE 標誌 (位於左方) 表示本產品絕對不能與其他家庭 廢棄物一併處理或傾倒。您必須負責將所有廢電機電子設備送到回收類似危險 廢棄物的指定地點進行處理。處理廢電機電子設備時,將其分類及適當再生, 可讓我們協助保護自然資源。此外,適當回收廢電機電子設備能夠確保人體健 康及環境的安全性。如需更多關於廢電機電子設備的處理、再生及回收點的資 訊,請連絡當地的市政中心、家庭廢棄物處理服務中心、購買設備的商店或設 備的製造商。

#### RoHS 規範

本產品遵循歐洲議會及 2003 年 1 月 27 日會議所制定之 2002/95/EC 指令;內容是關 於在電機電子設備 (RoHS) 及其修正案中對使用特定危險物質的限制。

符 號 注音 11[4](#page-113-0) 傳統鍵盤 11[4](#page-113-0) 手 寫 1 1 [5](#page-114-0) 拼音 11[4](#page-113-0) 倉 頡 1 1 [4](#page-113-0) 筆 劃 1 1 [5](#page-114-0) 世 界 時 鐘 [7](#page-70-0) 1 下 載- Java 應用程式 2[6](#page-267-0)8 - 下載完整的電子郵件 15[0](#page-149-0) - 位置資料 [2](#page-215-0)16 - 同步電子郵件 1[5](#page-152-0)3 - 檔 案 附 件 1 5 [0](#page-149-0) - 網頁摘要 2[6](#page-261-0)2 - 電子郵件下載設定 15[4](#page-153-0) 中 斷 資 料 連 線 2 8 [6](#page-285-0) 串 流 媒 體 1 8 [6](#page-185-0) 主 畫 面 3 [8](#page-37-0) , [6](#page-66-0) 7 主 畫 面 標 籤 ( 主 畫 面 ) 6 [9](#page-68-0) 亮 度 2 [8](#page-281-0) 2 位置 (設定標籤) 2[7](#page-276-0)7 來 電 鈴 聲 2 [8](#page-280-0) 1 個人化 (設定標籤) - 主 畫 面 標 籤 2 7 [5](#page-274-0) - 主畫面標籤桌布 27[5](#page-274-0) - 字型 27[5](#page-274-0) - 震 動 2 7 [5](#page-274-0) 螢幕鎖定桌布 27[5](#page-274-0)

停止執行中的程式 2[8](#page-286-0)7 傳 送- MMS 多媒體簡訊 13[4](#page-133-0) - 簡訊 (SMS) 1[3](#page-132-0)3 - 電 子 郵 件 1 [4](#page-147-0) 8 儲 存 卡 - 儲 存 附 件 1 [5](#page-155-0) 6 - 加密 2[8](#page-288-0)9 全景拍攝模式 2[3](#page-235-0)6 公 司 通 訊 錄 1 [6](#page-167-0) 8 其他(設定標籤) 27[9](#page-278-0) 出廠重設 [2](#page-276-0)77, 2[9](#page-290-0)1 加密 [2](#page-276-0)77 區 域 設 定 2 7 [8](#page-277-0) 受管理的程式 [2](#page-276-0)77 同 步- ActiveSync 12[6](#page-125-0) - Microsoft My Phone 13[0](#page-129-0) - Windows Media Player 2[5](#page-250-0)1 - Windows Mobile 裝置中心 12[3](#page-122-0) - 使 用 藍 牙 1 2 [8](#page-127-0) - 與 Exchange Server 1[5](#page-156-0)7 - 與電腦 12[6](#page-125-0) - 變 更 資 訊 類 型 1 [2](#page-126-0) 7 - 音 樂 和 影 片 1 2 [9](#page-128-0) 回復預設值 [2](#page-276-0)77,2[9](#page-291-0)2 回 覆- 多媒體簡訊 (MMS) 13[9](#page-138-0) - 簡訊 (SMS) 13[9](#page-138-0)

- 電子郵件 [149](#page-148-0) 國際電話 [54](#page-53-0) 圖片連絡人拍攝模式 [236](#page-235-0) 基本設定 [280](#page-279-0) 多媒體 [134](#page-133-0), [235](#page-234-0) 多方通話 [62](#page-61-0), [163](#page-162-0) 好友 [75](#page-74-0) 好友標籤 (主畫面) [75](#page-74-0), [97](#page-96-0) 媒體櫃 - Windows Media Player Mobile [250](#page-249-0) - 音樂標籤 (主畫面) [91](#page-90-0) 安全性 (設定標籤) [277](#page-276-0) 安裝及解除安裝程式 [271](#page-270-0) 客戶反映意見 [278](#page-277-0) 密碼 [277](#page-276-0), [288](#page-287-0) 將電話連線至網際網路 - GPRS/3G [174](#page-173-0) - Wi-Fi [171](#page-170-0) - 撥接 [174](#page-173-0) 尋找連絡人 - 公司通訊錄 [168](#page-167-0) 工作管理員 [287](#page-286-0) 影片拍攝模式 [236](#page-235-0) 快速連結 [74](#page-73-0) 憑證 [277](#page-276-0) 應用程式 (設定標籤) [277](#page-276-0) 手指平移 [48](#page-47-0) 手指捲動 [47](#page-46-0) 手指觸控 [47](#page-46-0) 手機服務 [284](#page-283-0) 捷徑 [74](#page-73-0) 接聽來電 [56](#page-55-0) 撥接 [174](#page-173-0) 播放影片 - Windows Media Player Mobile [250](#page-249-0) - 相簿 [248](#page-247-0)

播放清單 - Windows Media Player Mobile [253](#page-252-0) - 音樂標籤 (主畫面) [91](#page-90-0) 播放音樂 - Windows Media Player Mobile [250](#page-249-0) - 音樂標籤 (主畫面) [88,](#page-87-0) [89](#page-88-0) 擴音功能 [59](#page-58-0), [65](#page-64-0) 數位羅盤 [230](#page-229-0) 數據機 - USB [199](#page-198-0) - 藍牙 [200](#page-199-0) 文字輸入設定 [278](#page-277-0) 新增及移除程式 [271](#page-270-0) 新增快速連結至主畫面 [74](#page-73-0) 日期與時間 (設定標籤) [278](#page-277-0) 更新和事件 (Facebook) [109](#page-108-0) 更新和意見 (設定標籤) [278](#page-277-0) 會議要求 [165](#page-164-0) 檔案總管 [274](#page-273-0) 檢視影像 - 相簿 [246](#page-245-0) 氣象標籤 (主畫面) [93](#page-92-0) 無線控制 (設定標籤) [275](#page-274-0) 無線網路 [285](#page-284-0) 狀態圖示 [39](#page-38-0) 疑難排解 - Windows Media Player Mobile [253](#page-252-0) - 同步連線 [128](#page-127-0) 相機 [235](#page-234-0) 相片及影片標籤 (主畫面) [86](#page-85-0) 相片拍攝模式 [236](#page-235-0) 相簿 [245](#page-244-0) 睡眠模式 [37](#page-36-0), [283](#page-282-0) 硬體重置 [292](#page-291-0) 磁碟機模式 [50](#page-49-0) 社交網路 [276](#page-275-0)

移除程式 [2](#page-276-0)72,277 簡 訊- 建立及傳送 1[3](#page-132-0)3 - 複製到 SIM 卡 1[4](#page-141-0)2 結 束 通 話 5 [6](#page-55-0) 網內訊息廣播新聞 (網頁摘要) 2[6](#page-261-0)2 網 域 註 冊 2 8 [6](#page-285-0) 網 際 網 路 1 [7](#page-170-0) 1 網 際 網 路 共 用 5 [0](#page-49-0) , 1 [9](#page-198-0) 9 網際網路標籤 (主畫面) [8](#page-80-0)1 網際網路電子郵件 1[4](#page-147-0)8 緊急電話 5[4](#page-53-0) 縮 放- Internet Explorer Mobile 1[8](#page-181-0)2 - Opera Mobile 1[7](#page-177-0)8 - 相 機 2 [3](#page-235-0) 6 聲音與顯示 (設定標籤) 27[6](#page-275-0) 股 票 標 籤 ( 主 畫 面 ) 8 [4](#page-83-0) 背光照明 2[8](#page-282-0)3 背 蓋- 移除 [3](#page-32-0)1,33 藍 牙- SIM 卡存取協定格式 (SAP) 21[4](#page-213-0) - 傳送及接收資訊 21[0](#page-209-0) - 免持聽筒耳機 2[0](#page-207-0)8 - 列印 [2](#page-212-0)13 - 合 作 關 係 ( 配 對 ) 2 [0](#page-206-0) 7 - 同 步 1 [2](#page-127-0) 8 - 數 據 機 2 [0](#page-199-0) 0 - 模 式 2 [0](#page-204-0) 5 - 立體聲耳機 2[0](#page-207-0)8 - 車 用 電 話 2 1 [4](#page-213-0) - 開 啟 與 關 閉 2 [8](#page-284-0) 5 - 顯示 2[0](#page-204-0)5 複 製- SIM 卡連絡人到電話 2[6](#page-265-0)6

- 從個人電腦到裝置的媒體檔 2[5](#page-250-0)1 - 複製和管理檔案 27[3](#page-272-0) - 連絡人到 SIM 卡 2[6](#page-265-0)6 規 格 2 [9](#page-292-0) 3 訊息中心 - 簡訊 (SMS) 1[3](#page-132-0)3 - 電 子 郵 件 1 [4](#page-146-0) 7 訊 息 列 1 [3](#page-137-0) 8 訊息標籤 (主畫面) 7[6](#page-75-0) 記 憶 體 2 [9](#page-292-0) 3 設 定 2 7 [5](#page-274-0) 設 定 標 籤 ( 主 畫 面 ) [9](#page-95-0) 6 設定檔 27[6](#page-275-0),28[0](#page-279-0) 語音信箱 5[3](#page-52-0) 語音通話 [5](#page-50-0)1 資料服務 (設定標籤) 27[6](#page-275-0) 車 用 套 件 模 式 2 [3](#page-232-0) 3 , 2 7 [9](#page-278-0) 車 用 電 話 2 1 [4](#page-213-0) 軟 體 重 置 2 9 [0](#page-289-0) 輸 入- 螢 幕 鍵 盤 1 1 [3](#page-112-0) - 輸入文字 11[6](#page-115-0) 轉寄電子郵件 1[4](#page-148-0)9 通知 [4](#page-40-0)1 通 知 音 效 2 [8](#page-281-0) 2 通 訊 管 理 員 2 [8](#page-284-0) 5 通 話- 從 簡 訊 5 [3](#page-52-0) , 1 [4](#page-145-0) 6 - 從行事曆提醒 5[3](#page-52-0),1[6](#page-166-0)7 - 從電子郵件訊息 5[3](#page-52-0),1[5](#page-151-0)2 - 從 電 話 撥 號 [5](#page-50-0) 1 通 話 記 錄 6 [0](#page-59-0) 連 絡 人 1 [0](#page-104-0) 5 連 線- 3G/GPRS/EDGE 和撥接 28[6](#page-285-0) - 撥 接 1 7 [4](#page-173-0)

連線設定 [285,](#page-284-0) [286](#page-285-0) 重設電話 [290](#page-289-0) 錯誤報告 [278](#page-277-0) 鎖定畫面 [43](#page-42-0) 開啟和關閉電話功能 [66](#page-65-0) 開啟和關閉電話連線 [285](#page-284-0) 開啟與關閉電話 [35](#page-34-0) 開始畫面 [42](#page-41-0) 附件 - 下載 [150](#page-149-0) - 新增到電子郵件 [149](#page-148-0) 離開程式 [287](#page-286-0) 電子郵件 - 同步 [121,](#page-120-0) [153](#page-152-0), [157](#page-156-0) - 網際網路電子郵件帳號 (POP3/ IMAP4) [148](#page-147-0) - 設定 [276](#page-275-0) - 電子郵件標籤 (主畫面) [77](#page-76-0) 電子郵件標籤 (主畫面) [77](#page-76-0) 電池 - 充電 [34](#page-33-0) - 移除 [31](#page-30-0) - 電池壽命 [294](#page-293-0) - 電池資訊 [32](#page-31-0) 電源 - 結束/電源鍵 [29,](#page-28-0) [38](#page-37-0) 電話名稱 [284](#page-283-0) 電話鎖 [277](#page-276-0), [288](#page-287-0) 震動 [46](#page-45-0) 音效增強器 [254](#page-253-0) 音樂標籤 (主畫面) [88](#page-87-0) 音量 [276](#page-275-0), [281](#page-280-0) 響鈴方式 [281](#page-280-0) 預測模式 [117](#page-116-0) 飛安模式 [66,](#page-65-0) [285](#page-284-0) 鬧鐘 [73](#page-72-0)

麥克風靜音 [59](#page-58-0)

#### $\Delta$

A2DP [208](#page-207-0) ActiveSync

- ActiveSync 模式 [50](#page-49-0)
- 同步設定 [276](#page-275-0)
- 與 Exchange Server 同步 [157](#page-156-0)
- 與電腦同步 [126](#page-125-0)
- 設定 [125](#page-124-0)

# $\subset$

Chinese input methods

- CangJie [114](#page-113-0)
- Full QWERTY [114](#page-113-0)
- Handwriting [115](#page-114-0)
- Stroke [115](#page-114-0)
- ZhuYin [114](#page-113-0)

#### D

Directional pad (onscreen) [115](#page-114-0) Direct Push [158](#page-157-0), [286](#page-285-0)

#### E

Excel Mobile [261](#page-260-0) Exchange Server [157](#page-156-0)

#### F

Facebook [197](#page-196-0) Facebook 更新及事件 [109](#page-108-0) FM 收音機 [255](#page-254-0) Footprints [218](#page-217-0)

#### G

G-Sensor [276](#page-275-0)

Google 地圖 [224](#page-223-0) GPS [215,](#page-214-0) [216](#page-215-0) GPS 加速器 [216](#page-215-0)

I

Internet Explorer Mobile [180](#page-179-0)

#### J

JBlend

- 從網際網路安裝 MIDlet/MIDlet 套 件 [268](#page-267-0) - 從電話安裝 MIDlet/MIDlet 套件 [268](#page-267-0) JETCET PRINT [269](#page-268-0)

# L

Live Messenger [188](#page-187-0)

#### M

Marketplace [271](#page-270-0) Messenger [188](#page-187-0) microSD 儲存卡 - 儲存附件 [156](#page-155-0) - 加密 [289](#page-288-0) - 安裝 [33](#page-32-0) Microsoft My Phone [279](#page-278-0) Microsoft Office Mobile [261](#page-260-0) MMS 多媒體簡訊 - MMS 多媒體簡訊伺服器設定 [145](#page-144-0) - 建立 MMS 多媒體簡訊 [134](#page-133-0) MMS 影片拍攝模式 [236](#page-235-0) MP3 剪輯工具 [257](#page-256-0) My Phone [130](#page-129-0), [279](#page-278-0)

#### N

NaviPanel [232](#page-231-0)

#### O

Office Mobile [261](#page-260-0) OneNote Mobile [261](#page-260-0) Opera Mobile [176](#page-175-0)

#### P

PIN 碼 [288](#page-287-0) PowerPoint Mobile [261](#page-260-0)

#### R

RSS Hub [262](#page-261-0)

#### S

SD 卡與電話儲存空間 (設定標籤) [278](#page-277-0) SIM 卡

- PIN 碼 [288](#page-287-0)
- 安裝 [31](#page-30-0)
- SIM 卡存取協定格式 (SAP) [214](#page-213-0)
- SIM 管理員
	- 將 SIM 卡連絡人複製到電話 [266](#page-265-0)
	- 將連絡人複製到 SIM 卡 [266](#page-265-0)
	- 建立 SIM 卡連絡人 [265](#page-264-0)
	- 關於 [265](#page-264-0)
- Smart Dial [51](#page-50-0)
- SMS [76,](#page-75-0) [133](#page-132-0)

#### $\vert \ \vert$

USB 數據機 [199](#page-198-0) USB 至 PC [128](#page-127-0), [279](#page-278-0), [286](#page-285-0)

#### W

Wi-Fi [285](#page-284-0) Wi-Fi 路由器 [286](#page-285-0) Windows Live [187](#page-186-0) Windows Live Messenger [188](#page-187-0) Windows Media Player Mobile [250](#page-249-0)

Windows Mobile 裝置中心 [123](#page-122-0) Word Mobile [261](#page-260-0) WorldCard Mobile [267](#page-266-0)

# X

XT9 預測模式 [117](#page-116-0)

#### Y

YouTube [183](#page-182-0)